# HP Pavilion dm3 Entertainment PC 使用指南

© Copyright 2009 Hewlett-Packard Development Company, L.P.

ATI 是 Advanced Micro Devices, Inc. 的商 標。Bluetooth 是其所有人所擁有的商標, Hewlett-Packard Company 已取得授權使 用。Microsoft 及 Windows 是 Microsoft Corporation 在美國的註冊商標。SD 標誌是 其所有人的商標。

本文件包含的資訊可能有所變更,恕不另行 通知。HP 產品與服務的保固僅列於隨產品及 服務隨附的明確保固聲明中。本文件的任何 部份都不可構成任何額外的保固。HP 不負責 本文件在技術上或編輯上的錯誤或疏失。

第 1 版:2009 年 12 月

文件編號:589236-AB1

#### 產品聲明

本使用指南說明多數機型都已具備的功能。 有些功能可能無法在您的電腦上使用。

如需取得《使用指南》的最新版本,請造訪 HP 網站: <http://www.hp.com/support>。

### 安全警告注意事項

警告**!** 若要降低因熱所造成的損害或電腦過熱的可能性,請勿將電腦直接放在您的腿上或遮住電腦的通 風口。請僅在穩固的平面上使用電腦。請不要讓其他堅硬表面(例如旁邊的選購印表機),或柔軟表面 (例如枕頭、毯子或衣服)阻礙空氣流通。此外,作業期間不能讓 AC 變壓器接觸到皮膚或柔軟表面,如 枕頭、毯子或衣服。使用者可存取的電腦與 AC 變壓器的表面溫度限制,符合 International Standard for Safety of Information Technology Equipment (IEC 60950) 的國際安全標準。

目錄

### 1 快速入門

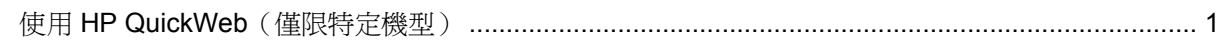

### 2 功能

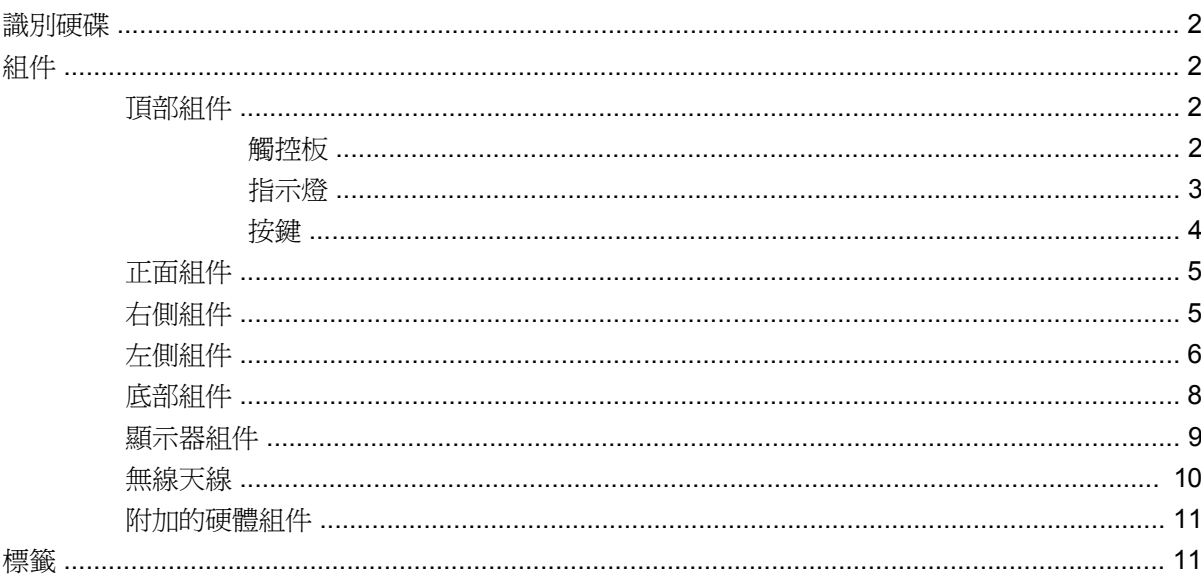

### 3 無線網路和區域網路

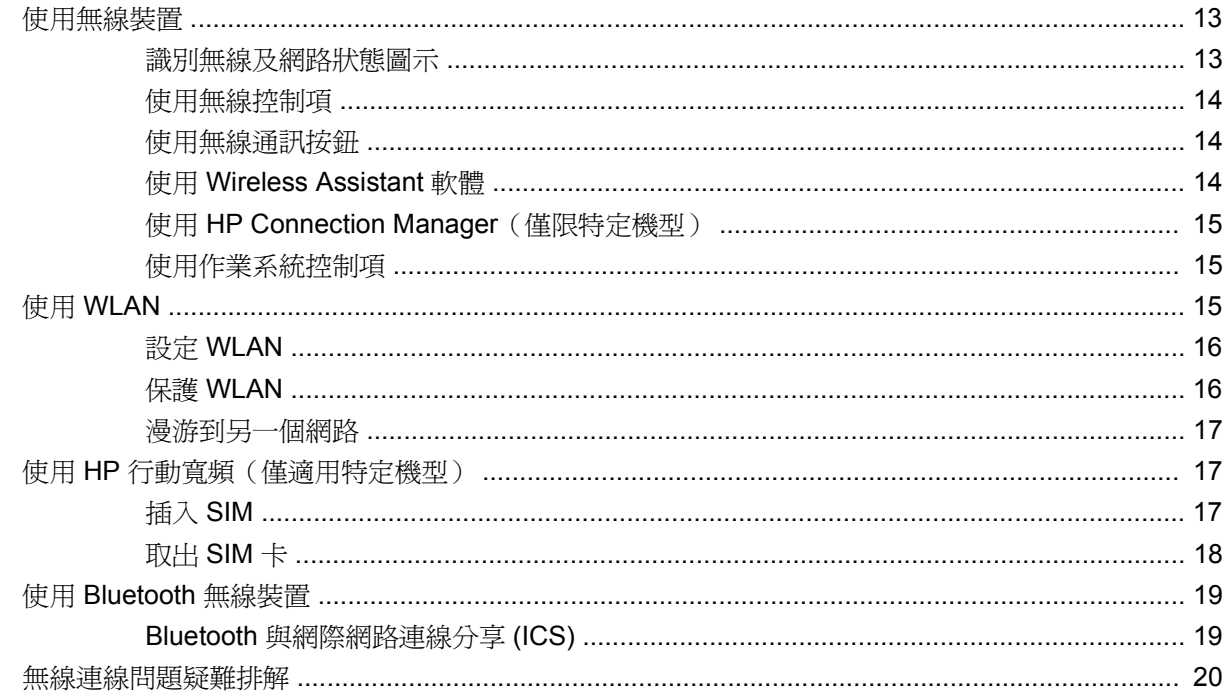

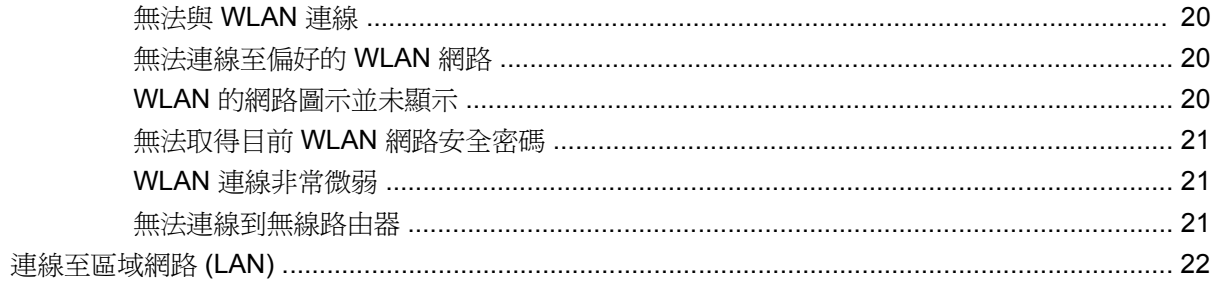

### 4 指標裝置與鍵盤

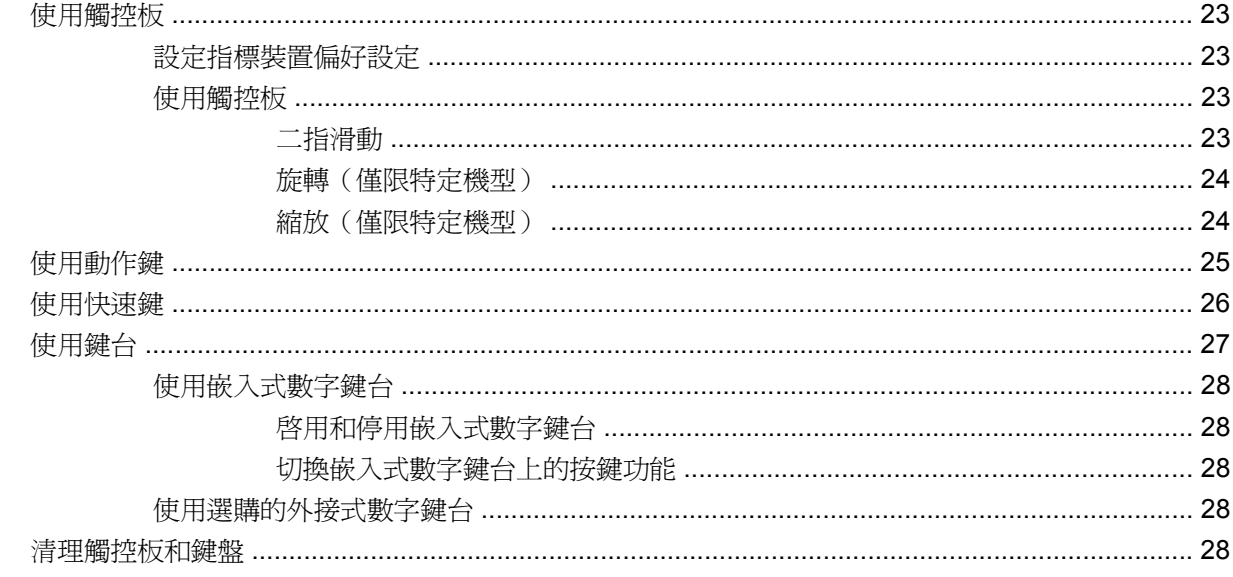

### 5 多媒體

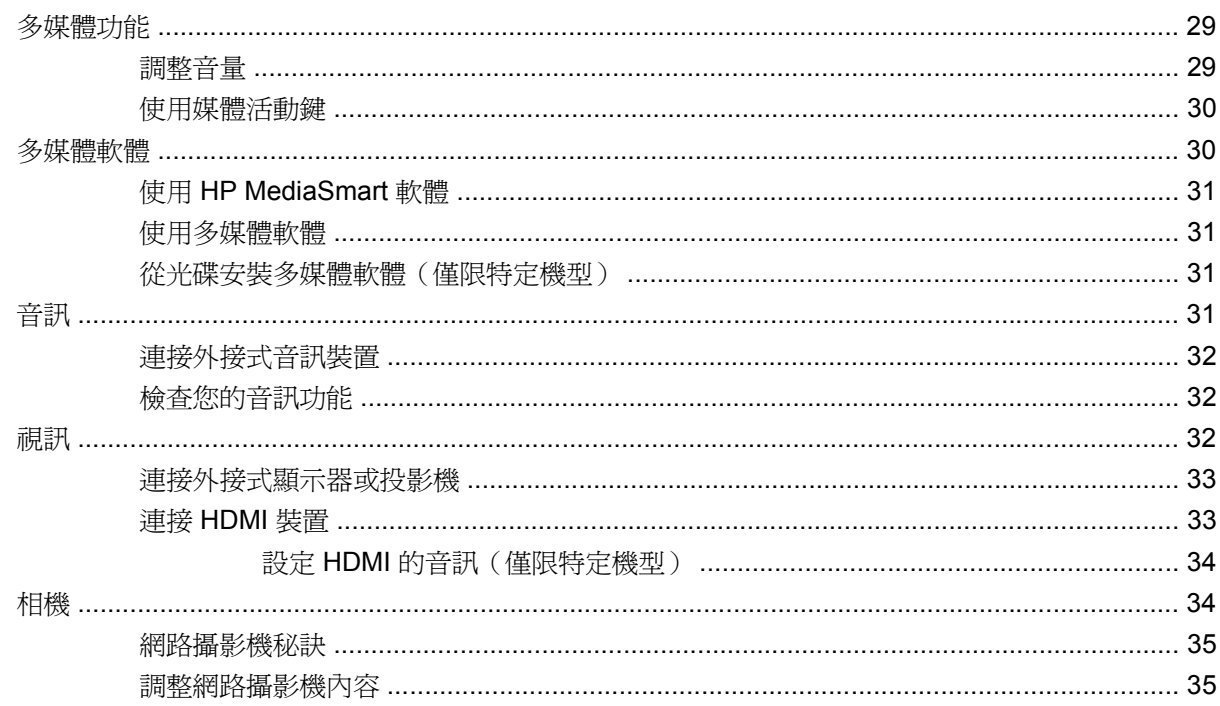

#### 6 電源管理

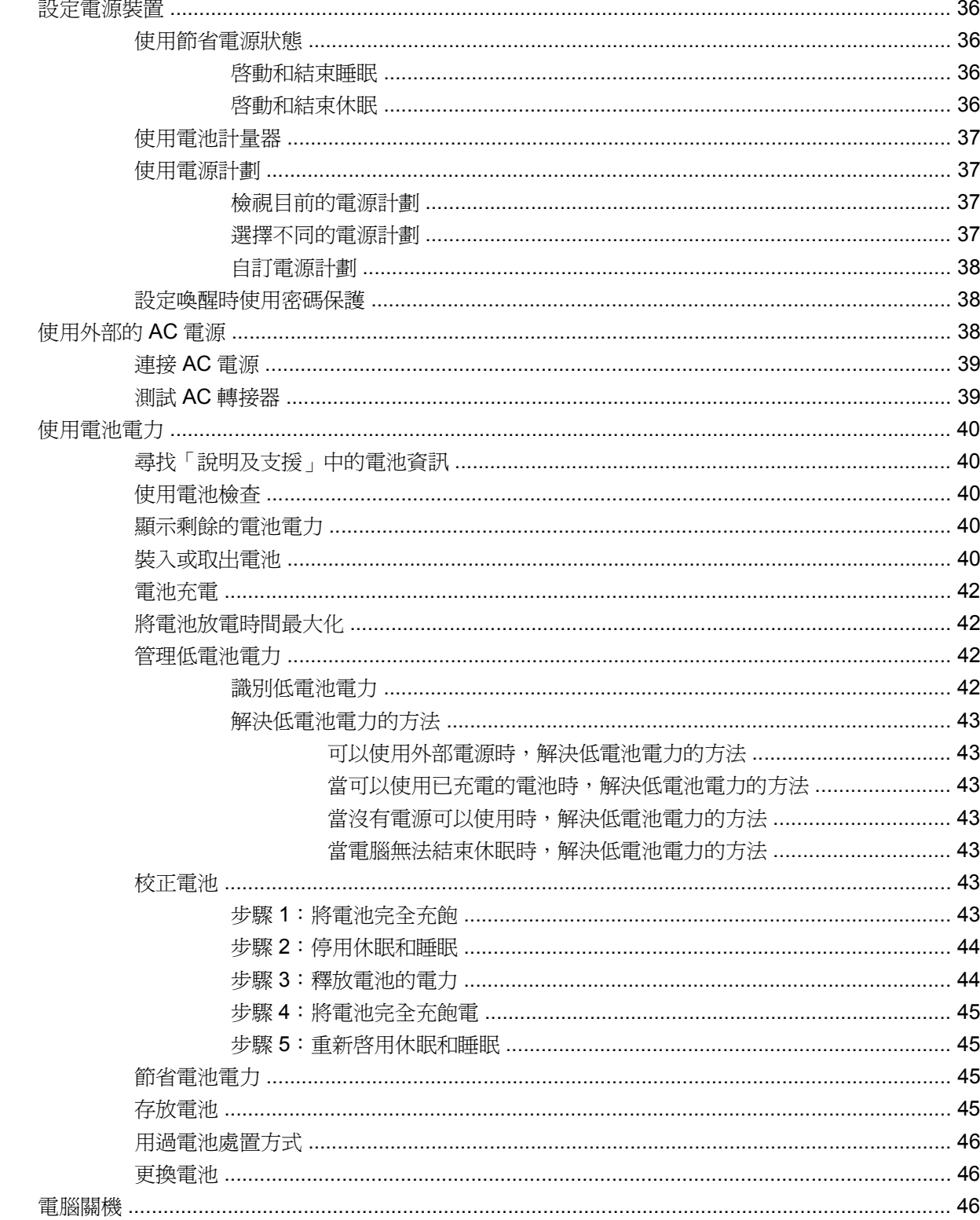

7 記憶體模組

### 8 磁碟機/光碟機,外接式裝置

. . . . .

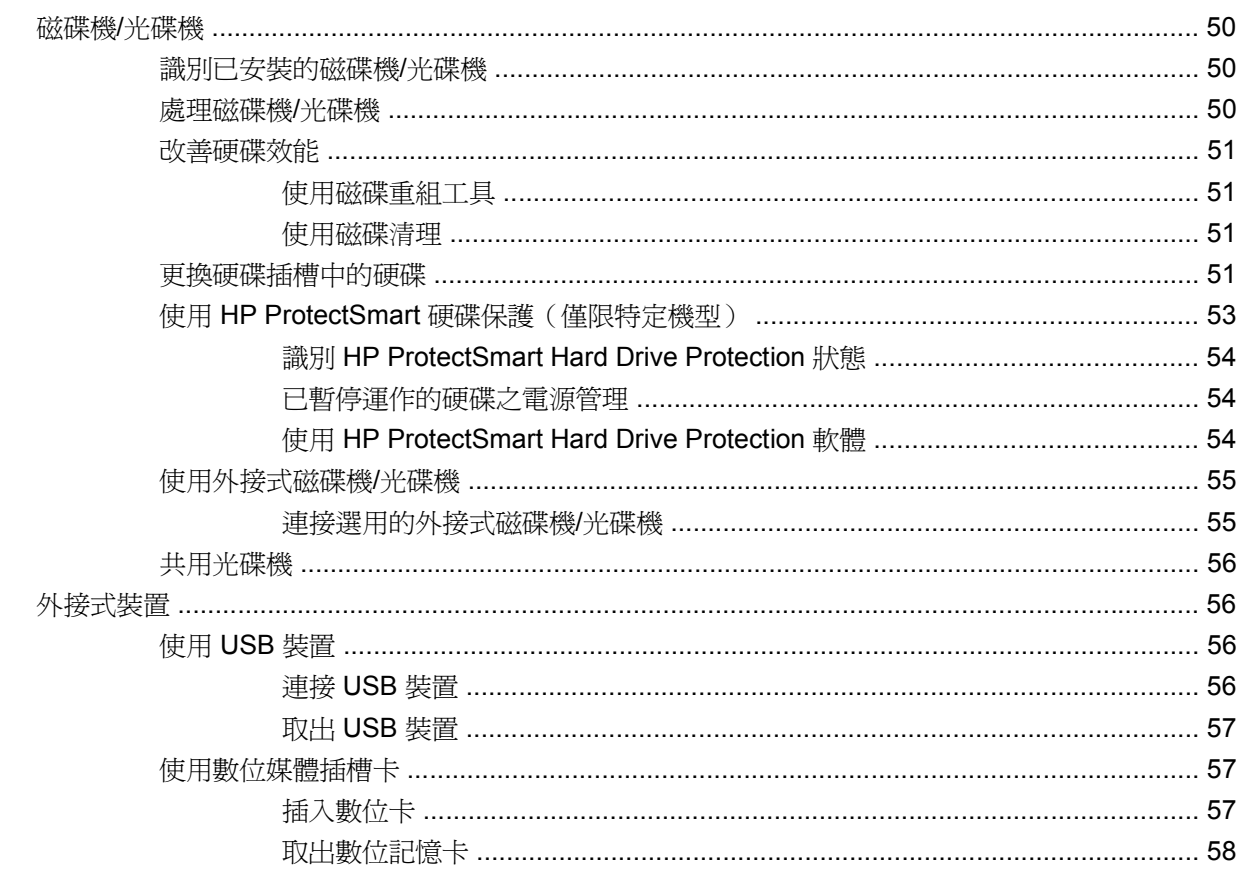

### 9 安全性

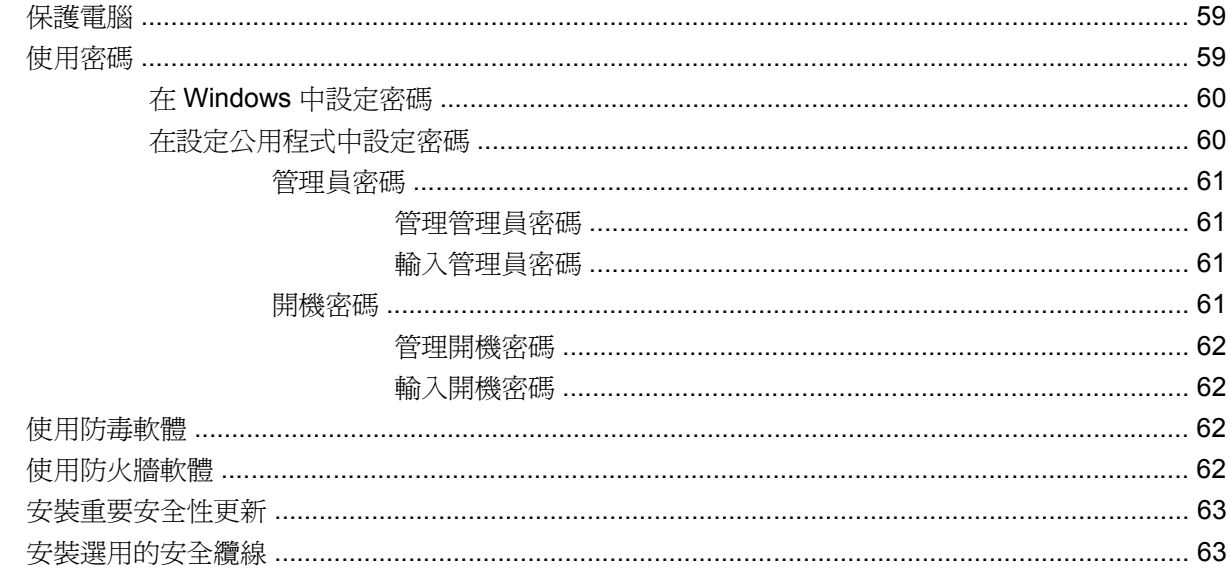

### 10 變更 QuickWeb 設定

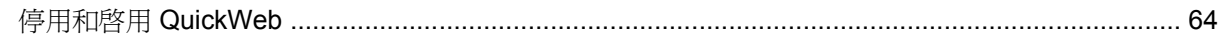

### 附錄 A 設定公用程式 (BIOS)

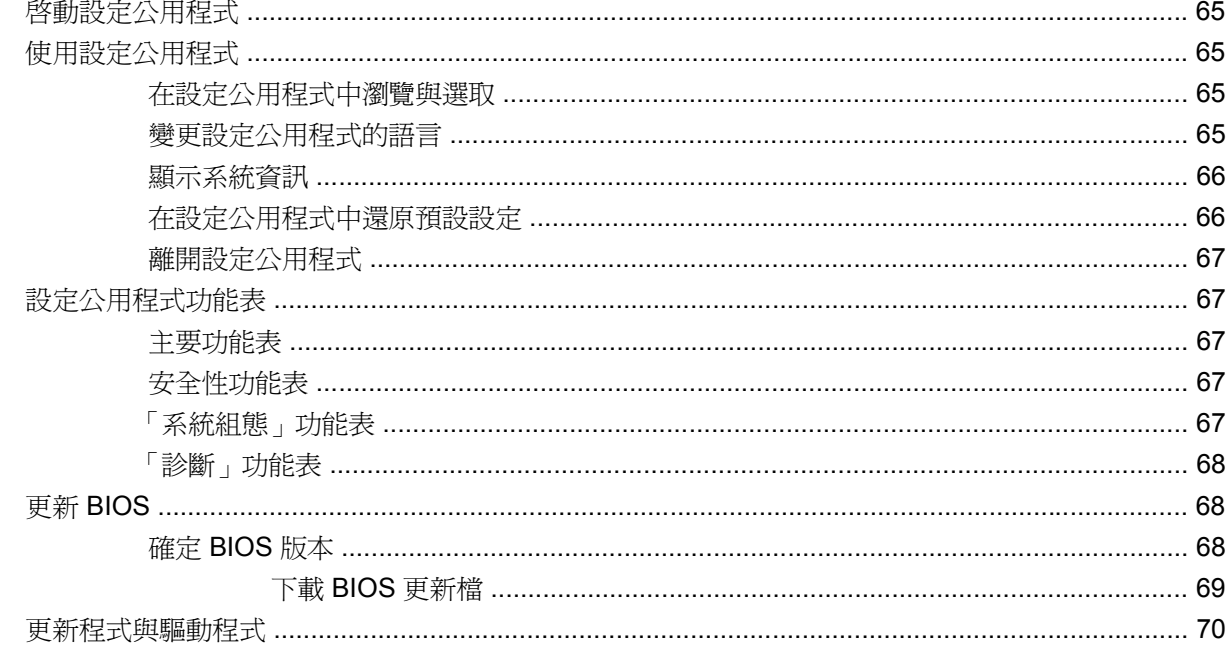

### 附錄 B 備份與復原

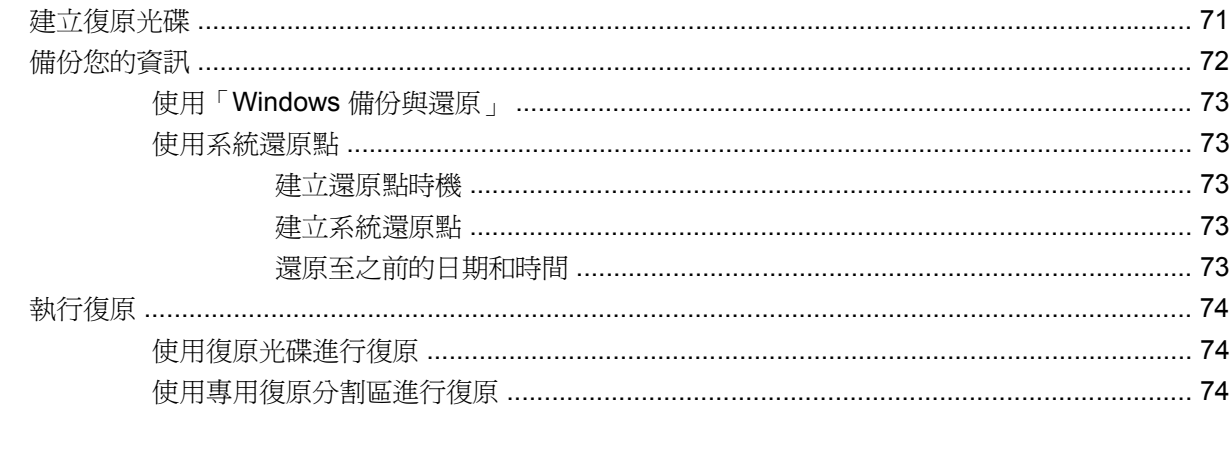

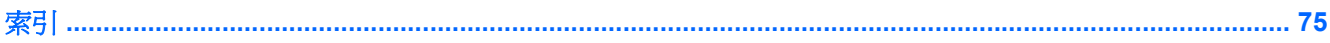

# <span id="page-10-0"></span>**1** 快速入門

您電腦的主要作業系統是 Microsoft® Windows®。您的電腦可能具有 HP QuickWeb 功能(僅限特定機 型)。

- Microsoft Windows 作業系統在顯示器上顯示桌面,並控制您電腦的硬體、週邊裝置和軟體程式。
- 如果您的電腦包含 QuickWeb,表示您可以快速瀏覽網際網路、檢視數位相片、聆聽音樂,或者使 用電子郵件、即時訊息或 Skype (僅限特定機型)與他人保持聯繫,而不需要啓動電腦的主要作業 系統。
- 附註: 若要停用或重新啟用 QuickWeb,請參閱第十章「變更 QuickWeb 設定」。當您進入 QuickWeb 時,可以按一下通知區域中的「說明」圖示來存取軟體說明。

# 使用 **HP QuickWeb**(僅限特定機型)

若要啟動 QuickWeb:

- **1.** 開啟電腦。HP QuickWeb 畫面隨即開啟。
- **2.** 按一下 QuickWeb 畫面上的圖示以啟動程式。

若要從 Microsoft Windows 啓動 QuickWeb:

▲ 選取「**開始**」,按一下「關機」按鈕旁邊的箭號,然後再按一下「**重新啓動**」。您的電腦會重新啓 動並顯示 QuickWeb 首頁。

 $\mathbb{B}^*$  附註: 若要深入了解 HP QuickWeb, 請參閱 QuickWeb 隨附的軟體說明。

# <span id="page-11-0"></span>**2** 功能

## 識別硬碟

若要檢視電腦中安裝的硬體清單,請選取「開始」**>**「控制台」**>**「系統及安全性」。然後在「系統」區 域中,按一下「裝置管理員」。

您也可以使用「裝置管理員」來新增硬體或修改裝置配置。

 $\mathbb B$  附註: Windows® 包括了可增進電腦安全性的「使用者帳戶控制」功能。在安裝軟體,執行公用程 式,或變更 Windows 設定這類工作時,您可能會看到要求權限或密碼的提示。如需詳細資訊,請參閱 「說明及支援」。

# 組件 頂部組件

觸控板

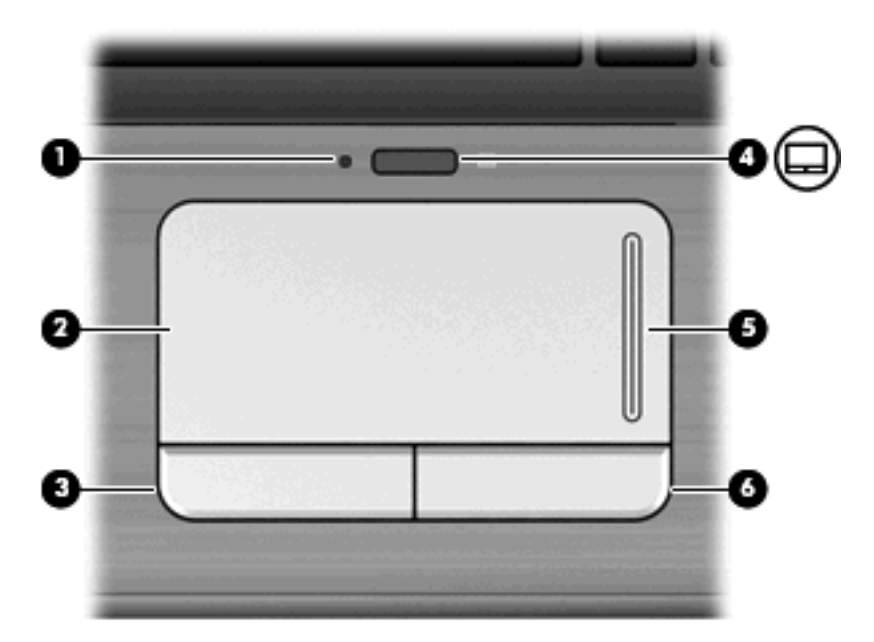

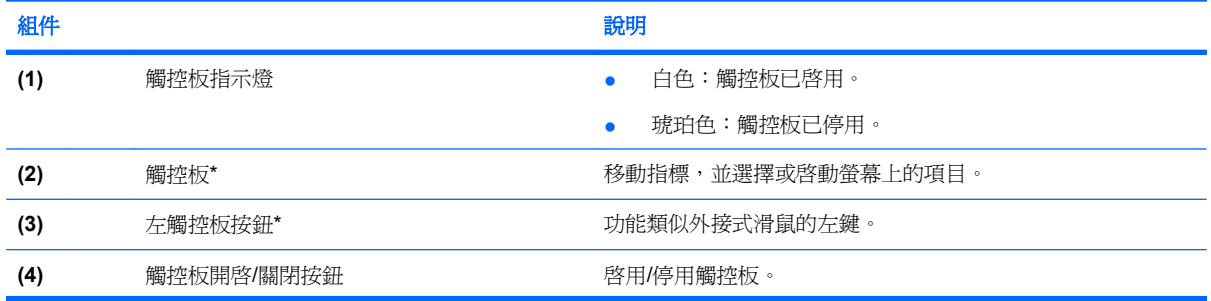

<span id="page-12-0"></span>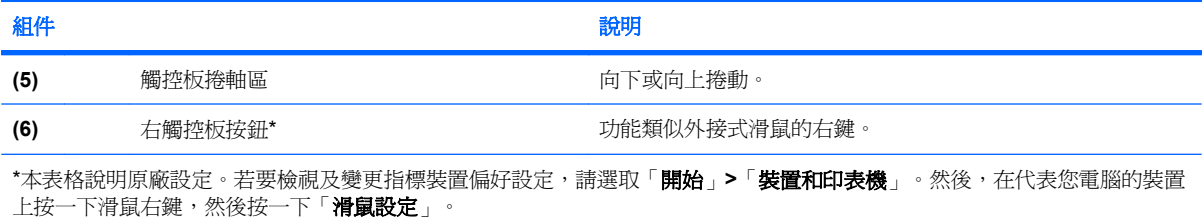

## 指示燈

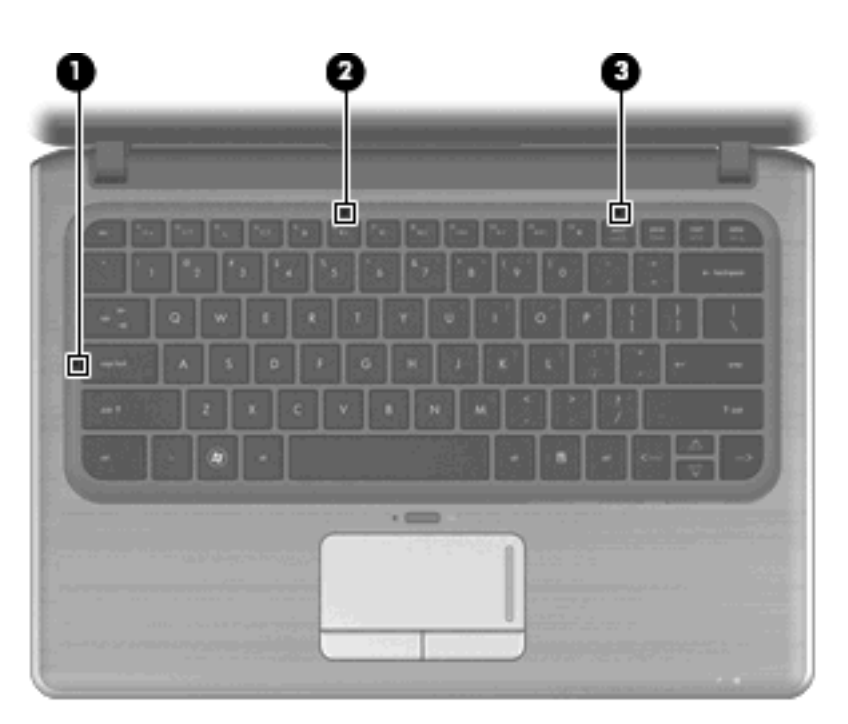

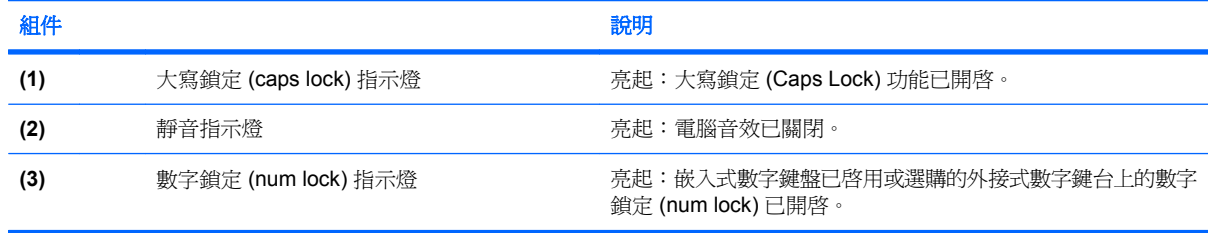

### <span id="page-13-0"></span>按鍵

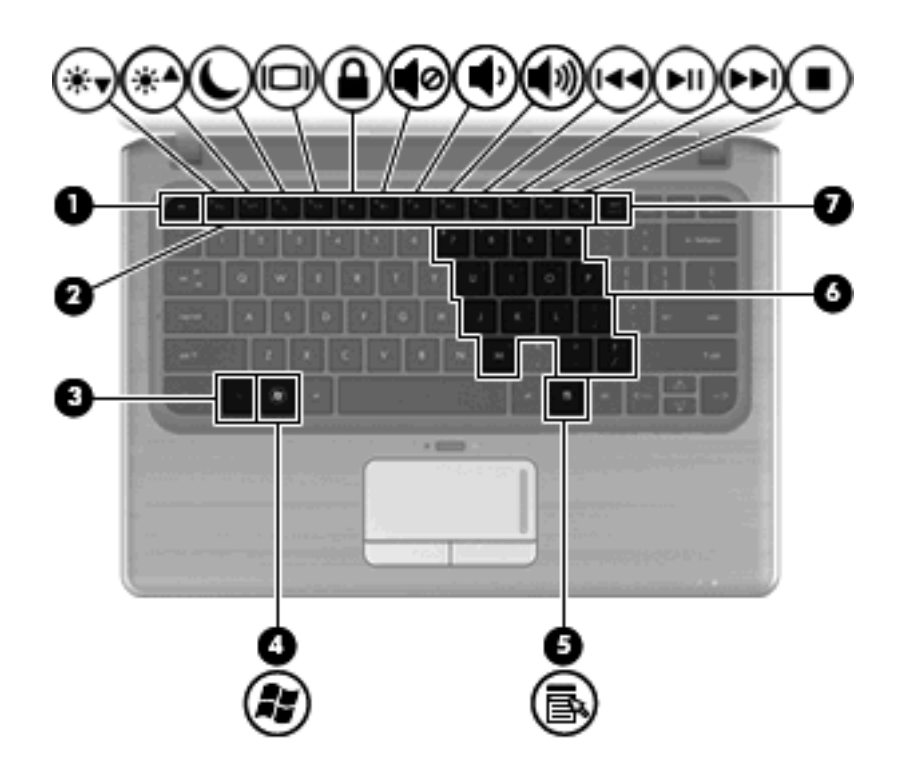

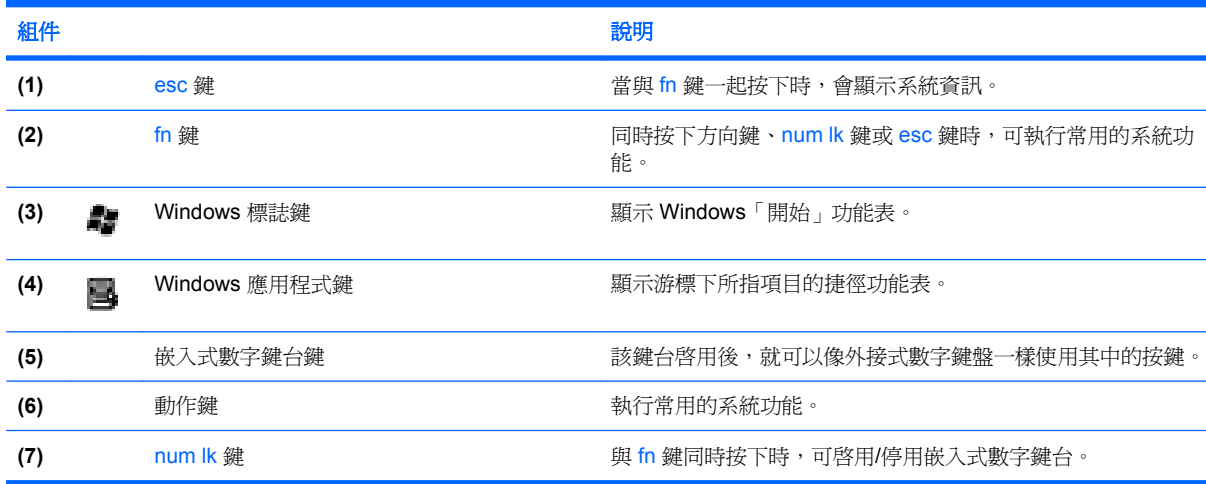

<span id="page-14-0"></span>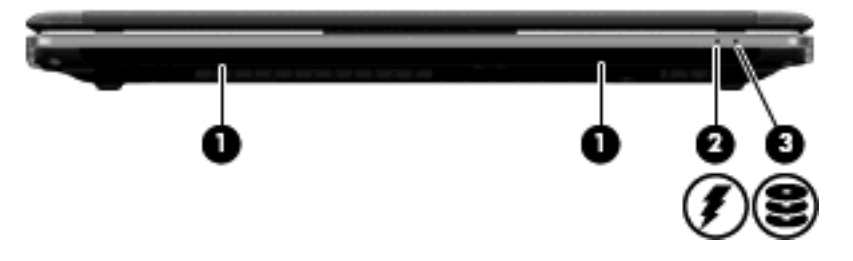

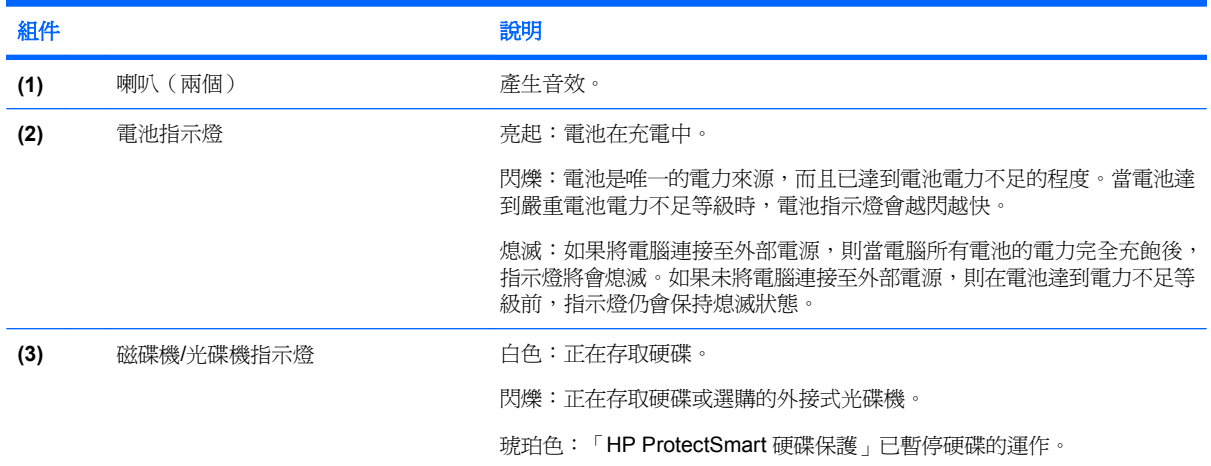

### 右側組件

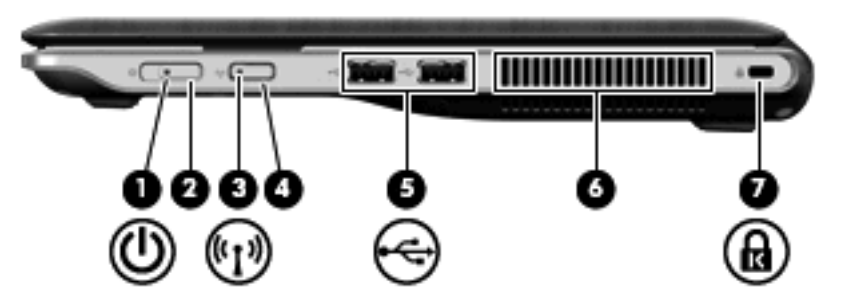

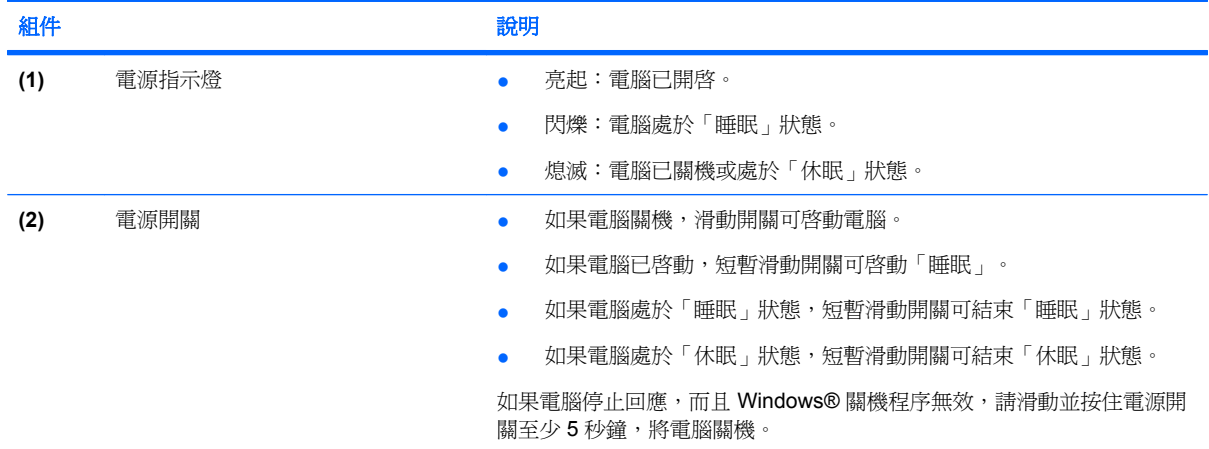

<span id="page-15-0"></span>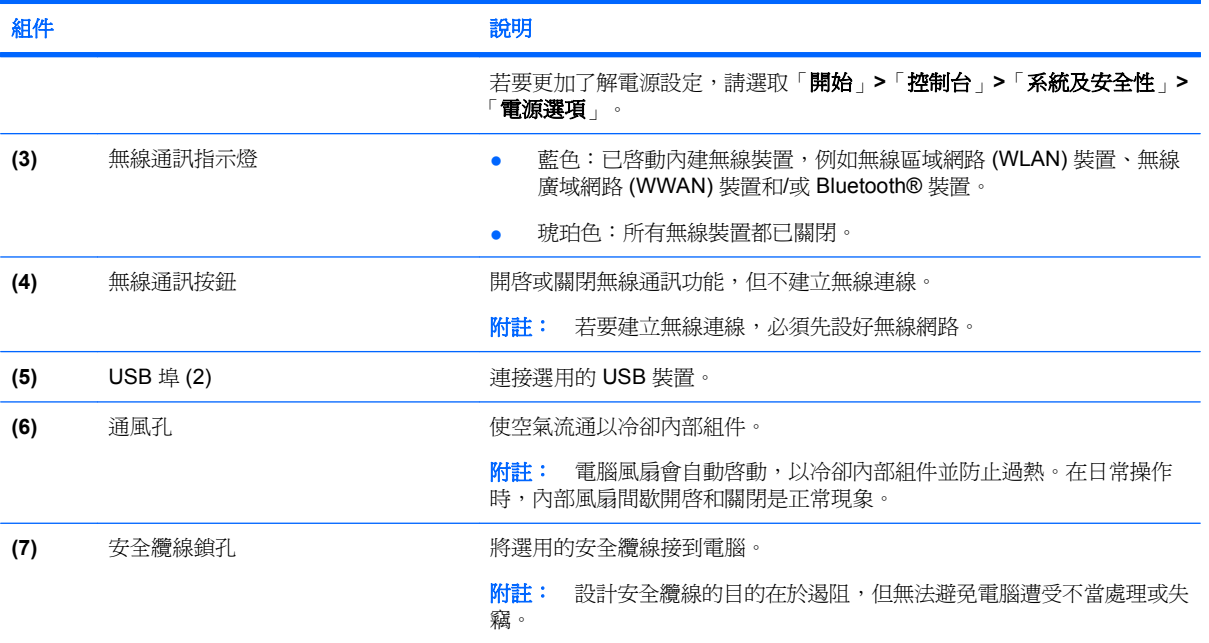

### 左側組件

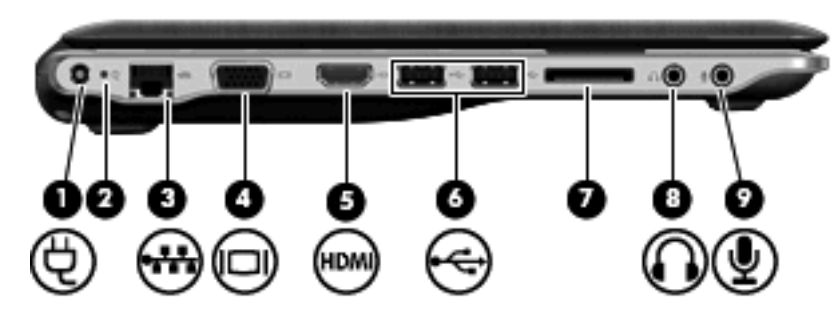

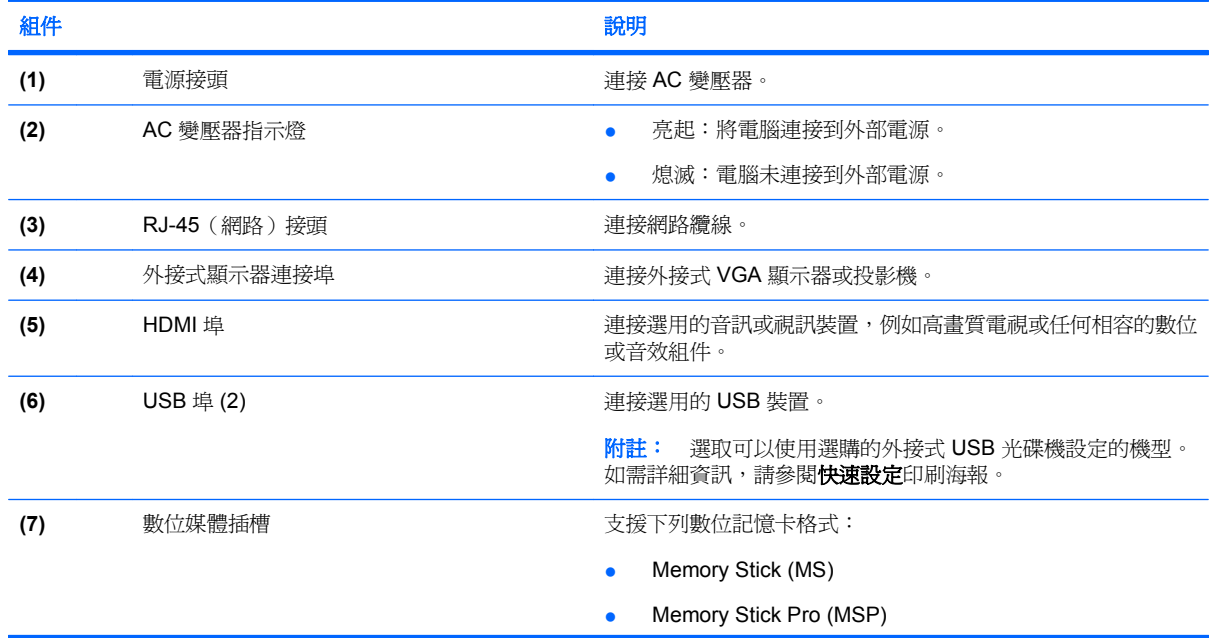

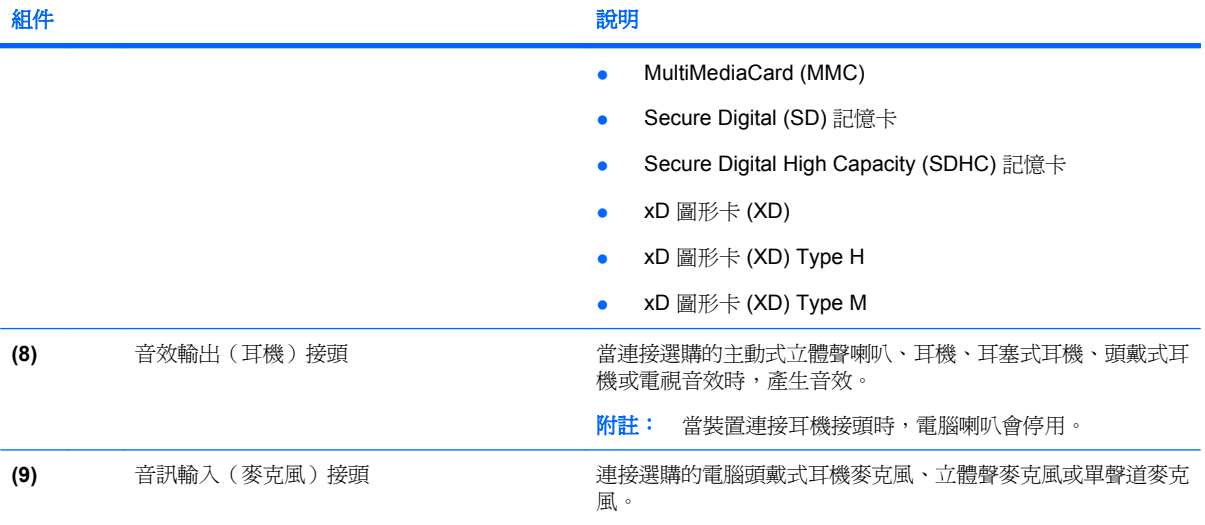

### <span id="page-17-0"></span>底部組件

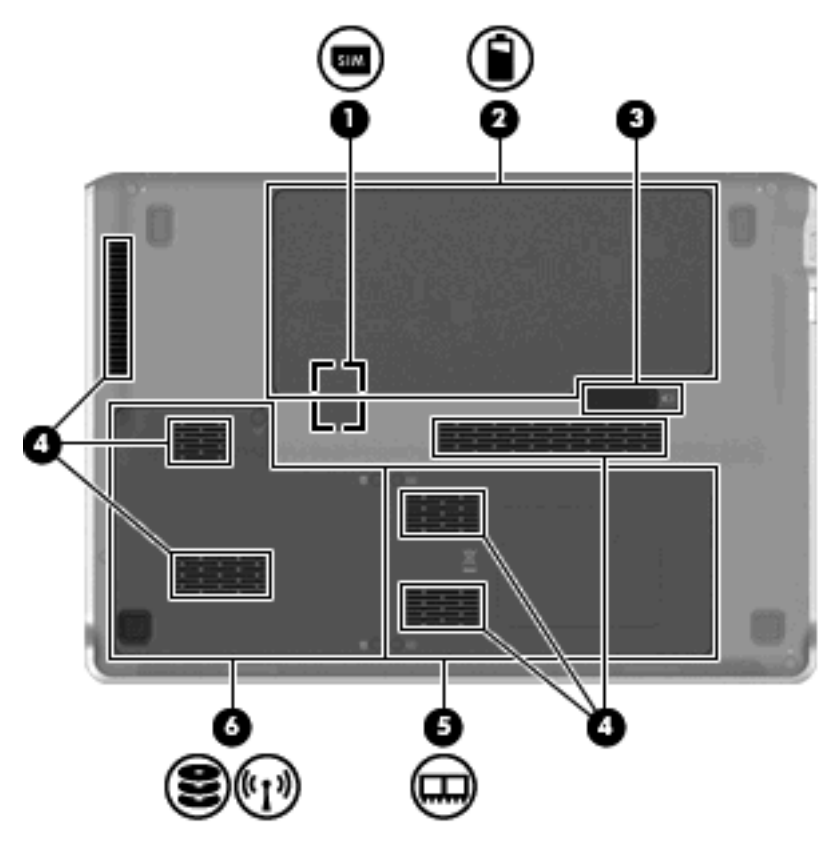

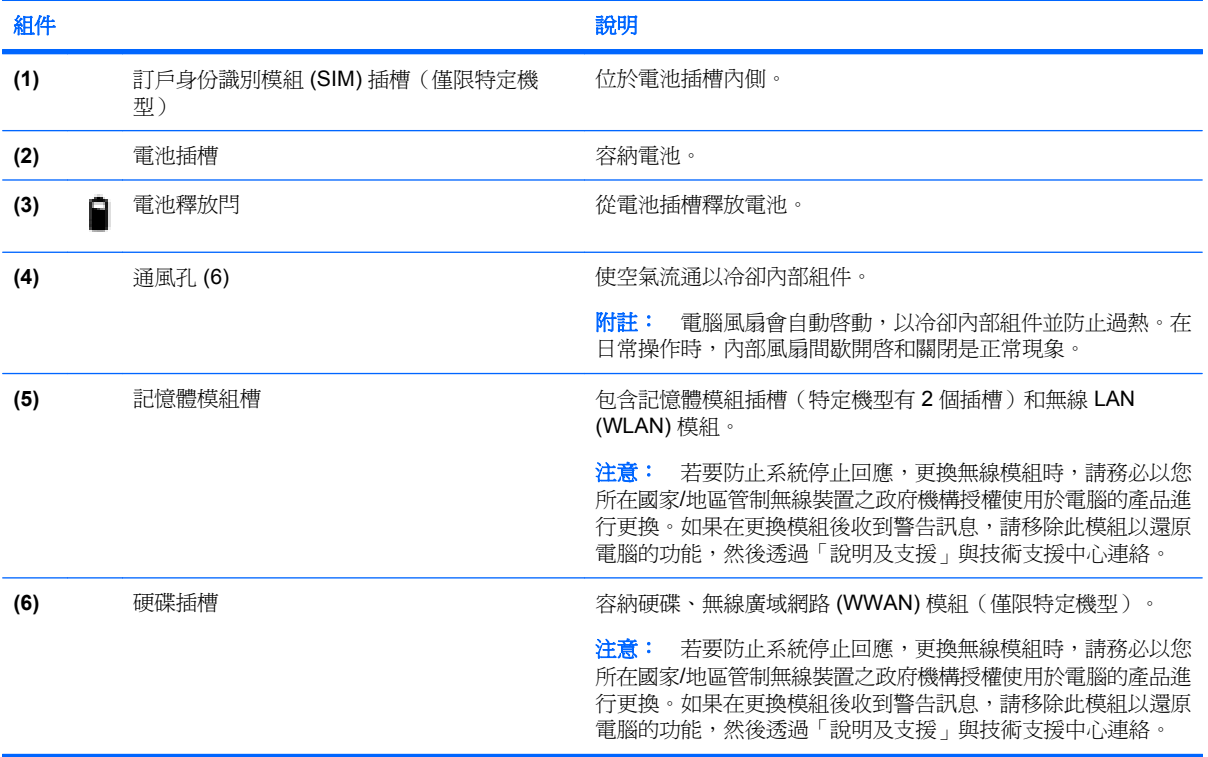

<span id="page-18-0"></span>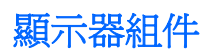

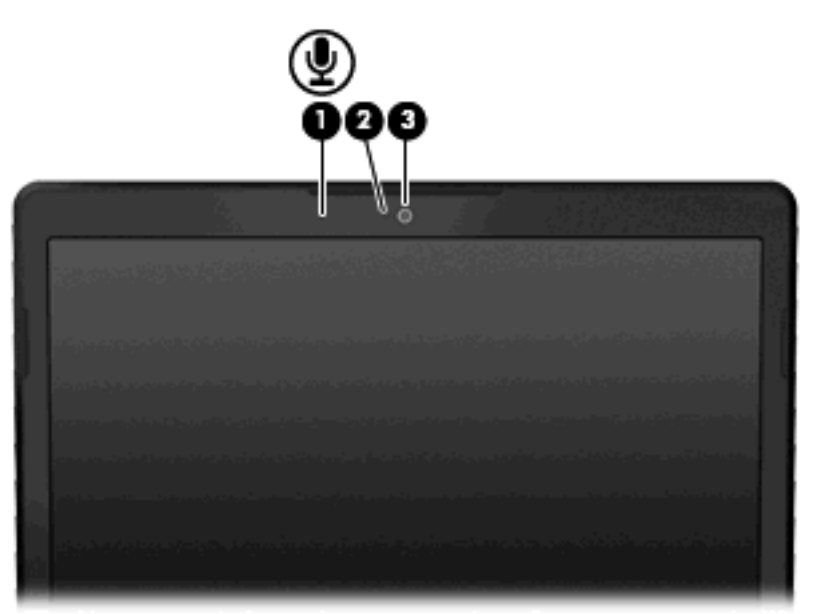

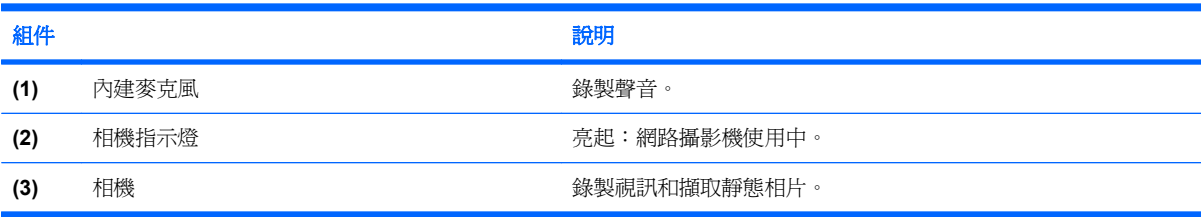

### <span id="page-19-0"></span>無線天線

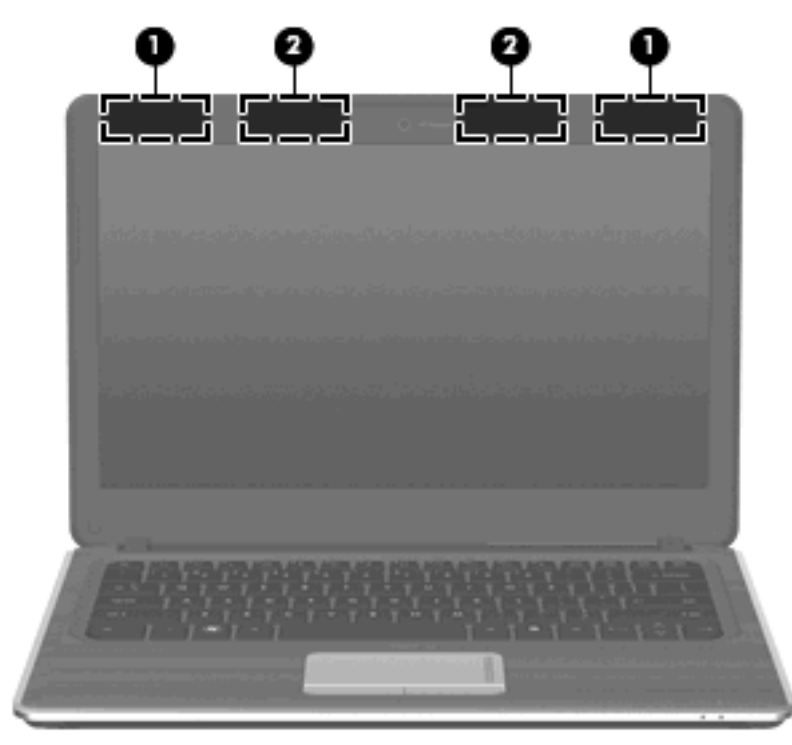

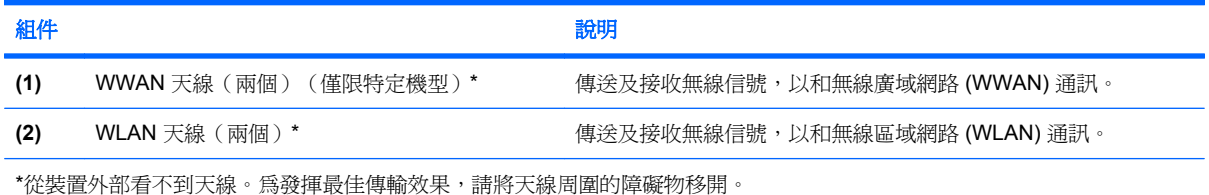

如果您想知道無線法規注意事項,請參閱《法規、安全與環境注意事項》一節中適用於所在國家/地區的 相關注意事項。您可在「說明及支援」找到這些注意事項。

### <span id="page-20-0"></span>附加的硬體組件

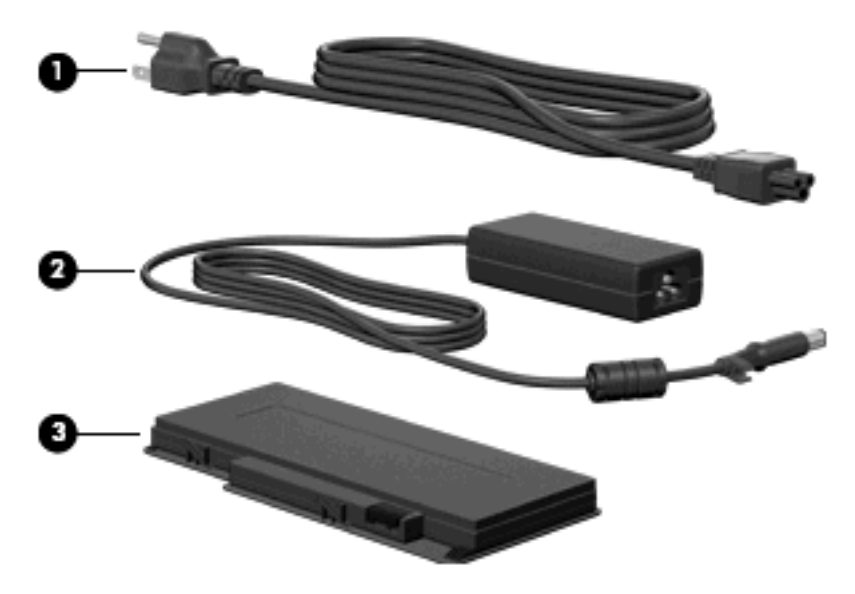

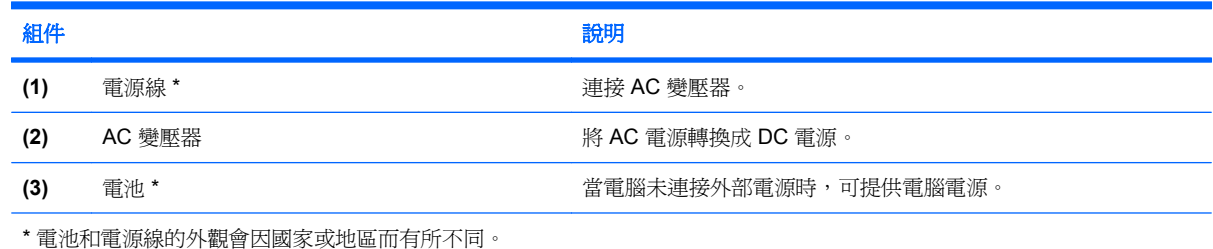

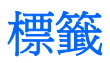

貼在電腦上的標籤可提供您在疑難排解系統問題,或攜帶電腦在海外旅行時所需的資訊。

● 服務標記 - 提供重要資訊,包括下列項目:

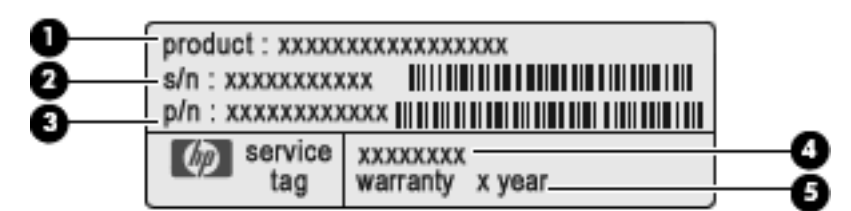

- 產品名稱 **(1)**。此為貼在筆記型電腦前端的產品名稱。
- 序號 (s/n) **(2)**。這是每項產品獨有的英數字元識別碼。
- 零件編號/產品編號 (p/n) **(3)**。此號碼提供關於產品硬體組件的特定資訊。零件編號可協助維 修技術人員判斷所需的組件及零件。
- 機型說明 **(4)**。這是找出筆記型電腦的文件、驅動程式和支援所使用的英數字元識別碼。
- 保固期間 **(5)**。此編號說明此電腦的保固期限。

當您連絡技術支援人員時,請將這些資訊準備妥當。服務標記標籤貼於電腦底部。

- Microsoft® 真品證明書 包含 Windows® 產品金鑰。您需要有產品金鑰才能更新作業系統或進行 疑難排解。此證明書貼於電腦底部。
- 法規標籤 提供有關電腦的法規資訊。法規標籤位於電池門下方。
- 無線憑證標籤 提供有關選用無線裝置的資訊,以及已核准使用該裝置的國家/地區的核准標記。 如果電腦包含一或多部無線裝置,則電腦會隨附一或多個憑證標籤。在海外旅行時,您可能會需要 這項資訊。無線憑證標籤貼於電腦底部。
- SIM(使用著識別卡)標籤(僅限選定機型)-提供 SIM 的 ICCID(晶片卡識別碼)。此標籤位於 電池插槽內側。
- HP 行動寬頻模組序號標籤(僅限特定機型)- 提供 HP 行動寬頻模組的序號。此標籤位於電池插 槽內側。 此標籤位於電池插槽內側。

# <span id="page-22-0"></span>**3** 無線網路和區域網路

## 使用無線裝置

無線技術透過無線電波而非纜線傳輸資料。您的電腦配備有一或多個下列無線裝置:

- 無線區域網路 (WLAN) 裝置 將電腦連接至辦公室、家中和公共場所 ( 例如機場、餐廳、咖啡 廳、旅館及大學)中的無線區域網路(通常是指 Wi-Fi 網路、無線 LAN 或 WLAN)。在 WLAN 中,每個行動無線裝置都會與無線路由器或無線存取點通訊。
- HP 行動寬頻模組 這是一種無線廣域網路 (WWAN) 裝置,只要有行動網路營運商提供的服務, 就能存取資訊。在 WWAN 中,每個行動裝置都會與行動網路營運商的基地台通訊。行動網路營運 商在大範圍地區內安裝基地台(類似行動電話的天線塔)網路,以有效涵蓋整個州、地區甚至國 家/地區。
- Bluetooth® 裝置 建立個人區域網路 (PAN), 連接其他啓用 Bluetooth 的裝置, 例如電腦、電 話、印表機、耳機、喇叭和相機。在 PAN 中,每個裝置會直接與其他裝置通訊,而裝置必須彼此 相鄰。通常彼此相距 10 公尺(約 33 呎)之內。

配備 WLAN 裝置的電腦 支援下列 IEEE 產業標準中的一或多個標準:

- 802.11b 是第一個通用標準,支援高達 11 Mbps 的資料傳輸率,且可以在 2.4 GHz 的頻率下操作。
- 802.11g 支援高達 54 Mbps 的資料傳輸率,且可以在 2.4 GHz 的頻率下操作。802.11g WLAN 裝 置可以向下與 802.11b 裝置相容,所以可以在同一網路中操作。
- 802.11a 支援高達 54 Mbps 的資料傳輸率,且可以在 5 GHz 的頻率下操作。

■ 附註: 802.11a 不相容於 802.11b 和 802.11g。

● 802.11n 支援最高 450 Mbps 的資料傳輸率,且可以在 2.4 GHz 或 5 GHz 的頻率下操作,因此可 以向下相容 802.11a、802.11b 和 802.11g。

如需無線技術的詳細資訊,請參閱「說明及支援」中所提供的資訊和網站連結。

### 識別無線及網路狀態圖示

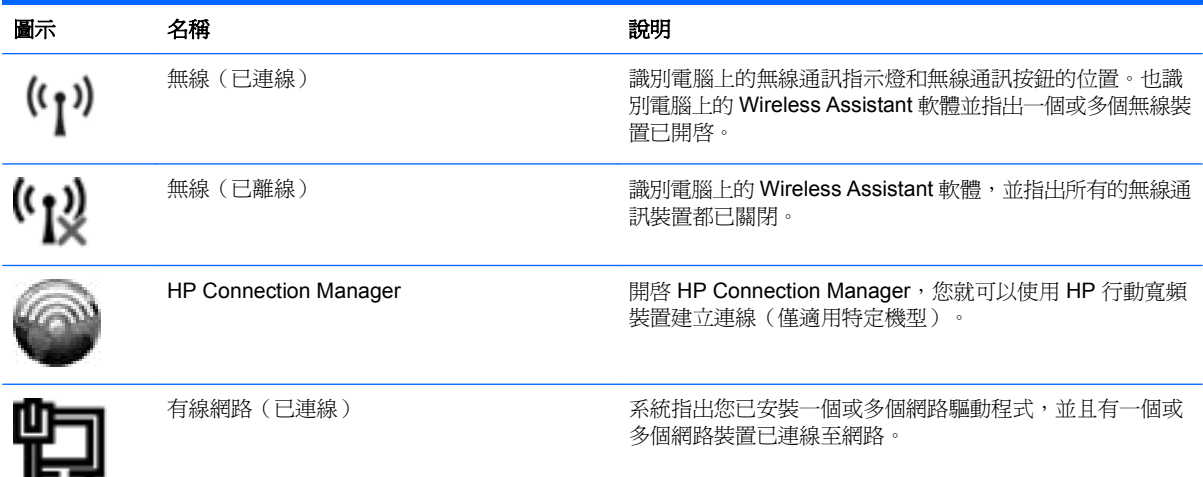

<span id="page-23-0"></span>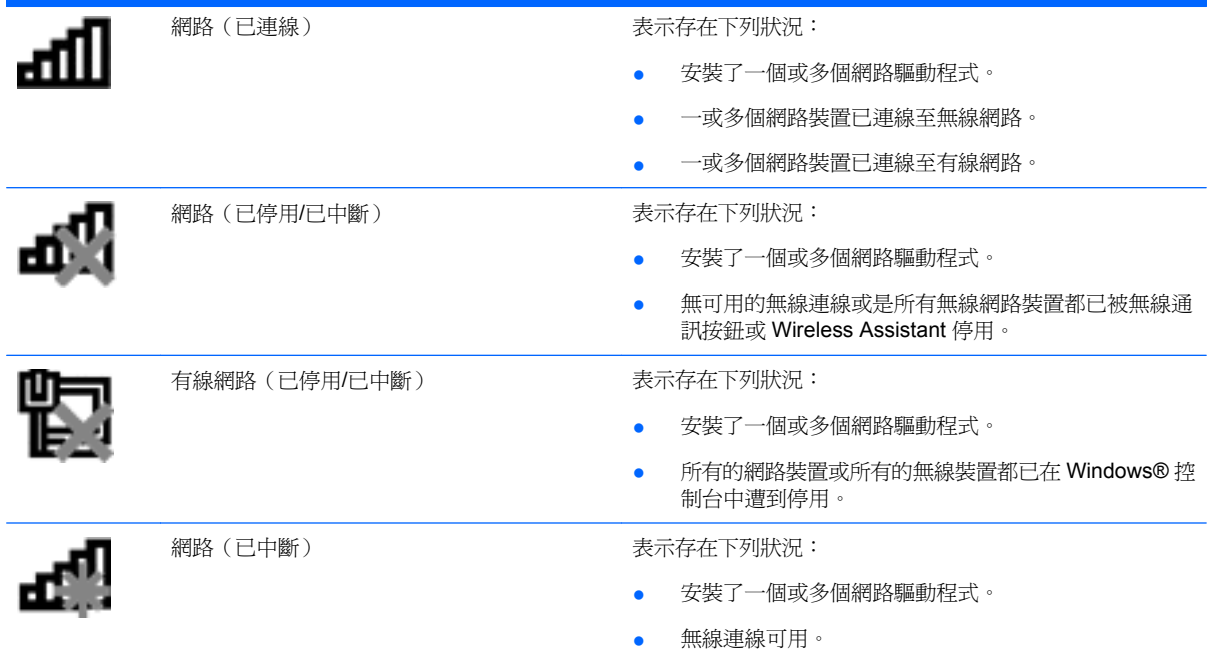

### 使用無線控制項

您可使用以下功能來控制電腦中的無線裝置:

- 無線通訊按鈕或無線通訊開關(在本指南中稱為無線通訊按鈕)
- Wireless Assistant 軟體
- HP Connection Manager 軟體 (僅適用特定機型)
- 作業系統控制項

### 使用無線通訊按鈕

根據不同的機型,電腦可能有一個無線通訊按鈕、一或多個無線通訊裝置,以及一或兩個無線通訊指示 燈。您電腦上所有的無線通訊裝置,都會在原廠內設定為啓用,因此當您啓動電腦時,無線通訊指示燈 就會亮起(藍色)。

無線通訊指示燈會顯示無線裝置的整體電源狀態,不會反映個別裝置的狀態。如果無線通訊指示燈亮藍 燈,表示至少有一個無線裝置已啟動。如果無線通訊指示燈已關閉,表示所有無線裝置都已關閉。

附註: 在某些機型中,當所有無線裝置都已關閉時,無線通訊指示燈會亮琥珀色。

因為無線通訊裝置出廠時設定為啓用,所以您可以使用無線通訊按鈕來同時開啓或關閉無線裝置。透 過 Wireless Assistant 軟體可以控制個別的無線裝置。

### 使用 **Wireless Assistant** 軟體

使用 Wireless Assistant 軟體可以開啓或關閉無線裝置。如果無線裝置已在設定公用程式中設爲停用, 就必須先在設定公用程式中重新啟用,才能使用 Wireless Assistant 來開啟或關閉此裝置。

 $\mathbb B^r$  附註: 啓用或啓動無線裝置,並不會自動將電腦連線到網路,或連接到啓用 Bluetooth 功能的裝置。

若要檢視無線裝置的狀態,請按一下通知區域中的「**顯示隱藏的圖示**」圖示(位於通知區域左側的箭 頭),並將滑鼠指標置於無線圖示上方。

<span id="page-24-0"></span>如果通知區域中未顯示無線圖示,請完成下列步驟,以變更 Wireless Assistant 內容:

- **1.** 選取「開始」**>**「控制台」**>**「硬體」**>**「**Windows** 行動中心」。
- **2.** 按一下 Wireless Assistant 圖標中的無線圖示(Wireless Assistant 圖標位於「Windows® 行動中 心」最下方那一列中)。
- **3.** 按一下「內容」。
- **4.** 選擇「通知區域中的 **HP Wireless Assistant** 圖示」旁的核取方塊。
- **5.** 按一下「套用」。
- **6.** 按一下「關閉」。

如需詳細資訊,請參閱 Wireless Assistant 軟體「說明」:

- 1. 按一下 Windows 行動中心的無線通訊圖示,開啓 Wireless Assistant。
- **2.** 按一下「說明」按鈕。

### 使用 **HP Connection Manager**(僅限特定機型)

您可以使用 HP Connection Manager,以電腦中的 HP 行動寬頻裝置(僅限特定機型)連線至 WWAN。

若要啟動 Connection Manager,按一下工作列最右邊的通知區域中的「**Connection Manager**」圖示。 - 或 -

選取「開始」**>**「所有程式」**>**「**HP Connection Manager**」**>**「**HP Connection Manager**」。

有關使用 Connection Manager 的詳細資料,請參閱 Connection Manager 軟體「說明」。

### 使用作業系統控制項

某些作業系統也提供管理內建無線裝置及無線連線的方式。例如,Windows 提供網路和共用中心允許您 建立連線或網路、連線至網路、管理無線網路以及診斷並修復網路問題。

若要存取網路和共用中心,請選取「開始」**>**「控制台」**>**「網路和網際網路」**>**「網路和共用中心」。

如需詳細資訊,請選取「開始」**>**「說明及支援」。

### 使用 **WLAN**

有了 WLAN 裝置,就可以存取無線區域網路 (WLAN),而這類網路則是由其他透過無線路由器或無線存 取點來連結的電腦和配件所組成。

- $\mathbb{R}^n$  附註: 無線路由器和無線存取點等詞通常會交互使用。
	- 大型的 WLAN (如企業 WLAN 或公用 WLAN)通常會使用無線存取點,它可以處理大量的電腦和 配件,也可以區隔重要的網路功能。
	- 住家或小型辦公室的 WLAN 通常會使用無線路由器,可讓許多無線和有線的電腦共用網際網路連 線、印表機及檔案,而不需使用額外的軟硬體。

若要使用電腦的 WLAN 裝置,您必須連接 WLAN 基礎設施(透過服務供應商或公用或公司網路提供)。

### <span id="page-25-0"></span>設定 **WLAN**

若要設定 WLAN 及連接網際網路, 您需要使用下列設備:

- 寬頻數據機(DSL 或者有線寬頻數據機)**(1)** 和向網際網路服務供應商 (ISP) 購買的高速網際網路 服務。
- 無線路由器(需另外購買)**(2)**。
- 無線電腦 **(3)**。

下圖顯示連接到網際網路的無線網路安裝範例。

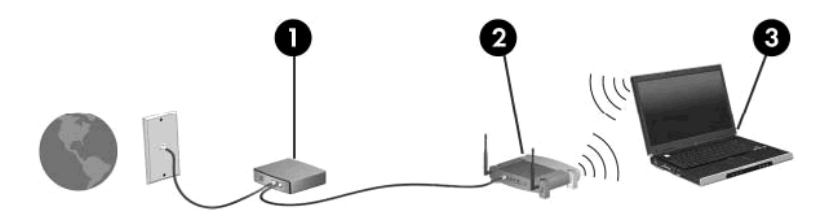

隨著網路的成長,可將其他無線和有線電腦連接至網路,以存取網際網路。

如果需要有關設定 WLAN 的協助,請參閱您的路由器製造商或 ISP 所提供的資訊。

### 保護 **WLAN**

由於 WLAN 標準的設計僅具有限的安全功能(基本上,僅能阻擋偶發的竊聽,無法阻擋更強大的攻 擊),因此必須瞭解 WLAN 對於知名與已經證實的安全性漏洞是不堪一擊的。

公共區域或「無線上網據點 (Hotspot)」的 WLAN,可能毫無安全性可言,就像咖啡廳或機場。無線製 造商與無線上網據點 (Hotspot) 服務供應商正在研發的新技術,可讓公共環境變得更安全更隱密。如果 您擔心電腦在無線上網據點 (Hotspot) 的安全性,請將網路活動限制在查閱不重要的電子郵件與基本的 網際網路瀏覽。

當您設定 WLAN 或存取現有 WLAN 時,請隨時啓用安全性功能,以保障網路不受未授權存取。最常用 的安全層級為 Wi-Fi 保護存取 (WPA)、個人及有線等效協定 (WEP)。因為無線訊號會傳到網路外,其 他 WLAN 裝置可以擷取到未受保護的訊號,然後連線到您的網路(不請自來),或擷取透過網路傳送的 資訊。然而,您可以採取預防措施來保護 WLAN:

#### 使用備有內建安全性的無線傳送器

許多無線基地台、閘道或路由器都有提供內建的安全功能,例如無線安全通訊協定及防火牆。只要 有正確的無線傳送器,即可保護網路免受最常見之無線安全風險的威脅。

#### 在防火牆後面工作

防火牆是一道同時檢查資料與傳送到您網路索取資料的屏障,它會拋棄任何可疑的項目。可用防火 牆有多種類型,包括軟體與硬體。有些網路甚至兩者兼用。

#### ● 使用無線加密

<span id="page-26-0"></span>WLAN 有多種技術成熟的加密通訊協定可用。找出最適合網路安全性的解決方案:

- 有線等效協定 (WEP) 是在以 WEP 金鑰傳送之前,為所有網路資料編碼或加密的無線安全通 訊協定。通常,您可以讓網路指派 WEP 金鑰。或者,也可以設定自己的金鑰、產生一個不同 的金鑰或選擇其他進階選項。如果沒有正確的金鑰,其他人將無法使用 WLAN。
- **WPA (Wi-Fi** 保護存取**)** 類似 WEP,使用安全性設定為透過網路傳送的資料加密及解密。然 而,不像 WEP 使用一個靜態的安全性金鑰加密,WPA 使用「暫時金鑰完整通訊協定」 (TKIP) 為每個封包動態產生新的金鑰。同時,還會為網路上的每一部電腦產生不同的金鑰組。

#### 漫游到另一個網路

當您將電腦移動到另一個 WLAN 的範圍內時,Windows 會嘗試連線到該網路。如果連線成功,則您的 電腦會自動連線到新網路。如果 Windows 無法辨別新的網路,請遵循您一開始時用來連接 WLAN 的相 同程序。

### 使用 **HP** 行動寬頻(僅適用特定機型)

HP 行動寬頻可讓電腦使用無線廣域網路 (WWAN),比起使用 WLAN,它可以在更多地方、更大範圍之 內,存取網際網路。使用 HP 行動寬頻需要網路服務供應商 (也就是**行動網路電信業者**),通常都是行 動電話網路電信業者。HP 行動寬頻的涵蓋率與行動電話語音涵蓋率相似。

與行動網路營運商服務一起使用時,HP 行動寬頻可讓您不論是在路上或是在 Wi-Fi 上網據點的範圍 外,都能自由連接網際網路、傳送電子郵件或連接公司網路。

HP 行動寬頻支援下列技術:

- HSPA(高速封包存取),根據全球行動通訊系統 (GSM) 電信標準提供網路存取。
- 提供以分碼多重擷取技術 (CDMA) 電信標準為基礎存取網路的 EV-DO (演進數據最優化, Evolution Data Optimized)。

您或許需要 HP 行動寬頻模組序號以啟用行動寬頻服務。該序號位於電腦的電池插槽內部的標籤上。

有些行動網路電信業者需要使用訂戶身分識別模組 (SIM)。SIM 卡包含關於您的基本資訊,例如個人識 別碼 (PIN) 以及網路資訊。有些電腦將 SIM 卡預先安裝於電池插槽中。如果沒有預先安裝 SIM,則它可 能包含在電腦隨附的 HP 行動寬頻資訊中,或者不隨附於電腦而由行動網路電信業者額外提供。

如需插入或取出 SIM 的詳細資訊,請參閱本章的「插入 SIM」及「取出 SIM」這兩個章節。

如需 HP 行動寬頻以及如何啓用慣用之行動電話網路營運商服務的詳細資訊,請參閱您電腦隨附的 HP 行動寬頻資訊。如需其他資訊,請參閱 HP 網站,網址是 <http://www.hp.com/go/mobilebroadband> (僅 限美國)。

### 插入 **SIM**

#### $\Delta$  注意: 為避免接頭受損,在插入 SIM 卡時,請不要太用力。

若要插入 SIM 卡:

- **1.** 將電腦關機。如果您不確定電腦是否已關機或「休眠」,先滑動電源開關開啟電腦。再透過作業系 統來關閉電腦。
- **2.** 關閉顯示器。
- **3.** 中斷所有外接式裝置與電腦的連接。
- **4.** 將電源線從 AC 電源插座拔下。
- **5.** 請將電腦翻面,以底部朝上放置於平面,讓電池插槽朝向您。
- <span id="page-27-0"></span>**6.** 取出電池。
- 7. 將 SIM 卡插入 SIM 插槽,然後輕輕將 SIM 卡推入插槽直到確實卡住定位。

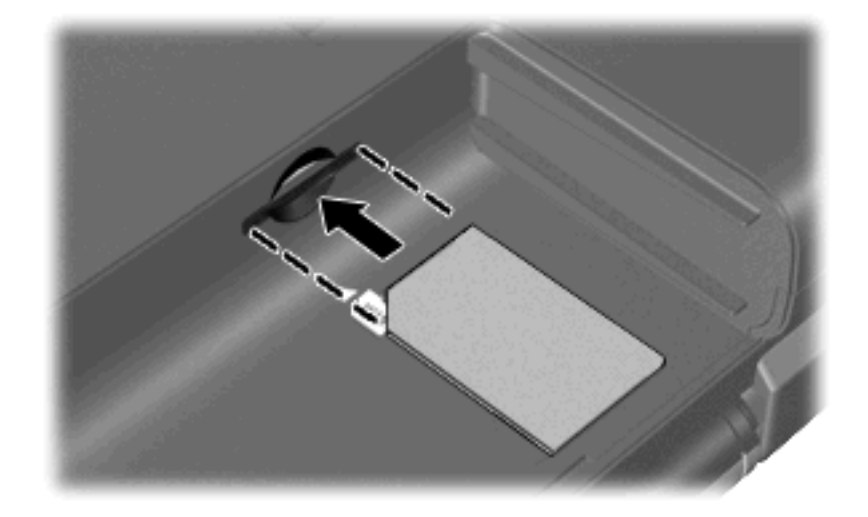

- **8.** 裝回電池。
- $B$  附註: 如果沒有更換電池,則會停用 HP 行動寬頻。
- **9.** 重新連接外部電源。
- **10.** 重新連接外接式裝置。
- **11.** 開啟電腦。

### 取出 **SIM** 卡

若要取出 SIM 卡:

- **1.** 將電腦關機。如果您不確定電腦是否已關機或「休眠」,先滑動電源開關開啟電腦。再透過作業系 統來關閉電腦。
- **2.** 關閉顯示器。
- **3.** 中斷所有外接式裝置與電腦的連接。
- **4.** 將電源線從 AC 電源插座拔下。
- **5.** 請將電腦翻面,以底部朝上放置於平面,讓電池插槽朝向您。
- **6.** 取出電池。

<span id="page-28-0"></span>**7.** 輕壓 SIM 卡 **(1)**,然後將其從插槽中取出 **(2)**。

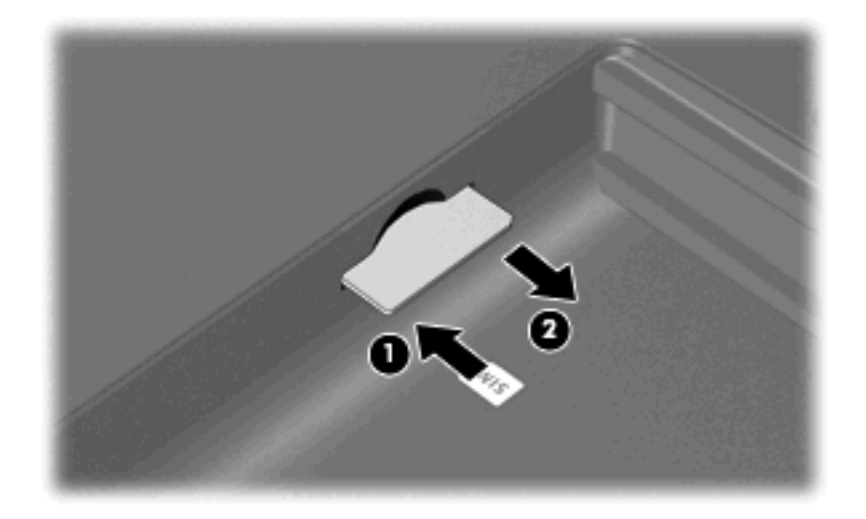

- **8.** 裝回電池。
- **9.** 重新連接外部電源。
- **10.** 重新連接外接式裝置。
- **11.** 開啟電腦。

## 使用 **Bluetooth** 無線裝置

Bluetooth 裝置提供短距離的無線通訊, 取代了傳統用來連結下列電子裝置的實體纜線連線, 例如:

- 各式電腦(桌上型電腦、筆記型電腦、PDA)
- 電話(行動、無線、智慧型電話)
- 影像處理裝置(印表機、相機)
- 音效裝置(耳機、喇叭)

Bluetooth 裝置提供對等式功能,可讓您設定 Bluetooth 裝置的個人區域網路 (PAN)。如需組態與使用 Bluetooth 裝置的詳細資訊,請參閱 Bluetooth 軟體「說明」。

### **Bluetooth** 與網際網路連線分享 **(ICS)**

HP 不建議將含有 Bluetooth 的電腦設為主機,或是將其用作其他電腦與網際網路連線的閘道。當有兩部 以上的電腦使用 Bluetooth 連線,網際網路連線分享 (ICS) 就會在其中一部電腦中啓用,而其他電腦可 能無法使用 Bluetooth 網路連線到網際網路。

Bluetooth 的強項是可以將電腦與無線裝置(包括手機、印表機、相機和 PDA)之間傳輸的資訊同步 化。Bluetooth 與 Windows 作業系統的限制是無法同時連接兩部以上的電腦,讓它們透過 Bluetooth 共 用網際網路。

### <span id="page-29-0"></span>無線連線問題疑難排解

某些可能造成無線連線問題的原因,包括以下幾點:

- 網路組態 (SSID 或安全性) 已經變更。
- 無線裝置沒有正確安裝,或是已經被停用。
- 無線裝置或路由器硬體失效。
- 無線裝置遇到來自其他裝置的干擾。

附註: 無線網路裝置僅包含於特定電腦機型。如果原廠電腦套件側面的功能清單上未列出無線網路, 您仍可以藉由另外購買無線網路裝置來為電腦新增無線網路功能。

當您在為網路連線問題找出一連串可能的解決方案之前,請確定所有無線裝置皆已安裝驅動程式。

使用本章節所提供的程序,診斷及修復無法連線到您想要使用之網路的電腦。

### 無法與 **WLAN** 連線

如果您有無法與 WLAN 連線的問題,請確認內建 WLAN 裝置已正確安裝在您的電腦上:

- 附註: Windows 包括了可增進電腦安全性的「使用者帳戶控制」功能。在安裝軟體、執行公用程式或 變更 Windows 設定這類工作時,您可能會看到要求權限或密碼的提示。如需詳細資訊,請參閱「說明 及支援」。
	- **1.** 選取「開始」**>**「控制台」**>**「系統及安全性」。
	- **2.** 然後在「系統」區域中,按一下「裝置管理員」。
	- <mark>3.</mark> 按一下「**網路卡**」旁邊的箭號,以展開清單並顯示所有介面卡。
	- **4.** 從網路卡清單中識別 WLAN 裝置。WLAN 裝置清單可包含「無線」、「無線 **LAN**」、 「**WLAN**」、「**Wi-Fi**」或「**802.11**」等用詞。

如果沒有列出 WLAN 裝置,就是您的電腦沒有內建 WLAN 裝置,或 WLAN 裝置的驅動程式沒有 正確安裝。

如需 WLAN 疑難排解的詳細資訊,請參閱「說明及支援」中所提供之網站連結。

### 無法連線至偏好的 **WLAN** 網路

Windows 可以自動修復毀損的 WLAN 連線:

如果在工作列最右側的通知區中有「網路」圖示,以滑鼠右鍵按一下圖示,然後按一下「**疑難排** 解」。

Windows 會重設您的網路裝置,並嘗試重新連線到其中一個慣用的網路。

- 如果在通知區域中沒有「網路」圖示,請遵循下列步驟:
	- **1.** 選取「開始」**>**「控制台」**>**「網路和網際網路」**>**「網路和共用中心」。
	- 2. 按一下「疑難排解問題」,然後選取要修復的網路。

### **WLAN** 的網路圖示並未顯示

如果在設定 WLAN 之後,通知區域內未顯示在網路狀態圖示,表示軟體驅動程式有可能潰失或是毀損。 Windows「找不到裝置」的錯誤訊息可能也會出現。此時,必須重新安裝驅動程式。

<span id="page-30-0"></span>請至 HP 網站 <http://www.hp.com> 為您的電腦取得最新版的 WLAN 裝置軟體與驅動程式。如果您正在使 用的 WLAN 裝置為另外購買,請向製造商的網站詢問最新軟體。

若要取得您電腦最新版的 WLAN 裝置軟體,請遵循下列步驟:

- 1. 開啟 Web 瀏覽器,並前往 <http://www.hp.com/support>。
- **2.** 選擇您的國家或地區。
- **3.** 按下載驅動程式與軟體選項,然後於「搜尋」方塊中輸入電腦型號。
- **4.** 按下 enter 鍵,再依照螢幕上的指示進行。

附註: 如果您使用的 WLAN 裝置是另外購買的,請洽詢製造商網站以取得最新軟體。

### 無法取得目前 **WLAN** 網路安全密碼

如果連線至 WLAN 時,系統提示您輸入網路金鑰或名稱 (SSID),表示該網路受安全性保護。您必須擁 有目前密碼才能連線至安全的網路。SSID 和網路金鑰是您在電腦中輸入,用來在網路上識別您的電腦 的英數代碼。

- 關於連接個人無線路由器的網路,請參閱路由器使用指南中針對在路由器與 WLAN 裝置上設定相 同代碼的相關指示。
- 關於私人網路(例如辦公室的網路或是公共網際網路聊天室),請連絡網路管理員以取得代碼,然 後在系統提示時輸入代碼。

某些網路會定期變更用於其路由器或存取點的 SSID 或網路金鑰, 以提升安全性。您必須根據該變更以 變更對應於您的電腦的代碼。

如果網路有提供新的無線網路金鑰及 SSID,而且您之前曾連線到該網路,請遵照下列步驟連線到網 路:

- **1.** 選取「開始」**>**「控制台」**>**「網路和網際網路」**>**「網路和共用中心」。
- **2.** 在左側窗格中,按一下「管理無線網路」。

顯示一張列出可用 WLAN 的清單。如果您在數個作用中的 WLAN 無線上網據點上,將會顯示出這 些作用中的 WLAN。

3. 以滑鼠右鍵按一下網路,然後按「內容」。

附註: 如果您要的網路不在清單上,請與網路管理員聯繫,確定路由器或存取點運作正常。

- **4.** 按一下「安全性」標籤,並將正確的無線加密資料輸入「網路安全性金鑰」方塊。
- **5.** 按一下「確定」以儲存這些設定。

#### **WLAN** 連線非常微弱

如果連線非常微弱,或者您的電腦無法連線至 WLAN,請遵循下列步驟進行,將來自其他裝置的干擾減 至最低:

- 將您的電腦移至無線路由器或存取點附近。
- 暫時拔除其他裝置,例如微波爐、無線電話、行動電話,以確定沒有其他無線裝置會干擾。

#### 無法連線到無線路由器

如果您嘗試連線到無線路由器,但不成功,請透過移除路由器電源 10 到 15 秒的方式重設無線路由器。

如果電腦還是無法連線到 WLAN,請重新啓動無線路由器。如需詳細資訊,請參閱路由器製造商的指 示。

## <span id="page-31-0"></span>連線至區域網路 **(LAN)**

連接至區域網路 (LAN) 需要 8-pin、RJ-45 網路線(需另外購買)。如果網路線包含可防止 TV 及廣播收 訊干擾的雜訊抑止迴路 **(1)**,請將網路線 **(2)** 的電路端朝向裝置的方向擺放。

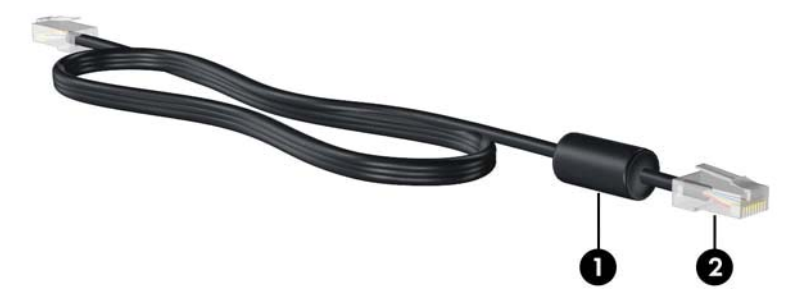

若要連接網路纜線:

- 警告**!** 為降低電擊、起火或損壞設備的風險,請不要將數據機纜線或電話纜線插入 RJ-45(網路)接 頭。
	- **1.** 將網路線插入電腦上的網路接頭 **(1)**。
	- **2.** 將纜線的另一端插入牆上的網路接頭 **(2)**。

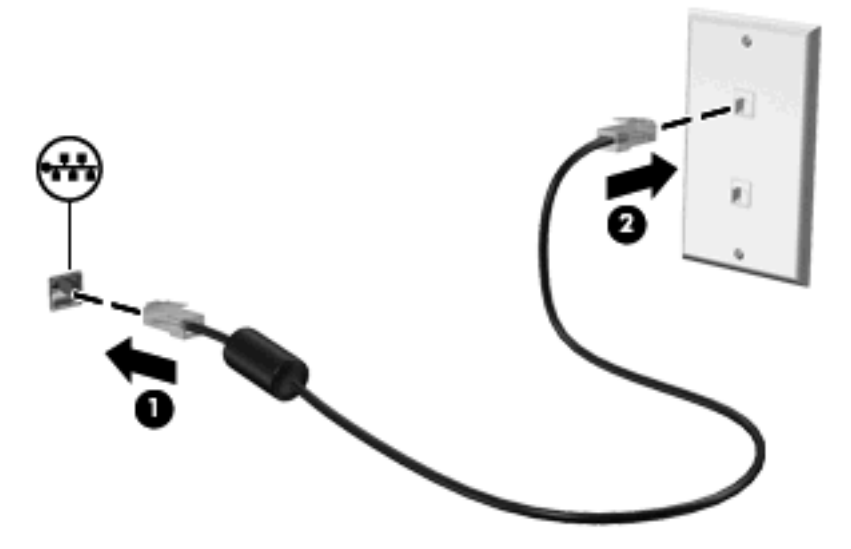

# <span id="page-32-0"></span>**4** 指標裝置與鍵盤

### 使用觸控板

附註: 除了觸控板,您還可以使用電腦上的任一 USB 連接埠,連接外接式 USB 滑鼠至電腦。

### 設定指標裝置偏好設定

若要存取「滑鼠內容」,請選取「開始」**>**「裝置和印表機」。然後,在代表您電腦的裝置上按一下滑 鼠右鍵,然後按一下「滑鼠設定」。

使用 Windows® 中的「滑鼠內容」,自訂指標裝置的設定,例如按鈕設定、按鍵速度與指標選項。

### 使用觸控板

若要移動游標,請在觸控板表面上按照您希望指標移動的方向來滑動您的手指。使用左、右觸控板按鈕 的方式,與使用外接式滑鼠的左、右按鈕相同。若要使用觸控板的垂直捲軸區來上下捲動,請以手指在 捲軸區上方,上下移動。

附註: 如果您使用觸控板來移動指標,在將指標移至捲軸區之前,必須將手指抬離觸控板。光是將手 指從觸控板滑動至捲軸區,是無法觸動捲動功能的。

附註: 如需有關識別觸控板組件的詳細資訊,請參閱 2 [頁的觸控板](#page-11-0)。

下列功能並非在所有軟體中皆可使用。這些功能僅在支援它們的軟體中才能正常運作。

#### 二指滑動

二指滑動技術對於頁面或影像的上下移動非常有用。若要捲動,將兩根手指放在觸控板上,然後在觸控 板上以上下左右的動作拖曳。

学 附註: 捲動速度由手指速度控制。

附註: 出廠時已啟用二指滑動。若要停用二指滑動,請選取「控制台」**>**「硬體和音效」**>**「滑鼠」**>** 「多點觸控筆勢」,然後,清除您要停用之功能旁邊的核取方塊。

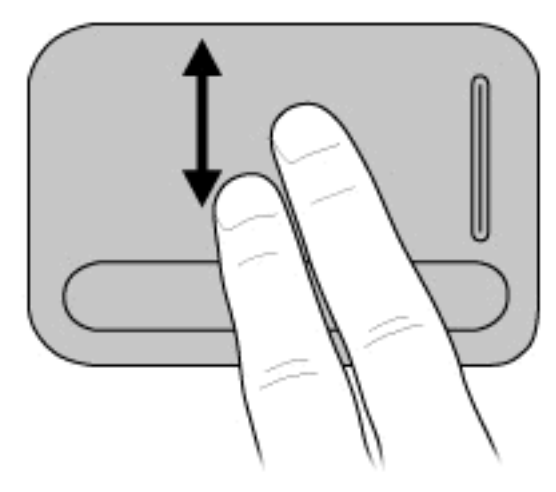

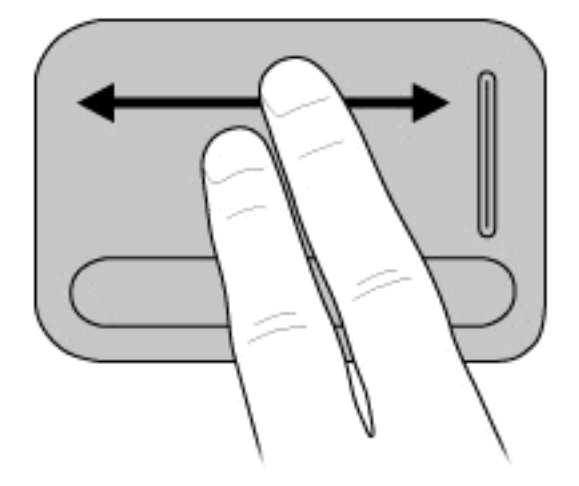

### <span id="page-33-0"></span>旋轉(僅限特定機型)

附註: 就某些電腦機型而言,電腦出廠時已啟用旋轉。若要停用旋轉,請選取「控制台」**>**「硬體和 音效」**>**「滑鼠」**>**「多點觸控筆勢」,然後,清除您要停用之功能旁邊的核取方塊。

您可以使用「旋轉」旋轉相片或頁面等項目。若要旋轉,將您的大拇指放在觸控板上,然後用食指在大 拇指附近以畫半圓的方式移動。

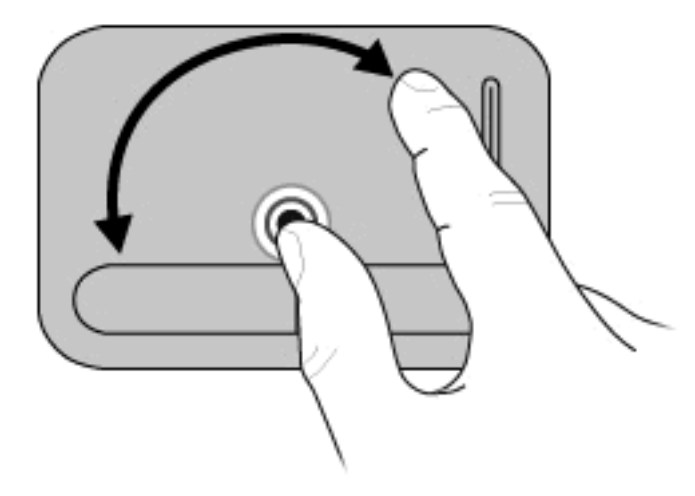

### 縮放(僅限特定機型)

附註: 就某些電腦機型而言,電腦出廠時已啟用縮放。若要停用縮放,請選取「控制台」**>**「硬體和 音效」**>**「滑鼠」**>**「多點觸控筆勢」,然後,清除您要停用之功能旁邊的核取方塊。

您可以使用縮放功能放大縮小 PDF、影像和相片等項目。

縮放:

- 放大時將雙指併攏放在觸控板上,然後將手指拉開以增大物件尺寸。
- 縮小時將雙指分開放在觸控板上,然後將手指拉近以縮小物件的尺寸。

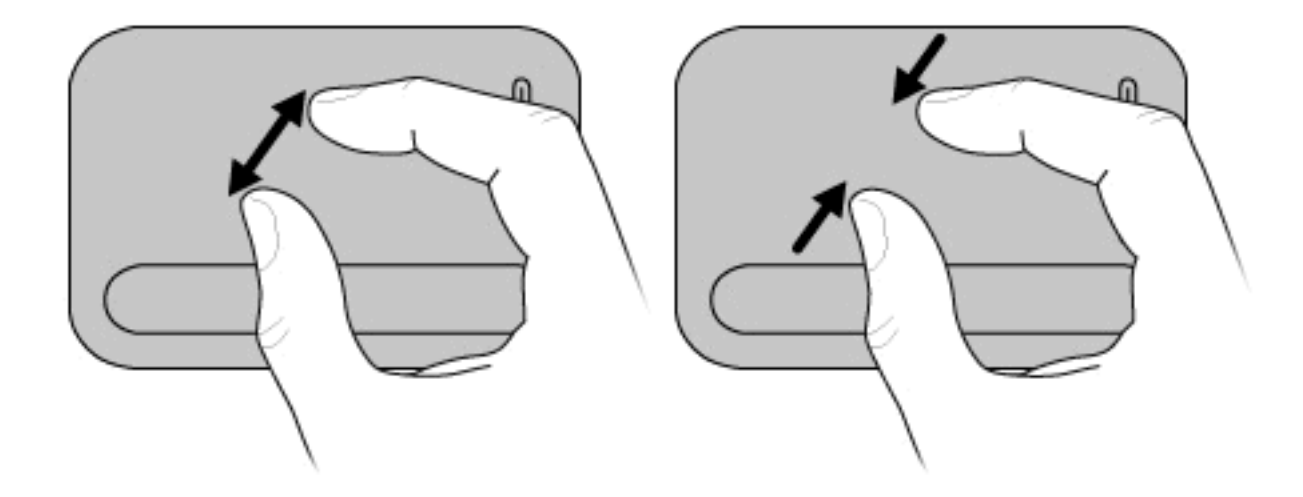

附註: 您的電腦也支援其他觸控板的功能。若要啟用這些功能,請選取「開始」**>**「裝置和印表機」。 然後,在代表您電腦的裝置上按一下滑鼠右鍵,並選取「滑鼠設定」。

<span id="page-34-0"></span>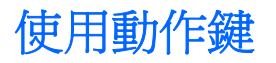

動作鍵是指派給鍵盤上特定按鍵的自訂動作。

若要使用動作鍵,請按住此按鍵以啟動指派的功能。

 $\mathbb{\tilde{B}}$  附註: 視您所使用的應用程式而定,按下 fn 鍵和其中一個動作鍵,可在該應用程式中開啓特定的捷徑 功能表。

附註: 出廠時已啟用動作鍵功能。您可以在設定 (Setup) 公用程式 (BIOS) 中停用此功能,並回復至使 用按下 fn 鍵以及其中一個動作鍵的方式,來啓動指派的功能。如需其他資訊,請參閱 65 [頁的設定公](#page-74-0) 用程式 [\(BIOS\)](#page-74-0)。

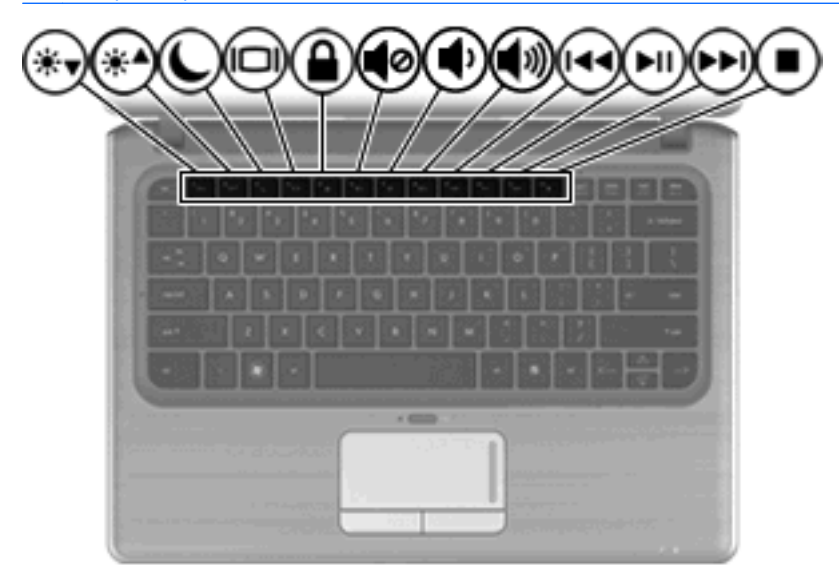

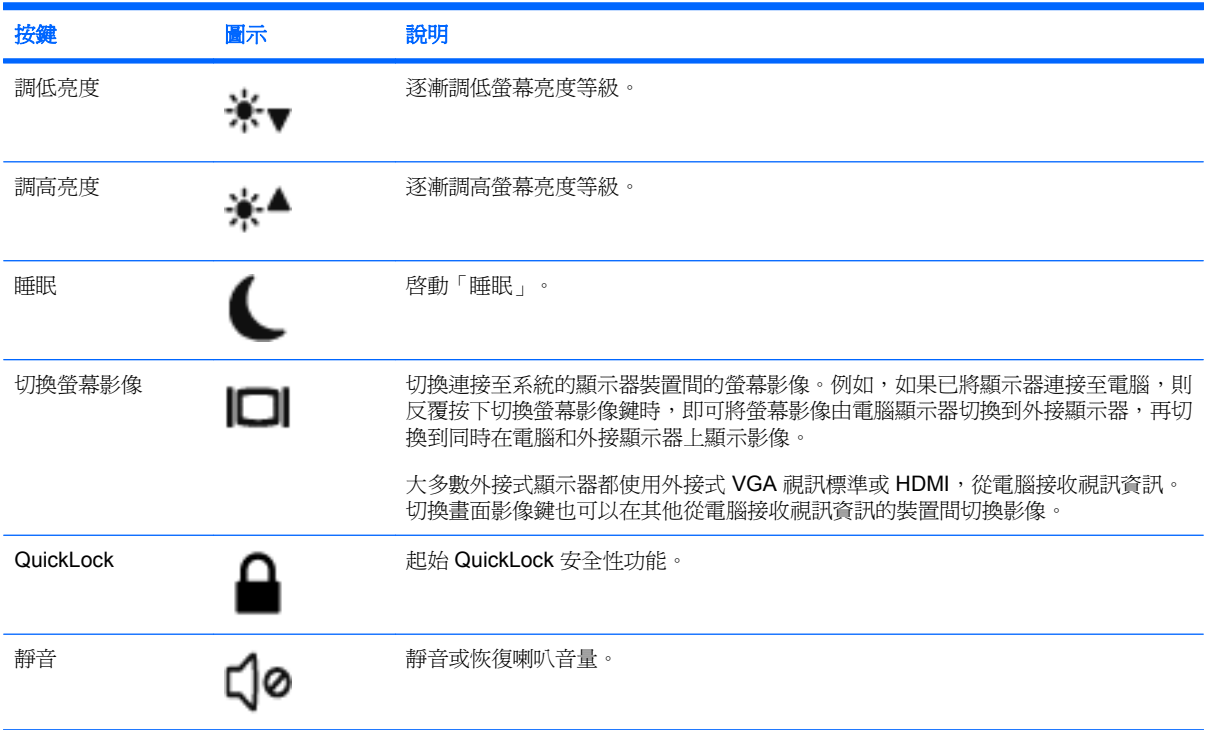

<span id="page-35-0"></span>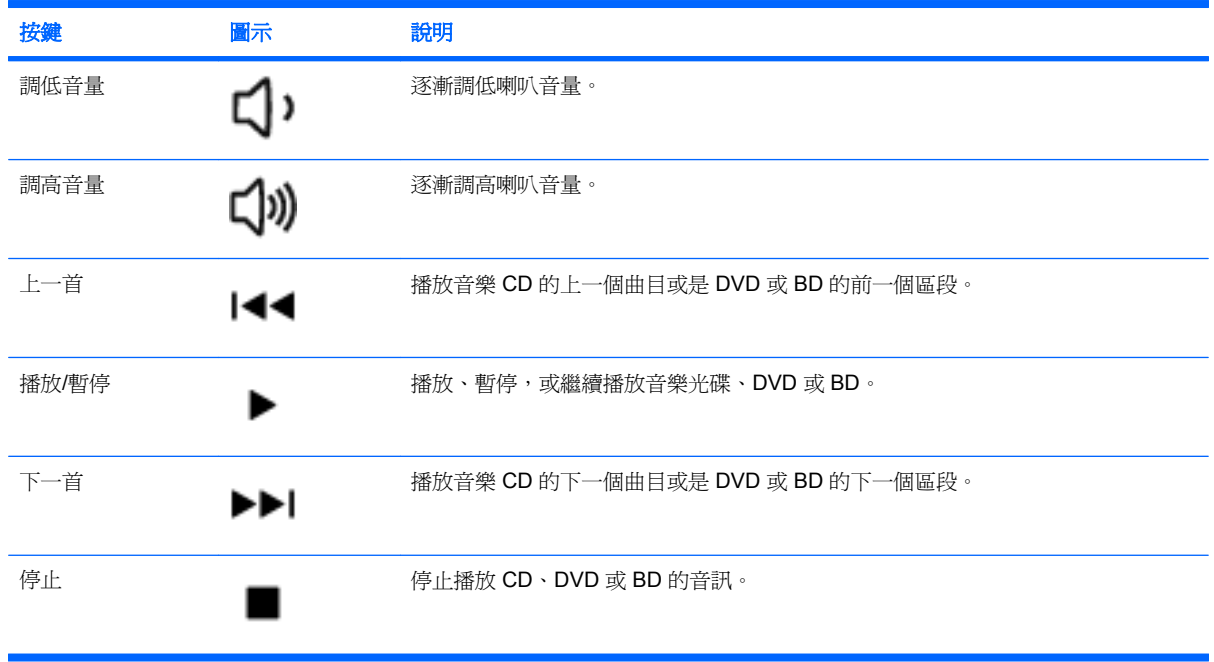

# 使用快速鍵

快速鍵是 fn 鍵 **(1)** 和 esc 鍵 **(2)** 或某個方向鍵 **(3)** 的組合。

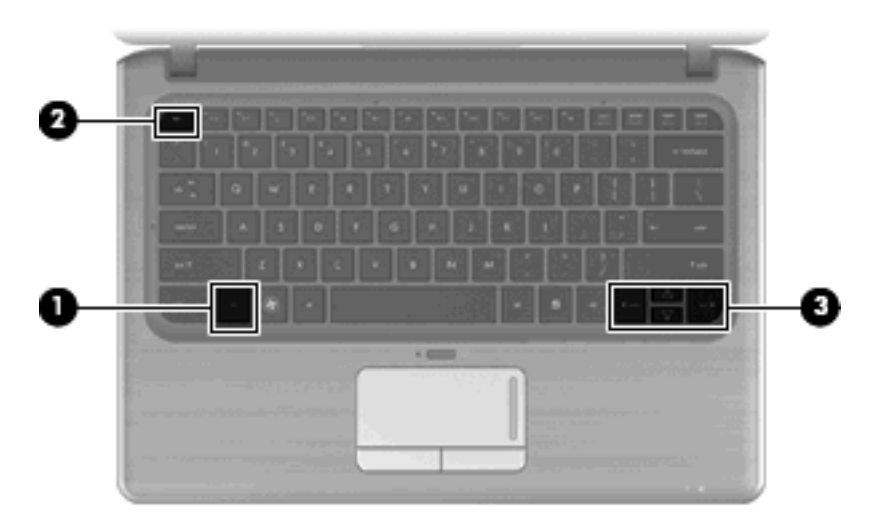

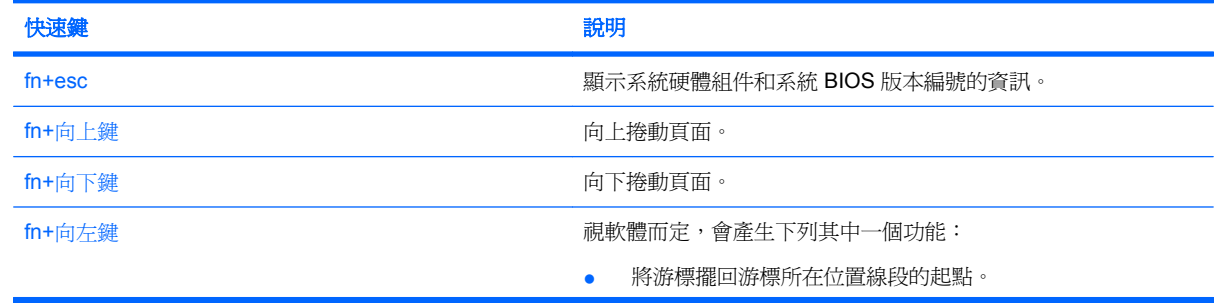
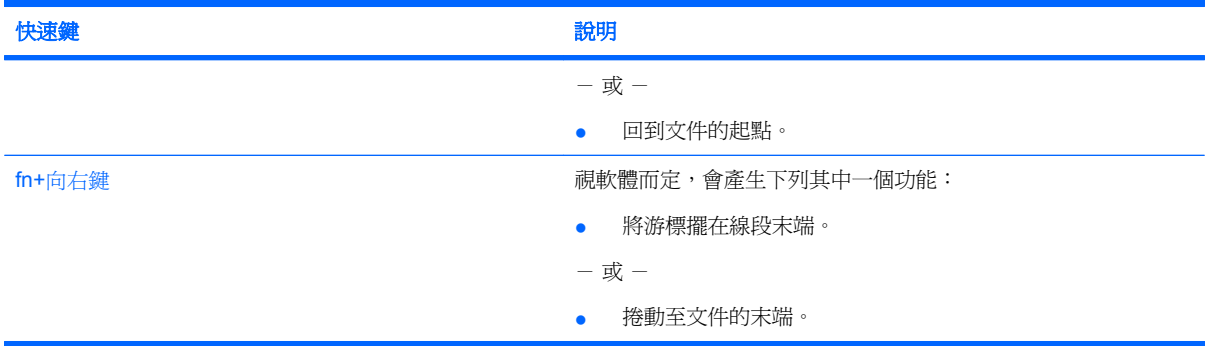

若要使用快速鍵指令,請依照下列其中一項步驟執行:

- 短暫按下 fn 鍵,再短暫按下快速鍵指令的第二個鍵。  $-$  或  $-$
- 按住 fn 鍵,同時短暫按下快速鍵指令的第二個鍵,然後再同時放開兩個鍵。

# 使用鍵台

本電腦具有一個嵌入式數字鍵台,並支援選購的外接式數字鍵台或包含數字鍵台的選購外接式鍵盤。

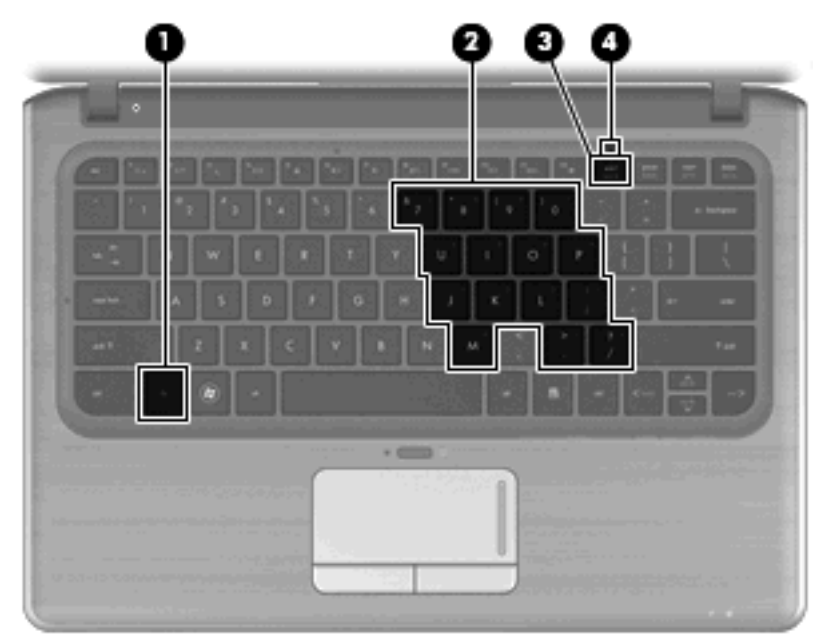

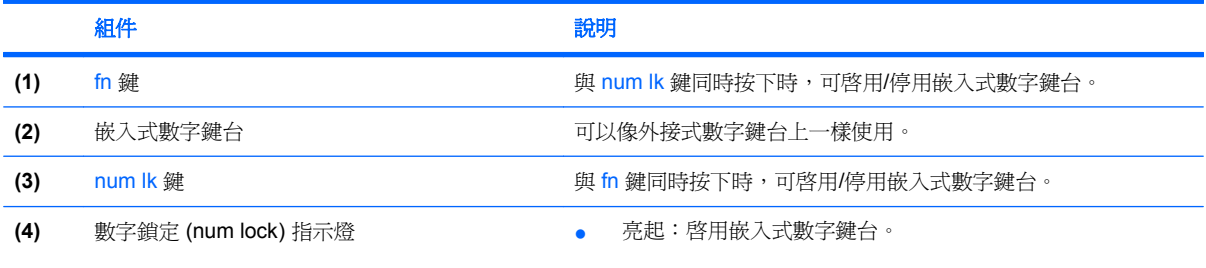

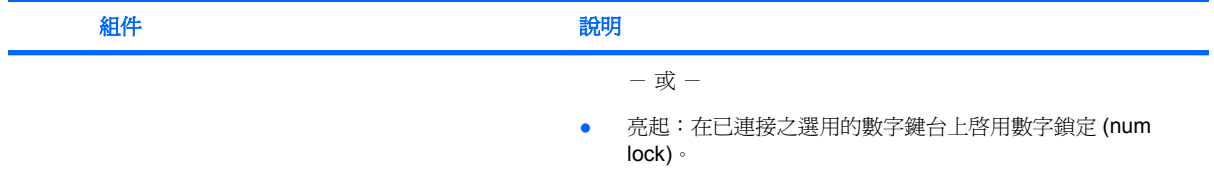

# 使用嵌入式數字鍵台

嵌入式數字鍵台的 15 個按鍵的使用方式與外接式鍵台相同。嵌入式數字鍵台啓動時,鍵台上每一個按 鍵都會執行按鍵右上角圖示所指示的功能。

## 啓用和停用嵌入式數字鍵台

按下 fn+num lk 以啓用嵌入式數字鍵台。數字鎖定 (num lock) 指示燈會亮起。再按 fn+num lk 一次,按 鍵會恢復標準的鍵盤功能。

附註: 當電腦、選購的接駁裝置或擴充產品連接至外接式鍵盤或數字鍵台時,將無法使用內建的數字 鍵台。

## 切換嵌入式數字鍵台上的按鍵功能

您可以使用 fn 鍵或 fn+shift 組合鍵,暫時切換嵌入式數字鍵台按鍵的標準鍵盤功能和鍵台功能。

- 若要在鍵台關閉時,將鍵台按鍵功能變更爲鍵台功能,請同時按住 fn 鍵和鍵台按鍵。
- 若要在鍵台啓動時,暫時將鍵台按鍵當成標準按鍵使用:
	- 。 按住 fn 鍵來鍵入小寫字。
	- 。 按住 fn+shift 來鍵入大寫字。

# 使用選購的外接式數字鍵台

大部分外接式數字鍵台上的按鍵都會隨數字鎖定 (num lock) 開啟或關閉而有不同的功能(出廠時數字鎖 定 (num lock) 設定為關閉)。例如:

- 數字鎖定 (num lock) 啟動時,大多數鍵台的按鍵會鍵入數字。
- 數字鎖定 (num lock) 關閉時,大多數鍵台的按鍵都會執行方向鍵、上一頁或下一頁等功能。

外接式鍵台上的數字鎖定 (num lock) 啓動時,電腦上的數字鎖定 (num lock) 指示燈會亮起。外接式鍵台 上的數字鎖定 (num lock) 功能關閉時,電腦上的數字鎖定 (num lock) 功能指示燈會熄滅。

若要在工作時啓動或關閉外接式鍵台的數字鎖定 (num lock) 功能:

▲ 按下外接式鍵台(非電腦)的 num lk 鍵。

# 清理觸控板和鍵盤

觸控板上的髒污和油漬會造成指標在顯示器畫面上跳動。為了避免發生這種情況,當您使用電腦時請經 常洗手,並用濕布清理觸控板。

警告**!** 為降低電擊的危險或損壞內部元件的可能性,請不要使用吸塵器來清潔鍵盤。吸塵器可能會使家 中的灰塵碎屑卡在鍵盤表面。

定期清理鍵盤,避免按鍵卡住,並清除堆積在按鍵下方的灰塵、棉絮和碎屑。請使用附有噴嘴的壓縮空 氣罐來清理按鍵四周及下方,讓碎屑鬆脫去除。

# **5** 多媒體

# 多媒體功能

電腦包含多媒體功能,讓您可以聆聽音樂、觀賞影片和檢視圖片。電腦可能包含下列多媒體組件:

- 外接式光碟機(僅限特定機型)可播放音訊和視訊光碟
- 內建喇叭供您聆聽音樂
- 內建麥克風供您錄製自己的音訊
- 內建 Webcam 供您擷取並分享視訊
- 預先安裝的多媒體軟體,讓您可以播放並管理音樂、影片和圖片
- 多媒體按鈕和快速鍵提供快速存取多媒體工作的途徑

下列章節說明如何使用電腦隨附的多媒體組件。

## 調整音量

您可以使用電腦音量鍵調整音量。

- 若要靜音或恢復音量,請按下音量靜音鍵 **(1)**。
- 若要調低音量,請按下調低音量鍵 **(2)**。
- 若要調高音量,請按下調高音量鍵 **(3)**。

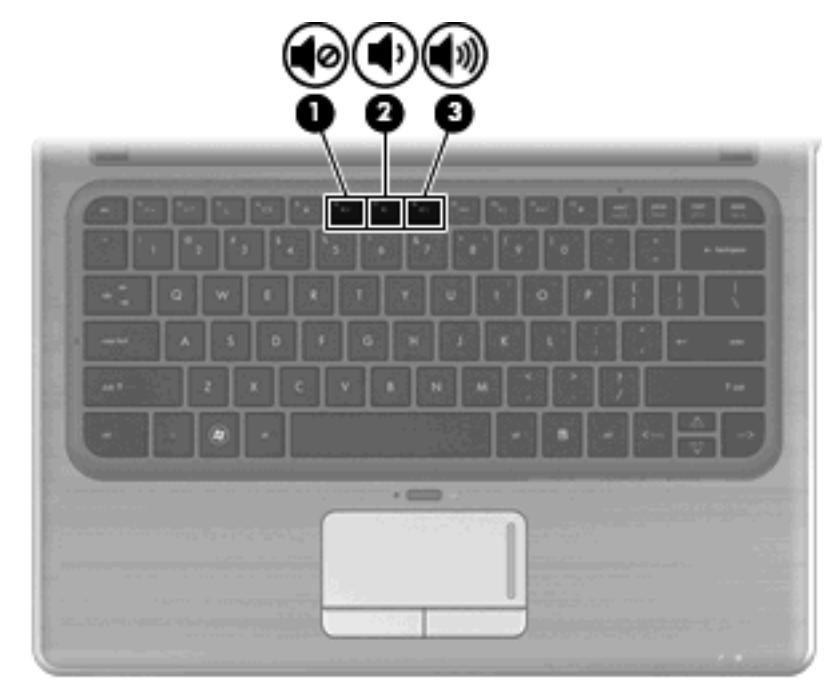

 $\overleftrightarrow{B}$  附註: 音量也可透過 Windows 作業系統和某些程式控制。

# 使用媒體活動鍵

媒體活動鍵控制外接式光碟機(僅限特定機型)中的音樂光碟、DVD 或 BD 的播放。

- 音樂光碟、DVD 或 BD 尚未播放時,按下播放/暫停鍵 (2) 以播放光碟。
- 當音樂光碟、DVD 或 BD 正在播放時,可使用下列按鍵:
	- 若要播放音樂 CD 的前一個曲目或 DVD 的前一個區段,請按下前一個曲目/區段鍵 **(1)**。
	- 若要暫停或繼續播放光碟,請按下播放/暫停鍵 **(2)**。
	- 若要播放音樂 CD 的下一個曲目或 DVD 的下一個區段,請按下前一個曲目/區段鍵 **(3)**。
	- 若要停止光碟,請按下停止鍵 **(4)**。

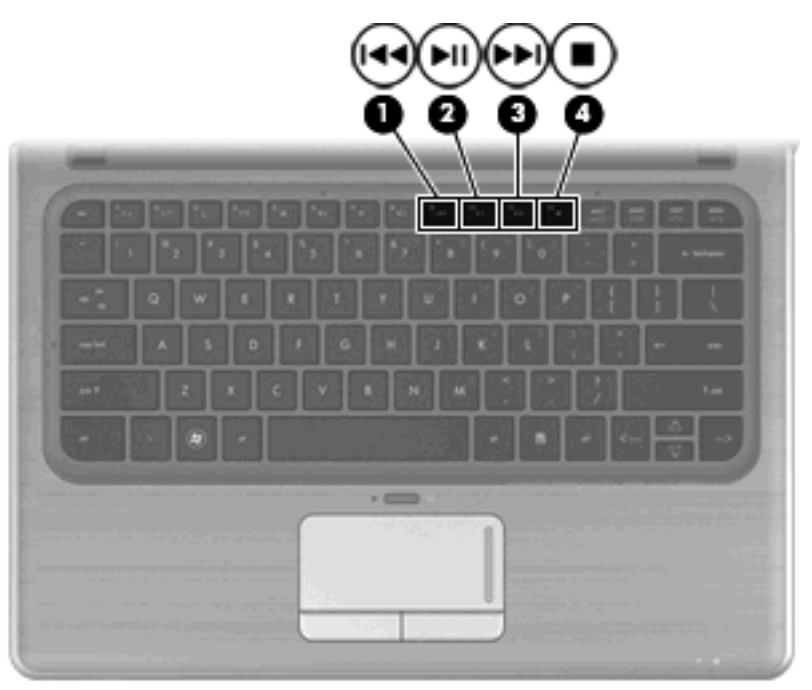

# 多媒體軟體

本電腦包含已預先安裝的多媒體軟體。若您擁有外接式光碟機(僅限特定機型),除了本節所述者外, 此軟體還可協助您執行下列多媒體工作:

- 播放數位媒體,包含音樂和視訊光碟、音訊與視訊 DVD 和 BD
- 建立或複製資料光碟
- 建立、編輯和燒錄音樂光碟
- 建立、編輯和燒錄視訊和影片至 DVD 或 VCD

# 使用 **HP MediaSmart** 軟體

HP MediaSmart 將您的電腦變成行動娛樂中心。有了 MediaSmart,您就可以欣賞音樂與 DVD、BD 影 片。您也可以管理和編輯相片收藏。MediaSmart 包含下列功能:

- 支援播放清單上傳:
	- 上傳 MediaSmart 相片播放清單至網際網路相簿,例如 Snapfish。
	- 上傳 MediaSmart 視訊播放清單至 YouTube。
	- 匯出 MediaSmart 播放清單至 CyberLink DVD Suite。
- Pandora 網際網路廣播(僅限北美)— 聆聽從網際網路串流、只為您精選的音樂。

要啟動 MediaSmart:

▲ 按一下桌面上的「**HP MediaSmart**」圖示。

如需使用 MediaSmart 的詳細資訊,請選取「開始」**>**「說明及支援」,然後在「搜尋」方塊中輸入 「MediaSmart」。

# 使用多媒體軟體

若要找出即使用其他預先安裝的多媒體軟體:

選取「**開始」>「所有程式**」,然後開啓您要使用的多媒體程式。例如,如果您要使用 Windows Media Player 來播放音訊 CD,請按「Windows Media Player」。

附註: 有些程式可能會位於子資料夾中。

# 從光碟安裝多媒體軟體(僅限特定機型)

即使您的電腦尚未安裝光碟機,只要安裝軟體並按照下列方式其中之一存取資料,您也可以輕鬆存取軟 體:

- 使用外接式光碟機(僅限特定機型)。
- $\mathbb{B}^{\prime}$  附註: 外接式光碟機必須連接到電腦上的 USB 埠,而不是連接到其他如集線器或銜接基座等外 接式裝置上的 USB 埠。如需有關外接式光碟機的其他資訊,請參閱 55 [頁的使用外接式磁碟機](#page-64-0)/ [光碟機](#page-64-0)。
- 共用您的家用網路上其他電腦的光碟機。
	- 附註: 您必須設定家用網路才能共用光碟機。如需有關共用光碟機的其他資訊,請參閱 56 [頁的](#page-65-0) [共用光碟機。](#page-65-0)

附註: 某些光碟 (例如 DVD 雷影和游戲光碟),可能具有防盜拷防護,因此無法以 DVD 或 CD 共用方式使用。

# 音訊

您的電腦可讓您使用多種音訊功能:

- 使用電腦喇叭和/或連接外接式喇叭來播放音樂
- 使用內建麥克風錄製聲音或連接外接式麥克風
- 由網際網路下載音樂
- 使用音訊和影像建立多媒體簡報
- 以立即傳送訊息程式傳輸聲音和影像
- 串流廣播節目
- 使用選購的光碟機建立(燒錄)音樂光碟

## 連接外接式音訊裝置

警告**!** 為降低傷害人體的風險,請在戴上耳機、耳塞式耳機或頭戴式耳機前先調整音量。如需其他安全 性詳細資訊,請參閱《**法規、安全與環境注意事項**》。

若要連接外接式裝置(如外接式喇叭、耳機、耳塞式耳機、耳機、電視音訊或耳機麥克風),請參閱裝 置隨附的資訊。為獲得最佳效果,請牢記下列秘訣:

- 確定該裝置的纜線牢固地連接至電腦上正確的接頭(續線接頭通常會以顏色區分,以符合電腦上對 應的接頭)。
- 務必安裝外接式裝置所需的驅動程式。
- 学 附註: 驅動程式是一種必要的程式,其功能就像裝置與使用該裝置的程式間的轉譯程式。

# 檢查您的音訊功能

若要檢查電腦的系統音效,請依照下列步驟執行:

- **1.** 選取「開始」**>**「控制台」。
- **2.** 按一下「硬體和音效」。
- **3.** 按一下「聲音」。
- 4. 當「音效」視窗開啓時,接一下「音效」標籤。在「程式事件」底下,選取任一聲音事件(例如嗶 聲或是警告聲),然後按一下「**測試**」按鈕。

您應該會由喇叭或連接的耳機聽到聲音。

若要檢查電腦的錄製功能,請依照下列步驟執行:

- **1.** 選取「開始」**>**「所有程式」**>**「附屬應用程式」**>**「錄音機」。
- 2. 按一下「**開始錄音**」,然後對著麥克風說話。將檔案儲存在您桌面上。
- **3.** 開啟 Windows Media Player 或 MediaSmart 並播放聲音。
- 附註: 錄音時為獲得最佳效果,請直接對著麥克風說話,並在沒有背景雜音的場所錄製聲音。

若要確認或變更電腦的音訊設定,請選取「開始」**>**「控制台」**>**「硬體和音效」**>**「音效」。

# 視訊

您的電腦可讓您使用多種視訊功能:

- 觀賞影片
- 透過網際網路玩遊戲
- 編輯圖片和視訊與建立簡報
- 連接外接式視訊裝置

# 連接外接式顯示器或投影機

外接式顯示器埠可將外接式顯示裝置(例如外接式顯示器或投影機)連接至電腦。

▲ 若要連接顯示裝置,請將裝置的纜線連接至外接式顯示器埠。

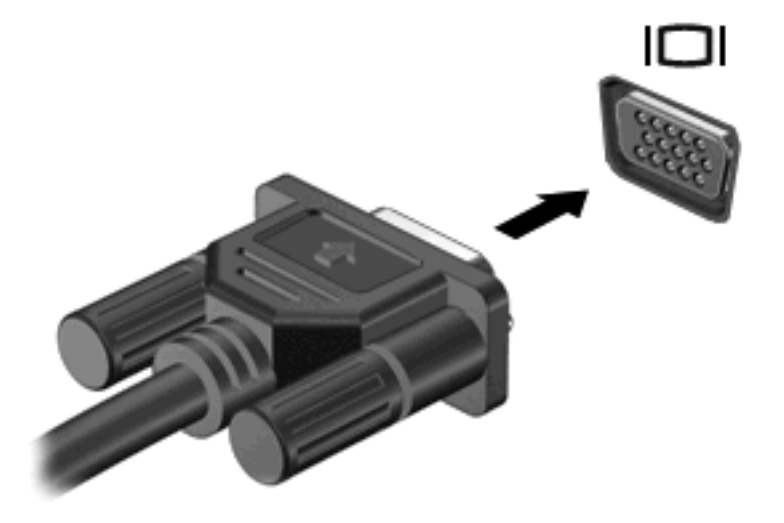

学 附註: 若外接式顯示器裝置接妥後無法顯示影像,請按切換螢幕影像按鍵,將影像傳送至裝置。重複 按下切換螢幕影像按鍵會讓螢幕畫面在電腦顯示幕和裝置之間切換。

# 連接 **HDMI** 裝置

電腦包含 HDMI (高畫質多媒體介面)埠。HDMI 埠可將電腦連接至選購的音訊或視訊裝置,例如高畫 質電視或任何相容的數位或音訊組件。

 $\Box$  附註: 若要透過 HDMI 埠傳送視訊訊號, 您需要 HDMI 纜線 (需另外購買)。

電腦可以支援 HDMI 連接埠所連接的一個 HDMI 裝置,同時支援電腦顯示器影像以及其他支援的外接式 顯示器。

若要使用 HDMI 連接埠連接影音裝置:

**1.** 將 HDMI 纜線一端連接到電腦的 HDMI 連接埠。

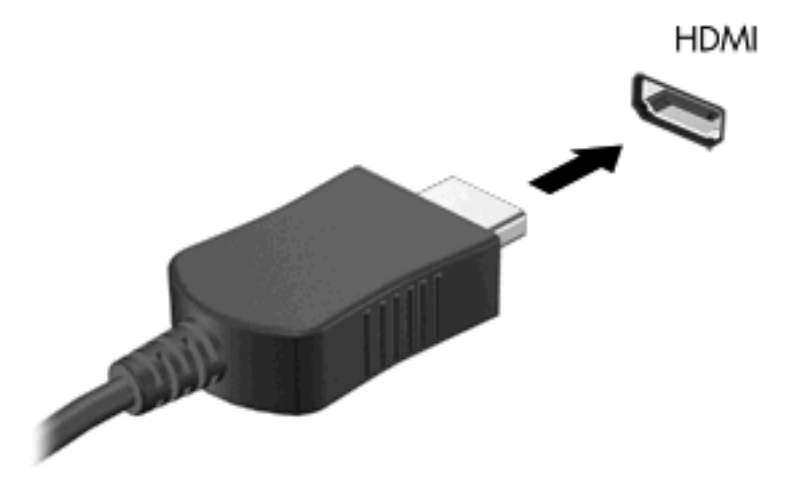

- **2.** 請依裝置製造商的指示說明,將纜線的另一端連接到視訊裝置。
- **3.** 按下電腦上的 切換螢幕影像按鍵,即可在連接至電腦的顯示器裝置之間切換影像。

#### 設定 **HDMI** 的音訊(僅限特定機型)

若要設定 HDMI 音訊,請先將音訊或視訊裝置(例如高畫質電視)連接到電腦的 HDMI 埠。然後設定預 設的音訊播放裝置,如下所示:

- **1.** 在工作列最右側的通知區中,以滑鼠右鍵按一下「喇叭」圖示,然後按一下「播放裝置」。
- **2.** 在「播放」標籤上,按一下「數位輸出」或「數位輸出裝置 **(HDMI)**」。
- 3. 按一下「設爲預設值」,然後按一下「確定」。

若要讓電腦喇叭恢復音訊,請遵循下列步驟進行:

- **1.** 在工作列最右側的通知區中,以滑鼠右鍵按一下「喇叭」圖示,然後按一下「播放裝置」。
- **2.** 在「播放」標籤上,按一下「喇叭」。
- 3. 按一下「設爲預設值」,然後按一下「確定」。

# 相機

電腦螢幕上方有內建網路攝影機。網路攝影機是一個輸入裝置,供您擷取並分享視訊。

若要使用網路攝影機,按一下桌面上的「**HP MediaSmart**」圖示,選取 MediaSmart SmartMenu 上的 視訊圖示,然後按一下「網路攝影機」。

附註: 如需使用 HP MediaSmart 的詳細資訊,請按一下「開始」**>**「說明及支援」,然後在「搜尋」 方塊中輸入「MediaSmart」。

為獲得最佳效能,使用網路攝影機時請遵守下列指示:

- 如果您無法順利檢視多媒體檔案,或將多媒體檔案傳送給位於另一個 LAN 或在您的網路防火牆之 外的某個人,請先暫時停用防火牆,並執行您想要執行的工作,然後重新啓用防火牆。若要永久解 決這個問題,請視需要重新設定防火牆,並調整其他入侵偵測系統的原則和設定。
- 只要情況許可,就請在相機後面拍攝範圍外,放置明亮的光源。

# 網路攝影機秘訣

為獲得最佳效能,使用內建網路攝影機時請遵循下列指導方針:

- 嘗試進行視訊交談之前,確定您使用最新版的立即訊息程式。
- 內建網路攝影機可能無法在某些網路防火牆的防護下正常運作。如果您無法順利檢視視訊,或將視 訊傳送到位於另一個區域網路或在您的網路防火牆之外的某個人,請洽詢您的網際網路服務提供者 尋求協助。
- · 儘可能使明亮光源位在網路攝影機後方和書面區域之外。

## 調整網路攝影機內容

您可以使用「內容」對話方塊來調整 Webcam 內容,該對話方塊可在各種使用內建相機的軟體中存 取,且通常是透過組態設定、設定值或內容功能表存取:

- 亮度 控制融入影像光線的強度。較高亮度的設定可以產生較明亮的影像;而較低亮度的設定產 生較暗的影像。
- 對比 一 控制影像上較明亮和較暗區域之間的亮度差異。較高的對比設定會加強影像的明暗度;較 低的對比設定會保持較多原始資訊的動態部分,但是會使影像較為平淡。
- 色調 控制某個顏色和其他顏色有所區別的部分(就是讓某個顏色呈現紅色、綠色或藍色的部 分)。色調與飽和度不同,後者是測量色調密度的方式。
- 飽和度 控制最終影像的顏色強度。較高飽和度的設定可以產生較飽滿的影像;而較低飽和度的 設定產生較纖細的影像。
- 清晰度 控制影像邊緣的定義。較高清晰度的設定可以產生輪廓較清晰的影像;而較低清晰度的 設定產生較模糊的影像。
- **Gamma** 值 控制影響影像的中間灰階或者中間色調的對比。調整影像的 Gamma 可變更中段灰 階色調的亮度值,而不會大幅度變更陰影和強光突出等部分。較低的 Gamma 值設定讓灰色看起來 像黑色,讓暗的顏色更暗。
- **背光補償** 具有大量背景光的物體,由於光暈或出現剪影而變得模糊不清時,進行背光補償。

如需使用 Webcam 的詳細資訊,請選取「開始」**>**「說明及支援」。

# **6** 電源管理

# 設定電源裝置

# 使用節省電源狀態

電腦的出廠預設值已啟用兩種省電狀態:睡眠和休眠。

當啓動「睡眠」時,電源指示燈會閃爍,並且清除畫面。您的工作會儲存到記憶體,以節省電力並讓您 能夠以比結束「休眠」更快的速度結束「睡眠」。當電腦處於「睡眠」狀態時,電源指示燈會閃爍。如 果電腦長時間處於「睡眠」狀態,或者在「睡眠」狀態時電池出現電力嚴重不足的情形,電腦就會啓動 「休眠」。

△ 注意: 為了避免音效和視訊效能的降低,喪失音效或視訊的播放功能,或者遺失資訊,請勿在讀取或 寫入光碟或外接式多媒體記憶卡時,啓動睡眠或休眠狀態。

附註: 當電腦處於睡眠或休眠狀態時,您無法啟動任何網路連接,或執行任何電腦功能。

#### 啟動和結束睡眠

系統的出廠預設値爲當以電池電力執行時,如果 15 分鐘後未使用電腦,或者以外部電源執行時如果 30分鐘未使用電腦,就會啓動「睡眠」模式。

您可以使用 Windows®「控制台」中的「電源選項」,變更電源設定和逾時限制。

當雷腦的雷源開啓時, 您可以利用下列的任何一種方式啓動睡眠:

- 按下睡眠鍵。
- 迅速推動電源開關。
- 關閉顯示器。
- 按一下「開始」,然後按一下「電源」按鈕。
- 按一下「開始」,並且按一下「關機」按鈕旁邊的箭號,然後按一下「睡眠」。

您可以利用下列的任何一種方式結束睡眠:

- 迅速推動電源開關。
- 如果顯示器已關閉,請將其開啓。
- 按下鍵盤按鍵。
- 啓用觸控板。

當電腦結束「睡眠」時,電源指示燈會亮起,而且工作會恢復成停止時的畫面。

 $\mathbb{\ddot{B}}$  附註: 如果您已經設定在喚醒時需要輸入密碼,則必須先輸入 Windows 密碼,才會重新顯示工作。

#### 啟動和結束休眠

如果電腦在使用電池電源時有 1,080 分鐘(18 小時) 分鐘沒有使用,使用外部電源時有 1,080 分鐘 (18 小時) 分鐘沒有使用,或電池達到電力不足時,系統的出廠預設值就會啟動「休眠」。

您可使用 Windows「控制台」中的「電源選項」,變更電源設定和逾時。

若要啓動休眠:

▲ 按一下「**開始**」,並且按一下「關機」按鈕旁邊的箭號,然後按一下「**休眠**」。 若要結束休眠:

▲ 迅速推動電源開關。

電源燈會亮起,而且工作會恢復成您停止時的畫面。

附註: 如果您已經設定在喚醒時需要輸入密碼,則必須先輸入 Windows 密碼,才會重新顯示工作。

#### 使用電池計量器

電池計量器位於工作列最右邊的通知區域中。電池計量器讓您可以快速存取電源設定,檢視剩餘的電池 電力,以及選取不同的電源配置。

- 如果要顯示剩餘電池電力的百分比和目前的電源配置,請將指標移到電池計量器圖示上。
- 如果要存取「電源選項」或者變更電源配置,可按一下電池計量器圖示,然後從清單中選取項目。

不同的電池計量器圖示表示電腦使用電池或外部電源進行運作。如果電池達到電池電力不足等級、電池 電力嚴重不足等級或者保留電力等級,則圖示也會顯示訊息。

如果要隱藏或顯示電池計量器圖示:

- **1.** 在「顯示隱藏的圖示」圖示上按一下滑鼠右鍵(位於通知區域左側的箭號)。
- **2.** 按一下「自訂通知圖示」。
- **3.** 在「行為」下,按一下「電源」圖示的「顯示圖示和通知」。
- **4.** 按一下「確定」。

#### 使用電源計劃

電源計劃是管理電腦如何使用電源的一些系統設定的集合。電源計劃可以幫助您節省電源,或者盡可能 提高效能。

您可以改變電源計劃的設定,或者建立您自己的電源計劃。

#### 檢視目前的電源計劃

▲ 在工作列最右邊的通知區域中, 按一下「電池計量器」圖示。

- 或 -

#### 選取「開始」**>**「控制台」**>**「系統及安全性」**>**「電源選項」。

#### 選擇不同的電源計劃

▲ 按一下通知區中的電池計量器圖示,然後從清單中選擇一個電源計劃。

 $-$  或  $-$ 

選取「開始」**>**「控制台」**>**「系統及安全性」**>**「電源選項」,然後從清單中選取電源計劃。

## 自訂電源計劃

**1.** 按一下通知區中的電池計量器圖示,然後按一下「更多電源選項」。  $-$  或  $-$ 

選取「開始」**>**「控制台」**>**「系統及安全性」**>**「電源選項」。

- **2.** 選取其中一個電源計劃,然後按一下「變更計劃設定」。
- **3.** 變更設定。
- 4. 如果要變更其他的設定,接一下「**變更進階電源設定**」,進行您的變更。

#### 設定喚醒時使用密碼保護

如果要設定電腦在結束睡眠或休眠時提示輸入密碼,請依照下列步驟進行設定:

- **1.** 選取「開始」**>**「控制台」**>**「系統及安全性」**>**「電源選項」。
- 2. 在左側窗格內,按一下「喚醒時需要密碼」。
- **3.** 按一下「變更目前不適用的設定」。
- **4.** 按一下「需要密碼(建議選項)」。
- 学 附註: 如果需要建立使用者帳戶密碼或變更您目前的使用者帳戶密碼,請按一下「建立或變更您 的使用者帳戶密碼」,然後遵循螢幕上的指示繼續執行。如果不需要建立或變更使用者帳戶密碼, 請前往步驟 5。
- **5.** 按一下「儲存變更」。

# 使用外部的 **AC** 電源

經由核准的 AC 變壓器提供外部 AC 電源。

警告**!** 若要減少潛在的安全問題,請只使用電腦隨附的 AC 變壓器、由 HP 提供的替代 AC 變壓器、或 者購自 HP 的相容 AC 變壓器。

在下列任何一種狀況下,將電腦連接到外部的 AC 電源:

- 警告**!** 請勿在飛機上替電腦的電池充電。
	- 當您正在為電池充電或校準電池的時候
	- 當您正在安裝或修改系統軟體的時候
	- 當您要將資訊寫入光碟或 DVD 時

當您將電腦連接到外部 AC 雷源的時候,會發生下列事件:

- 電池開始充電。
- 如果電腦電源是開啓的,則通知區中的電池計量器圖示將會改變外觀。

當您拆除電腦的外部 AC 電源的時候,會發生下列事件:

- 電腦會切換成使用電池電源。
- 顯示器亮度會降低,以節省電池壽命。若要調高顯示幕亮度,請按下 f2 快速鍵,或者重新連接 AC 變壓器。

# 連接 **AC** 電源

警告**!** 為了降低觸電或設備受損的風險:

請將電源線插到隨時都可方便使用的 AC 插座上。

請從 AC 插座拔下電源線(而不是拔下電腦端的電源線),以中斷電腦的電力供應。

如果隨附的電源線有 3 接腳插頭,請將電源線連接至有接地線的 3 插孔插座。請勿停用電源線的接地接 腳,例如使用 2 接腳的轉接器。此接地接腳為重要的安全功能。

如果要將電腦連接到外部 AC 電源:

- **1.** 將變壓器插入電腦上的電源接頭 **(1)**。
- **2.** 將電源線插入變壓器 **(2)**。
- **3.** 將電源線的另一端插入 AC 電源插座 **(3)**。

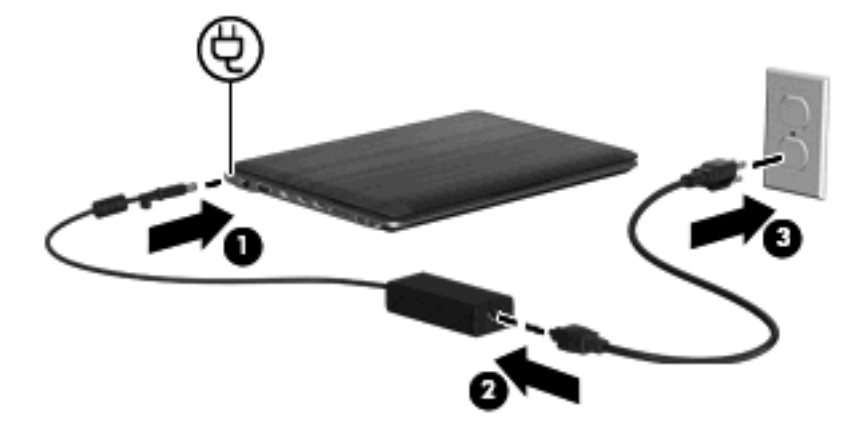

# 測試 **AC** 轉接器

將電腦連接至 AC 電源時,如果出現任何下列症狀,請測試 AC 轉接器:

- 電腦無法開啓。
- 顯示器無法開啟。
- 電源指示燈熄滅。

若要測試 AC 轉接器:

- **1.** 將電池從電腦中取出。
- 2. 將 AC 變壓器連接至電腦,將電源線插入 AC 變壓器,然後將電源線插入 AC 插座。
- **3.** 開啟電腦。
	- 如果電源指示燈**開啓**,則表示 AC 變壓器運作正常。
	- 如果電源指示燈仍然保持關閉,則表示 AC 變壓器沒有在運作,而且應該更換。

如需詳細資訊,請連絡技術支援中心,以取得替代 AC 電源變壓器的資訊。選取「開始」**>**「說明及支 援」**>**「取得協助」。

# 使用電池電力

當電腦安裝了已充電電池,而且未連接外部電源時,電腦會使用電池的電源工作。當電腦連接至外部 AC 電源時,電腦就會使用 AC 電源工作。

如果電腦安裝了已充電電池,並且使用外接式 AC 電源供應器提供的 AC 電源工作,若從電腦拔除 AC 電源供應器,電腦就會切換到電池電源。

 $\mathbb{B}^n$  附註: 當您中斷 AC 電源時,顯示器的亮度會降低,以節省電池壽命。如果要增加顯示器的亮度,請 使用調高亮度鍵,或者重新連接您的 AC 電源供應器。

您可依照您的工作方式,決定將電池保留在電腦內或者收存起來。將電池留在電腦中,只要任何時候當 電腦插入 AC 電源時,就會對電池充電,萬一停電時也能夠保護您的工作。然而,當電腦關機並且沒有 連接到外部電源時,電腦中的電池就會緩慢放電。

警告**!** 為了降低潛在的安全問題,請只使用電腦隨附的電池、由 HP 提供的替代電池,或者購自 HP 的 相容電池。

## 尋找「說明及支援」中的電池資訊

「說明及支援」提供下列關於電池的工具和資訊:

- 測試電池效能的電池檢查工具
- 提供有關電池校正、電源管理和妥善維護與存放方式的資訊,協助延長電池壽命
- 關於電池的類型、規格、生命週期和容量的資訊

若要存取電池資訊:

▲ 選取「開始」**>**「說明及支援」**>**「了解」**>**「電源計劃:常見問題集」。

## 使用電池檢查

「說明及支援」提供安裝在電腦中的電池狀態的資訊。

若要執行電池檢查功能:

- **1.** 請將 AC 轉接器連接到電腦。
- 附註: 電腦必須連接外部電源,才能讓電池檢查正確地運作。
- **2.** 選取「開始」**>**「說明及支援」**>**「疑難排解」**>**「電源、熱溫及機械」。
- 3. 按一下「電源」標籤,然後按一下「電池檢查」。

「電池檢查」功能會檢查電池及其電池元件,以確認其是否正確地運作,然後再報告檢查結果。

#### 顯示剩餘的電池電力

▲ 將指標移到工作列最右邊通知區域中電池計量器圖示上方。

## 裝入或取出電池

△ 注意: 當電池是唯一的電力來源時,取出電池將會導致資訊遺失。為防止資料遺失,在取出電池之 前,請先透過 Windows 啟動休眠模式或關閉電腦。

若要裝入電池:

- **1.** 請將電腦翻轉,以底部朝上放置於平面。
- **2.** 將電池 **(1)** 裝入電池插槽 **(2)** 並向下旋轉電池。將電池向下壓,直到聽見喀答聲。
- **3.** 拉開電池釋放閂 **(3)**,將電池鎖至定位。

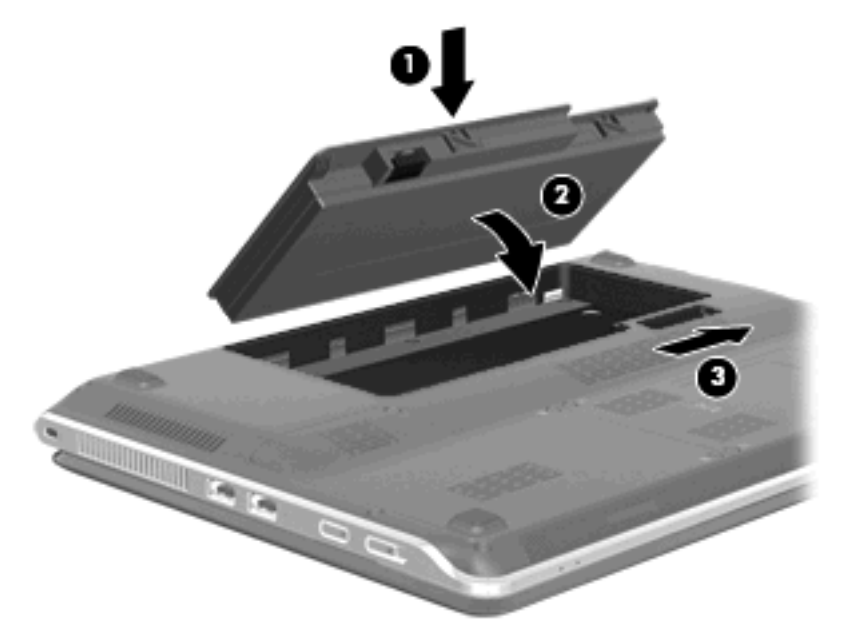

若要取出電池:

- **1.** 請將電腦翻轉,以底部朝上放置於平面。
- **2.** 拉開電池釋放閂 **(1)**,然後向上旋轉電池 **(2)**。
- **3.** 取出電池 **(3)**。

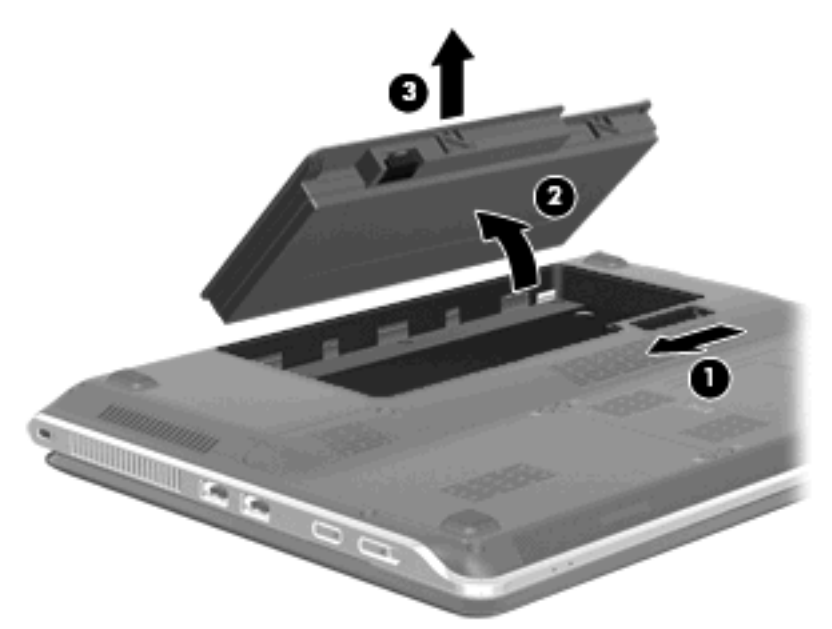

# 電池充電

警告**!** 請勿在飛機上替電腦的電池充電。

當電腦透過 AC 變壓器或選用的電源變壓器連接到外部電源時,電池就會開始充電。 不論電腦的電源是關閉或是使用中,電池都會進行充電。但是當電腦關閉電源時,它會更快速地充電。 如果電池是新的、超過 2 個星期以上沒有使用,或者其溫度比室溫高或低很多,則會延長充電時間。 如果要延長電池壽命,並且能夠更準確的顯示電池電力,請依照下述這些建議進行:

- 當您替新電池充電時,請將它完全充飽,然後才開啓電腦。
- 讓電池持續充電,直到電池指示燈熄滅為止。
- 附註: 電池在充電時,如果電腦是開啟的,則通知區域的電池計量器在電池完全充飽以前,可能 都會顯示百分之百的充電狀況。
- 開始充電以前,允許電池經由正常使用方式,放電到低於完全充電程度的 5 % 以下。
- 如果電池已經超過一個月沒有使用,電池需要校正而不只是充電。

電腦上的電池指示燈會顯示下列充電狀態:

- 亮起:電池正在充電中。
- 閃爍:雷池已經到達低雷力或雷力不足程度,而且並沒有在充雷。
- 熄滅:電池已充飽電力、使用中或尚未安裝。

## 將電池放電時間最大化

電池放電的時間視您在使用電池電源時的功能而異。最大放電時間持續縮短,因為電池儲存容量會自然 地衰減。

將電池放電時間最大化的秘訣:

- 降低顯示器的亮度。
- 檢查電源選項中的「省電模式」設定。
- 沒有在使用或充電時,將電池從電腦取下。
- 將電池存放在清爽乾燥的地方。

## 管理低電池電力

本章節資訊說明出廠設定的警告訊息和系統回應。某些電池電力不足的警告訊息和系統回應可以在 Windows「控制台」的「電源選項」中變更。在「電源選項」中設定的偏好設定並不會影響指示燈。

#### 識別低電池電力

當電池是電腦唯一的電力來源,而電池電力不足時,電池指示燈會閃爍。 如果電池電力不足的問題不解決,電腦的電力就會嚴重不足,而且電池指示燈會開始快速閃爍。 電腦對於電池到達嚴重電力不足時,會採取下列的動作:

- 如果已啓用「休眠」模式,而且電腦已啓動或處在「睡眠」狀態時,電腦就會啓動「休眠」模式。
- 如果停用「休眠」,而且電腦已啓動或處在「睡眠」狀態時,電腦就會短暫維持「睡眠」狀態,然 後關機,而且任何未儲存工作都將遺失。

## 解決低電池電力的方法

△ 注意: 當雷腦的雷池到達嚴重雷力不足,而且已經啓動休眠模式時,為了減少潰失資料的風險,在電 源指示燈關閉以前,都不要重新開啓電源。

#### 可以使用外部電源時,解決低電池電力的方法

- ▲ 連接下列裝置之一:
	- AC 轉接器
	- 選購的擴充產品或接駁裝置
	- 選購的電源供應器

#### 當可以使用已充電的電池時,解決低電池電力的方法

- **1.** 關閉電腦或者啟動休眠。
- 2. 取出已放完電的電池,然後裝入一個已充電的電池。
- **3.** 開啟電腦。

#### 當沒有電源可以使用時,解決低電池電力的方法

▲ 啟動休眠。

 $-$  或  $-$ 

儲存您的工作,然後將電腦關機。

#### 當電腦無法結束休眠時,解決低電池電力的方法

當電腦缺少足夠的電力結束休眠時,請依照下列這些步驟進行:

- **1.** 裝入已充電的電池,或將電腦連接至外部電源。
- **2.** 短暫滑動電源開關,結束「休眠」狀態。

## 校正電池

在發生下列情況時,請校正電池:

- 當電池的電力顯示不準確時
- 當您發現電池的執行時間大幅改變時

即使電池經常使用,每月的校正也不應超過一次以上。新電池也不需要校正。

#### 步驟 **1**:將電池完全充飽

警告**!** 請勿在飛機上替電腦的電池充電。

附註: 不論電腦的電源是關閉或是使用中,電池都會進行充電。但是當電腦關閉電源時,它會更快速 地充電。

如果要將電池完全充飽:

- **1.** 將電池裝入電腦中。
- **2.** 將電腦連接到 AC 轉接器、選購的電源供應器、選購的擴充產品,或者選購的接駁裝置,然後將電 源供應器或裝置連接到外部電源。

電腦上的電池指示燈會亮起。

**3.** 電腦要一直保持連接至外部電源,直到電池充飽電力為止。 電腦上的電池指示燈會熄滅。

#### 步驟 **2**:停用休眠和睡眠

**1.** 按一下通知區的電池計量器圖示,然後按一下「更多電源選項」。  $-$  或  $-$ 

選取「開始」**>**「控制台」**>**「系統及安全性」**>**「電源選項」。

- **2.** 在目前的電源配置下,按一下「變更計劃設定」。
- **3.** 記下「電池使用中」欄位所列的「關閉顯示器」設定,以便在校準後重設這些設定。
- **4.** 將「關閉顯示器」設定變更為「無」。
- **5.** 按一下「變更進階電源設定」。
- **6.** 按一下「睡眠」旁邊的「+」號,然後再按一下「進入休眠前的時間」旁邊的「+」號。
- **7.** 請記下在「進入休眠前的時間」下的「電池使用中」一欄中的設定值,以便在校正後您能夠重新設 定這些設定值。
- **8.** 將「電池使用中」的設定變更為「無」。
- **9.** 按一下「確定」。
- **10.** 按一下「儲存變更」。

#### 步驟 **3**:釋放電池的電力

電池在放電時,電腦必須保持電源開啓的狀態。不論您是否在使用電腦,電池都可以放電,不過當電腦 在使用時,電池放電的速度會比較快。

- 如果您打算讓電腦自行放電,請先儲存您的資訊,再開始放電程序。
- 如果在放電過程中,您偶爾仍會使用電腦,並且已設定省電逾時,請注意在放電過程中系統的下列 操作:
	- 顯示器不會自動關閉。
	- 當電腦閒置時,硬碟速度不會自動降低。
	- 系統將不會啟動休眠模式。

如果要將電池放電:

- 1. 先拔掉電腦的外部電源,但是不要關閉電腦。
- **2.** 使用電池電力操作電腦,直到電池放完電。當電池放電到達低電力的程度時,電池指示燈會開始閃 爍。當電池放完電後,電池指示燈熄滅,而且電腦也會關機。

### 步驟 **4**:將電池完全充飽電

若要為電池充電:

1. 將電腦連接至外部電源,直到電池充飽電力為止。當電池充飽電力時,電腦上的電池指示燈就會熄 滅。

當電池充電時,您仍然可以使用電腦,不過如果關閉電腦,電池的充電速度會比較快。

**2.** 如果電腦是關閉的,當電池完全充好電時,將電腦打開,此時電池指示燈已經關閉。

#### 步驟 **5**:重新啟用休眠和睡眠

- $\Delta$ 注意: 如果在校正後無法重新啓用休眠模式,可能會造成一次完全的電池放電及因電力嚴重不足造成 的資料損失。
	- **1.** 按一下通知區的電池計量器圖示,然後按一下「更多電源選項」。
		- 或 -

#### 選取「開始」**>**「控制台」**>**「系統及安全性」**>**「電源選項」。

- **2.** 在目前的電源配置下,按一下「變更計劃設定」。
- **3.** 重新輸入您記下的「電池使用中」欄位內的項目設定值。
- **4.** 按一下「變更進階電源設定」。
- 5. 按一下「睡眠」旁邊的「+」號,然後再按一下「進入休眠前的時間」旁邊的「+」號。
- **6.** 重新輸入您記下的「電池使用中」欄位內的項目設定值。
- **7.** 按一下「確定」。
- **8.** 按一下「儲存變更」。

#### 節省電池電力

- 由 Windows「控制台」中「**系統及安全性**」底下的選項,選取「省電」電源計劃。
- 當您沒有使用無線和區域網路 (LAN) 連線時,請關閉連線,並且結束數據機應用程式。
- 對於未使用外部電源的外部裝置,當您沒有在使用時,請中斷連線。
- 停止、停用或取出未使用的外接式多媒體卡。
- 使用 f1 和 f2 快速鍵以按照需要調整螢幕亮度。
- 如果要停止工作,請啓動睡眠或休眠,或將電腦關機。

## 存放電池

△ 注意: 爲了避免電池受損,請勿長時間曝露在高溫下。 如果有 2 個禮拜以上不使用電腦,並且不連接外部電源時,請取出電池並分開保存。 為了延長存放中電池的電力,請將電池放置在涼爽、乾燥的地方。

已經存放一個月以上的電池,在使用前需先校正。

# 用過電池處置方式

**△ 警告!** 為了減少發生火災或燒毀的危險,請勿將電池拆開、擠壓、弄破,造成電池外部接點的短路,或 者將它丟到火中或水中。

# 更換電池

電腦電池的壽命長短不同,取決於電源管理設定、電腦執行的程式、顯示器亮度、連接電腦的外部裝置 以及其他因素。

「電池檢查」會在內部電池沒有正確充電的情況下,或是當電池儲存量已降到「不足」狀態時,通知您 更換電池。此時會出現一個訊息,請您參閱 HP 網站,以獲得更多關於如何訂購更換電池的資訊。如果 電池涵蓋在 HP 的保固範圍內, 則會出現保固 ID 的提示。

附註: 為了確保每次您需要使用電池時都有足夠的電力可用,HP 建議您在儲存量指示燈轉為黃綠色 時,購買新的電池。

# 電腦關機

△ 注意: 當電腦關機時, 尚未儲存的資料會遺失。

關機指令會關閉所有開啟的程式(包括作業系統),然後關閉顯示幕和電腦。

在發生下列任何一種狀況時,將電腦關機:

- 當您需要更換電池或者維修電腦內部零件時
- 當您正在連接一個沒有連接到 USB 埠的外接硬體裝置時
- 當電腦將要停止使用並且長時間不連接至外部電源時

雖然您也可以使用電源開關來關閉電腦,不過還是建議您使用 Windows 關機指令。

如果要將電腦關機:

附註: 如果電腦是在睡眠狀態或者休眠,您必須先結束睡眠或者休眠狀態,才能關機。

- 1. 儲存您的工作,並且關閉所有開啓的程式。
- **2.** 按一下「開始」。
- **3.** 按一下「關機」。

如果電腦沒有回應,而且您又無法使用前述的關機程序,請按照下列緊急程序順序執行:

- 按下 ctrl+alt+delete 鍵,然後滑動「電源」開關。
- 推動並按住電源開關至少 5 秒鐘。
- 拔下電腦的外接電源並取下電池。

# **7** 記憶體模組

電腦底部有一個記憶體模組槽。更換現有記憶體模組,可以提高電腦的記憶體容量。

- 警告**!** 若要避免觸電或損壞設備的風險,請先拔下電源線並取出所有電池套件,然後再安裝記憶體模 組。
- $\Delta$  注意: 釋放靜電 (ESD)會使電子組件受損。在開始執行前,您必須先觸碰接地的金屬物件,以釋放身 上的靜電。

若要加入或更換記憶體模組:

- **1.** 儲存您的工作內容。
- **2.** 關閉電腦並闔上顯示器。 如果您不確定電腦是否已關機或「休眠」,先滑動電源開關開啟電腦。再透過作業系統來關閉電 腦。
- **3.** 中斷所有外接式裝置與電腦的連接。
- **4.** 將電源線從 AC 電源插座拔下。
- **5.** 請將電腦翻轉,以底部朝上放置於平面。
- **6.** 將電池從電腦中取出。
- **7.** 鬆開兩個記憶體模組槽螺絲 **(1)**。
- **8.** 打開記憶體模組槽外蓋 **(2)**,並將它從電腦中取下。

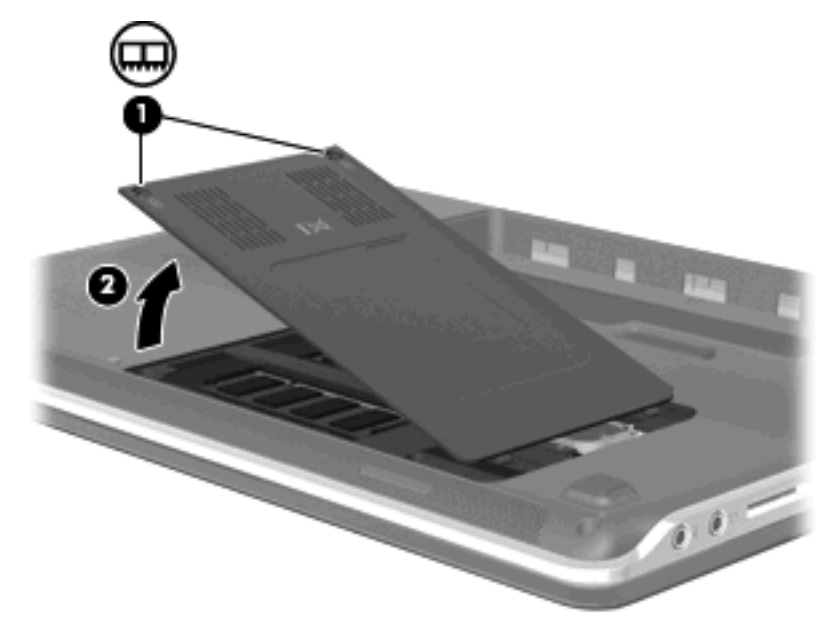

- 9. 若您要更換記憶體模組,請取出現有的記憶體模組:
	- **a.** 拉開記憶體模組兩邊的固定夾 **(1)**。 記憶體模組會向上推出。
		- △ 注意: 爲避免損壞記憶體模組,請僅抓住記憶體模組的邊緣。請勿碰觸記憶體模組的組件。
	- **b.** 抓住記憶體模組的邊緣 **(2)**,然後輕輕地將模組從記憶體模組插槽中取出。

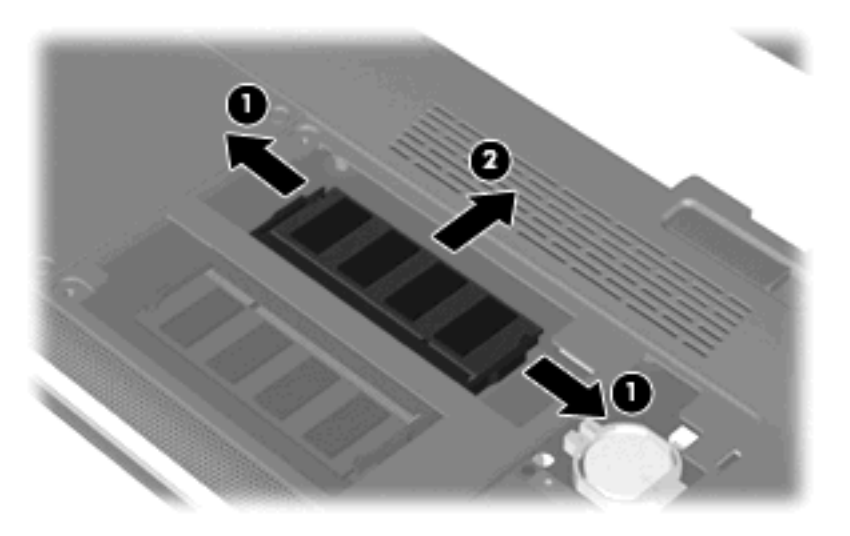

將取出的記憶體模組放在沒有靜電的容器中,以保護記憶體模組。

- **10.** 插入新記憶體模組:
	- △ 注意: 爲避免損壞記憶體模組,請僅抓住記憶體模組的邊緣。請勿碰觸記憶體模組的組件。
		- **a.** 將記憶體模組有凹口的一邊 **(1)** 對準記憶體模組插槽的垂片。
		- **b.** 以 45 度角將記憶體模組對準記憶體模組置放處,然後將模組向下壓入記憶體模組插槽,直到 它卡至定位 **(2)**。
		- **c.** 將記憶體模組輕輕地向下壓 **(3)**,對記憶體模組的左右兩側施壓,直到固定夾夾住定位為止。

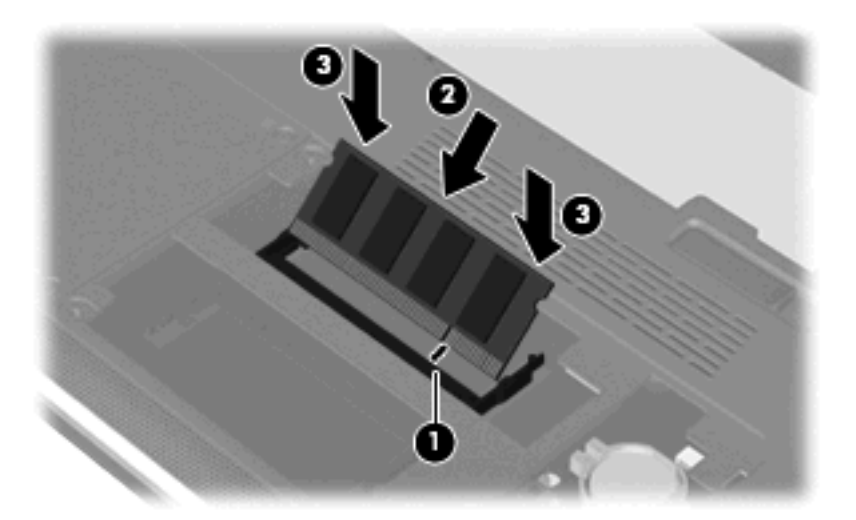

**11.** 將記憶體模組槽外蓋的垂片對準電腦上的凹口 **(1)**,並蓋上外蓋 **(2)**。

**12.** 旋緊 2 顆記憶體模組槽螺絲 **(3)**。

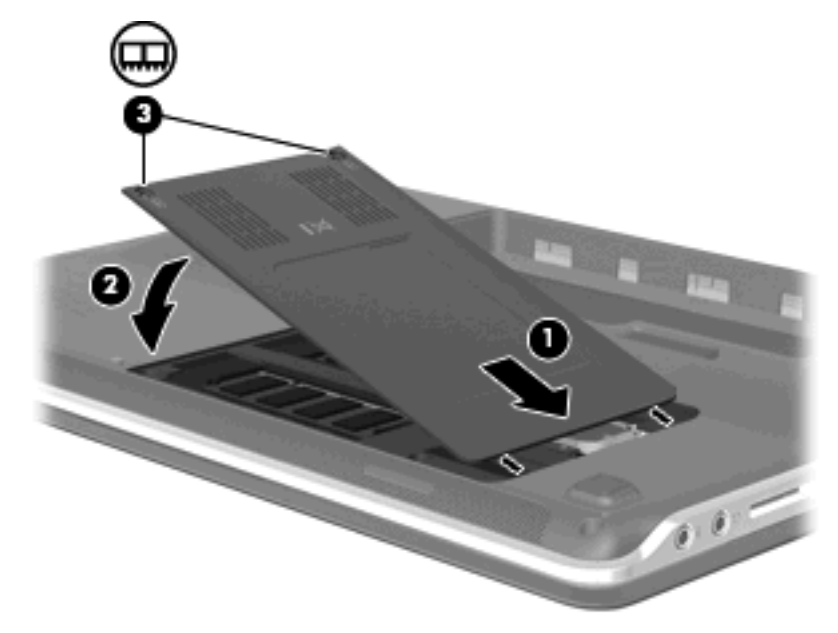

- **13.** 更換電池。
- 14. 將電腦右側向上翻起,然後重新連接外埠電源及外接式裝置。
- **15.** 開啟電腦。

# **8** 磁碟機**/**光碟機,外接式裝置

# 磁碟機**/**光碟機

## 識別已安裝的磁碟機**/**光碟機

您的電腦包括硬碟(具有旋轉磁碟)或固態硬碟 (SSD)(具有固態記憶體)。因為沒有可移除零件, SSD 不會像硬碟一樣產生這麼多的熱能。

若要檢視電腦上安裝的磁碟機/光碟機,請選取「開始」**>**「電腦」。

附註: Windows® 包括了可增進電腦安全性的「使用者帳戶控制」功能。在安裝軟體,執行公用程 式,或變更 Windows 設定這類工作時,您可能會看到要求權限或密碼的提示。如需詳細資訊,請參閱 「說明及支援」。

# 處理磁碟機**/**光碟機

磁碟機/光碟機是脆弱的電腦組件,必須小心處理。在處理磁碟機/光碟機之前,請參閱下列注意事項。 其適用的程序中包含額外的注意事項。

△ 注意: 爲降低損壞電腦、磁碟機/光碟機或潰失資訊的風險,請遵守下列預防措施:

在移動連接至外接式硬碟的電腦之前,請先啓動「睡眠」,讓螢幕清空,或正確地中斷與外接式硬碟的 連接。

在處理磁碟機/光碟機之前,請先碰觸磁碟機/光碟機未上漆的金屬表面,將身上的靜電釋放掉。

請勿碰觸可抽換式磁碟機/光碟機或電腦上的連接器接腳。

處理磁碟機/光碟機的時候請小心,不要摔落磁碟機/光碟機,或在上頭放置物體。

在取出或插入磁碟機/光碟機之前,請先關閉電腦。如果您不確定電腦是否已關機、處在睡眠或休眠狀 態,請先開啟電腦,然後再透過作業系統關閉電腦。

請勿過度用力將磁碟機/光碟機插入磁碟機/光碟機插槽。

當光碟機在(僅限特定機型)寫入光碟時,請勿使用電腦鍵盤或移動電腦,因為寫入過程對震動很敏 感。

當電池是唯一的電力來源時,請先確定電池已充飽電力,然後再開始寫入媒體。

避免將磁碟機/光碟機曝露於溫度或濕度過高或過低的環境中。

避免將磁碟機/光碟機曝露於液體中。請勿在磁碟機/光碟機上噴灑清潔產品。

將磁碟機/光碟機從磁碟機/光碟機插槽取出、隨身攜帶、運送或儲存磁碟機/光碟機之前,請先將媒體從 磁碟機/光碟機取出。

如果必須郵寄磁碟機/光碟機,請用泡棉或其他具有保護作用的包裝材質包裹,並在包裝上標示「易碎 品」。

避免將磁碟機/光碟機曝露於磁場中。具有磁場的安全裝置包括機場通道裝置和安全檢測棒。機場檢查隨 身攜帶行李的安全裝置(例如輸送帶)使用 X 光,而非磁力,所以不會損壞磁碟機/光碟機。

# 改善硬碟效能

#### 使用磁碟重組工具

硬碟上的資料會隨著您使用電腦而分散。磁碟重組工具可合併分散在硬碟上的檔案和資料夾,讓系統運 作更有效率。

若要執行磁碟重組工具:

- **1.** 選取「開始」**>**「所有程式」**>**「附屬應用程式」**>**「系統工具」**>**「磁碟重組工具」。
- **2.** 按一下「立即重組」。
- 附註: Windows® 包括了可增進電腦安全性的「使用者帳戶控制」功能。在進行安裝應用程式、 執行公用程式或變更 Windows 設定這類工作時,您可能會看到要求權限或密碼的提示。如需詳細 資訊,請參閱「說明及支援」。

有關其他資訊,請參閱磁碟重組工具軟體「說明」。

#### 使用磁碟清理

「磁碟清理」會在硬碟中搜尋不需要的檔案,您可安心將它們刪除以釋放磁碟空間,並幫助電腦更有效 地運作。

若要執行磁碟清理:

- **1.** 選取「開始」**>**「所有程式」**>**「附屬應用程式」**>**「系統工具」**>**「磁碟清理」。
- **2.** 請依照螢幕上的說明繼續執行。

## 更換硬碟插槽中的硬碟

注意: 若要避免資料遺失或系統無回應,請:

取出硬碟插槽中的硬碟之前,要先關閉電腦。在電腦開機、處於待機狀態或休眠狀態時,請勿取出硬 碟。

如果您不確定電腦是否已關機或在「休眠」中,請先滑動電源開關以開啓電腦,再透過作業系統來關閉 電腦。

若要取出硬碟:

- **1.** 儲存您的工作內容。
- **2.** 關閉電腦並闔上顯示器。
- **3.** 中斷所有外接式裝置與電腦的連接。
- **4.** 將電源線從 AC 電源插座拔下。
- **5.** 請將電腦翻轉,以底部朝上放置於平面。
- **6.** 請將電池從電腦取出。
- **7.** 將硬碟插槽面向您,然後鬆開 3 顆硬碟外蓋螺絲 **(1)**。

**8.** 抬起硬碟外蓋,並將它從電腦取下 **(2)**。

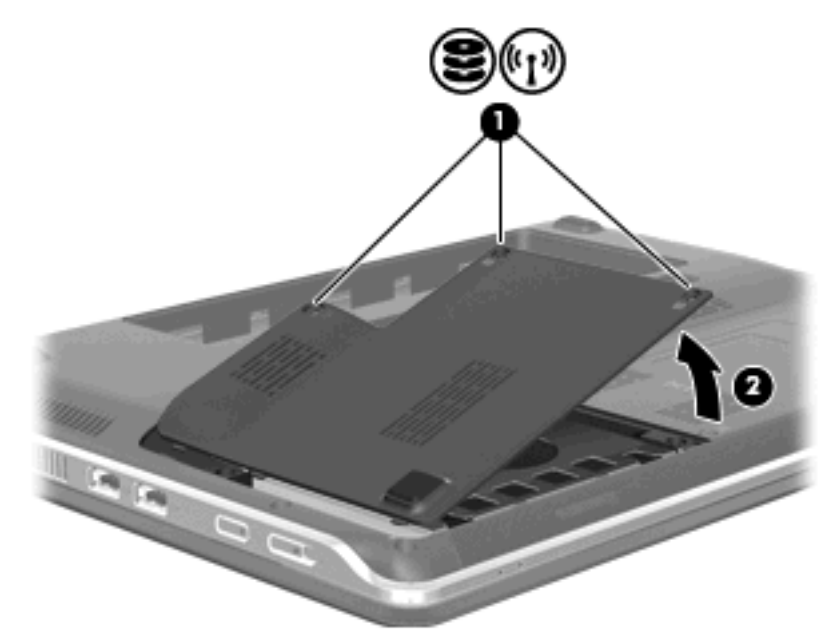

- **9.** 鬆開 2 顆將硬碟固定在電腦上的螺絲 **(1)**。
- **10.** 將硬碟往左拉 **(2)** 滑動,以抽離硬碟。
- **11.** 將硬碟向上旋轉 **(3)**,並提起硬碟從硬碟插槽 **(4)** 拿出。

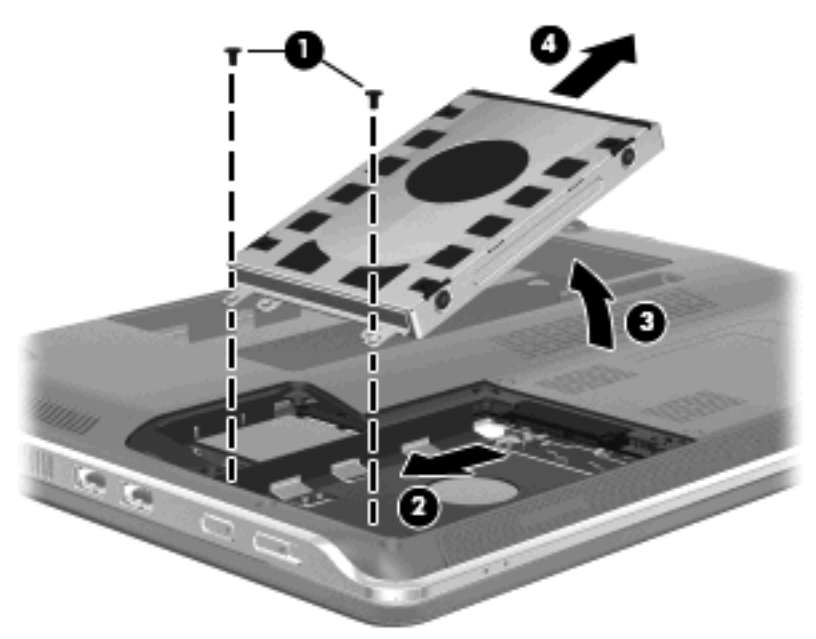

若要安裝硬碟:

- **1.** 將硬碟插入硬碟插槽 **(1)**。
- 2. 將硬碟向下旋轉 (2),然後將硬碟 (3) 向右滑動,直到硬碟卡住定位。

**3.** 旋緊 2 顆將硬碟固定在電腦上的螺絲 **(4)**。

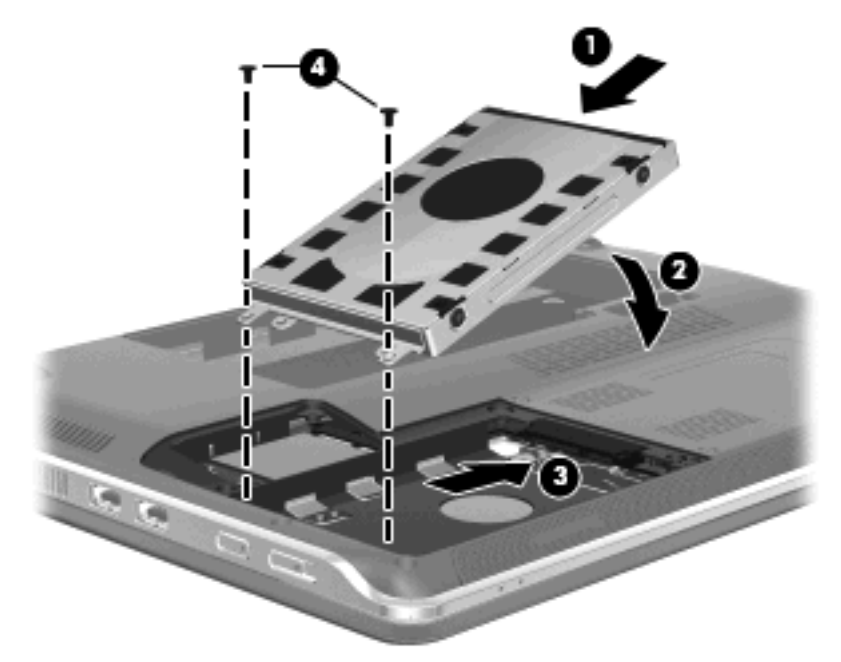

- **4.** 將硬碟外蓋的垂片 **(1)**,對準電腦上的凹口。
- **5.** 裝好外蓋 **(2)**。
- **6.** 鎖緊硬碟外蓋的 3 顆螺絲 **(3)**。

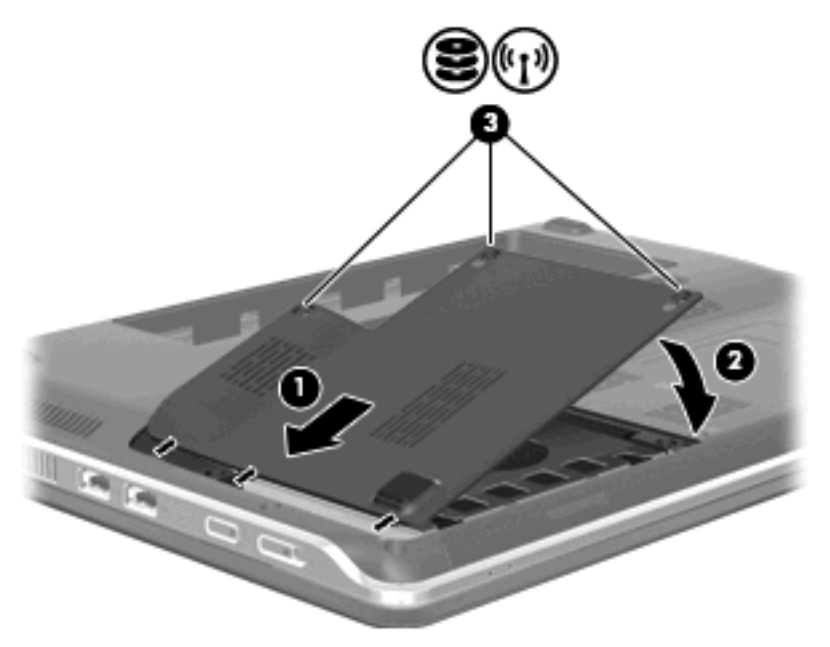

# 使用 **HP ProtectSmart** 硬碟保護(僅限特定機型)

為保護硬碟,發生以下情況時,「ProtectSmart 硬碟保護」會暫停磁碟機的運作,並停止資料要求:

- 摔落電腦。
- 當電腦使用電池電源運作時,您在顯示器闔上的情況下移動電腦。

上述其中一種狀況發生後的短時間內,HP ProtectSmart Hard Drive Protection 就會讓硬碟恢復正常作 業。

<sup>[37</sup> 附註: 由於固熊硬碟 (SSD) 沒有可移動零件, 所以沒有必要使用「HP ProtectSmart 硬碟保護」加以 保護。

附註: 連接至 USB 埠的硬碟,不受「HP ProtectSmart 硬碟保護」保護。

如需詳細資訊,請參閱 HP ProtectSmart Hard Drive Protection 軟體說明。

#### 識別 **HP ProtectSmart Hard Drive Protection** 狀態

電腦上的磁碟機/光碟機指示燈會顯示琥珀色,以表示該磁碟機/光碟機已暫停運作。若要判斷磁碟機/光 碟機目前是否受保護或暫停運作,請選取「開始」**>**「控制台」**>**「硬體和音效」**>**「**Windows** 行動中 心」:

- 如果軟體已啓用,硬碟圖示上面會加上一個綠色的核取記號。
- 如果軟體已停用,則會在硬碟圖示上面加上一個紅色的 X。
- 如果磁碟機/光碟機已暫停運作,會在硬碟圖示上面加上一個黃色月亮標示。

 $\mathbb{\ddot{B}}$  附註: 「行動中心」上的圖示可能不會顯示磁碟機/光碟機的最新狀態。如需狀態變更後的立即更新, 請啟用通知區的圖示。

若要啓用通知區域圖示:

**1.** 選取「開始」**>**「控制台」**>**「硬體和音效」**>**「**HP ProtectSmart** 硬碟保護」。

 $\Box$ " 附註: 如果「使用者帳戶控制」顯示提示,請按一下「是」。

- **2.** 在「系統匣的圖示」列中,按一下「顯示」。
- **3.** 按一下「確定」。

#### 已暫停運作的硬碟之電源管理

如果「HP ProtectSmart 硬碟保護」已暫停磁碟機/光碟機的運作,電腦將會以下列方式反應:

- 電腦不會關機。
- |電腦將無法啓動「睡眠」或「休眠」狀態(不包括下列所述的注意事項情況)。
- 附註: 如果您的電腦是使用電池電力運作,而且已達電池電力嚴重不足狀態時,「HP ProtectSmart 硬碟保護」便會允許電腦啟動「休眠」。

HP 建議您等到電腦關機,或啓動「睡眠」或「休眠」後,再移動電腦。

#### 使用 **HP ProtectSmart Hard Drive Protection** 軟體

HP ProtectSmart Hard Drive Protection 軟體可讓您執行下列工作:

- 啓用與停用 HP ProtectSmart Hard Drive Production。
- 附註: 根據您的使用者權限而定,您可能無法啟用或停用 HP ProtectSmart Hard Drive Protection。此外,管理員群組的成員可以變更非管理員使用者的權限。
- 決定是否支援系統中的磁碟機/光碟機。

<span id="page-64-0"></span>若要開啓軟體並變更設定,請依照下列步驟執行:

**1.** 在「行動中心」中按一下硬碟圖示,以開啟「HP ProtectSmart Hard Drive Protection」視窗。  $-$  或  $-$ 

#### 選取「開始」**>**「控制台」**>**「硬體和音效」**>**「**HP ProtectSmart** 硬碟保護」。

- $\Box$ " 附註: 如果「使用者帳戶控制」顯示提示,請按一下「是」。
- **2.** 按一下適當的按鈕來變更設定。
- **3.** 按一下「確定」。

## 使用外接式磁碟機**/**光碟機

抽取式外接式磁碟機會展開您的選項,以供儲存和存取資訊。

USB 磁碟機/光碟機包括下列類型:

- 1.44 MB 磁碟機
- 硬碟模組(附有轉接器的硬碟)
- DVD-ROM 光碟機
- DVD/CD-RW 複合式光碟機
- DVD±RW 和 CD-RW 複合式光碟機
- DVD±RW 和 CD-RW SuperMulti Double-Layer 複合式光碟機
- DVD±RW 和 CD-RW SuperMulti Double-Layer 複合式光碟機, 具備 LightScribe
- 具 DVD±R/RW SuperMulti 雙層燒錄 (DL) 功能的 Blu-ray 光碟機
- 具 LightScribe DVD±R/RW SuperMulti 雙層燒錄 (DL) 功能的 Blu-ray 光碟機
- 附註: 如需所需軟體及驅動程式的詳細資訊,或要瞭解該使用電腦的哪一個連接埠,請參閱製造商的 指示。

若要將外接式磁碟機/光碟機連接到電腦:

注意: 為了降低設備損壞的風險,在連接到供電式磁碟機/光碟機時,請確定 AC 電源線已經拔除。

- **1.** 將磁碟機/光碟機連接到電腦。
- **2.** 如果您要連接供電式磁碟機/光碟機,請將磁碟機/光碟機的電源線插入接地的 AC 插座。

若要移除供電式磁碟機/光碟機,請先中斷與電腦的連線,然後再拔除 AC 電源線。

#### 連接選用的外接式磁碟機**/**光碟機

 $\mathbb{B}$  附註: 如需所需的軟體和驅動程式,或者要了解該使用哪個電腦連接埠的詳細資訊,請參閱製造商的 指示。

若要將外接式磁碟機/光碟機連接至電腦:

- $\Delta$  注意: 連接通電的磁碟機時,若要降低造成設備損壞的風險,請務必關閉並拔除 AC 電源線。
	- **1.** 將磁碟機/光碟機連接到電腦。
	- **2.** 如果您要連接通電的磁碟機/光碟機,請將裝置的電源線插入接地的 AC 插座。
	- **3.** 開啟磁碟機/光碟機。

若要拔除未通電的外接式磁碟機/光碟機,請關閉磁碟機/光碟機,並從電腦上拔除。若要拔除通電的外 接式磁碟機/光碟機,請關閉磁碟機/光碟機,並從電腦上拔除,然後拔除 AC 電源線。

# <span id="page-65-0"></span>共用光碟機

即使您的電腦尚未安裝光碟機,只要安裝應用程式並共用位於相同有線或無線網路上的其他電腦的光碟 機,您也可以輕鬆存取軟體:共用磁碟機/光碟機是 Windows 作業系統的一項功能,可讓網路上的其他 人使用另一部電腦的磁碟機/光碟機。

附註: 如需有關設定家用網路和共用磁碟機/光碟機的詳細資訊,請參閱「說明及支援」。

附註: 某些光碟 (例如 DVD 電影和遊戲光碟),可能具有防盜拷防護,因此無法以 DVD 或 CD 共用 方式使用。

# 外接式裝置

## 使用 **USB** 裝置

USB 埠能將選購的外接式裝置(例如 USB 鍵盤、滑鼠、磁碟機/光碟機、印表機、掃描器或集線器)連 接至電腦、選購的銜接裝置或選購的擴充產品。

有些 USB 裝置需要額外的支援軟體,通常會隨附裝置提供。有關裝置特定軟體的其他資訊,請參閱製 造商的指示。

電腦具有 4 個 USB 埠,分別支援 USB 1.0、USB 1.1 和 USB 2.0 裝置。 選購的 USB 集線器、銜接裝 置或擴充產品可提供的額外 USB 埠與電腦一起使用。

#### 連接 **USB** 裝置

 $\Delta$  注意: 爲避免 USB 接頭受損,在連接 USB 裝置時,請不要太用力。

▲ 若要將 USB 裝置連接至電腦,請將裝置的 USB 纜線連接至 USB 連接埠。

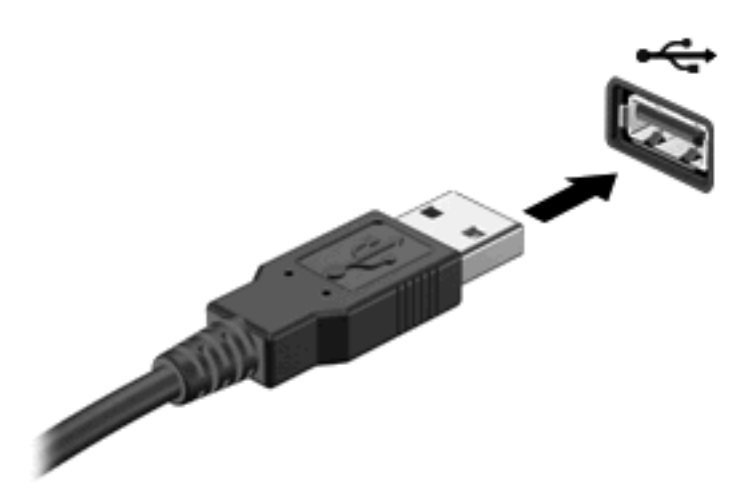

偵測到裝置時,您會聽到一個聲音。

 $\mathbb{\mathcal{\tilde{B}}}$  附註: 在第一次連接 USB 裝置時,工作列最右邊的通知區會顯示「安裝裝置驅動程式軟體」訊息。

## 取出 **USB** 裝置

 $\Delta$  注意: 爲避免資訊遺失或系統停止回應,請使用下列程序以安全地取出 USB 裝置。

注意: 為避免 USB 接頭受損,取出 USB 裝置時,請不要用力拉纜線。

若要取出 USB 裝置:

- **1.** 在工作列最右邊的通知區域中,按一下「安全地移除硬體並退出媒體」圖示。
- 学 附註: 若要顯示「安全地移除硬體並退出媒體」圖示,請按一下「顯示隱藏的圖示」圖示(位於 通知區域左側的箭頭)。
- **2.** 按一下清單中的裝置名稱。
- 附註: 系統會提示您現在可以安全地移除硬體裝置。
- **3.** 取出裝置。

## 使用數位媒體插槽卡

選購的數位卡提供安全的資料儲存及方便的資料分享方式。這些介面卡通常適用於具備數位媒體的相機 和 PDA 以及其他電腦。

數位媒體插槽支援下列數位記憶卡格式:

- Memory Stick (MS)
- Memory Stick Pro (MSP)
- MultiMediaCard (MMC)
- Secure Digital (SD) 記憶卡
- Secure Digital High Capacity (SDHC) 記憶卡
- xD 圖形卡 (XD)
- xD 圖形卡 (XD) Type H
- xD 圖形卡 (XD) Type M

#### 插入數位卡

△ 注意: 爲避免數位記憶卡或電腦受損,請勿將任何類型的介面卡插入數位媒體插槽之中。

注意: 為避免數位卡接頭受損,在插入數位卡時,請不要太用力。

**1.** 拿著數位卡,標籤面朝上,並將接頭對準電腦。

**2.** 將卡插入數位媒體插槽並推入,直到它卡住就定位。

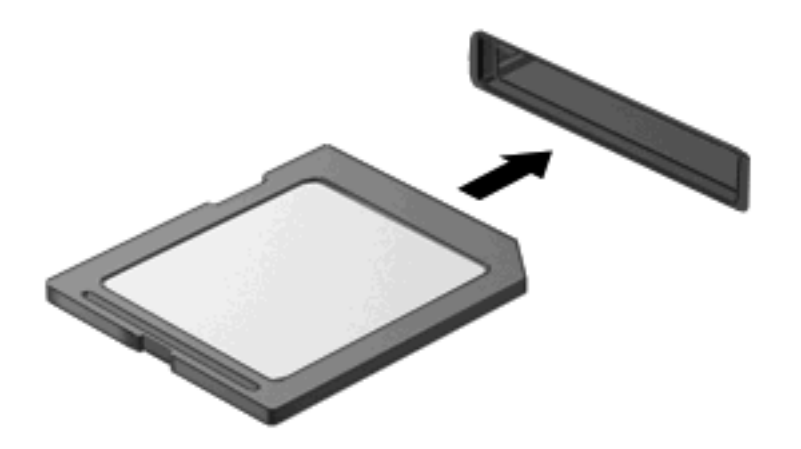

偵測到裝置時,您將會聽到聲音,且會顯示一個選項功能表。

## 取出數位記憶卡

- △ 注意: 爲避免資料遺失或系統無回應,請使用下列程序以安全地取出數位記憶卡。
	- **1.** 儲存資訊並關閉所有與數位卡相關的程式。

 $\Box$  附註: 如要停止資料傳輸,請在作業系統的「複製」視窗中按一下「取消」。

- **2.** 若要取出數位記憶卡:
	- **a.** 在工作列最右邊的通知區域中,按一下「安全地移除硬體並退出媒體」圖示。
		- 学 附註: 若要顯示「安全地移除硬體並退出媒體」圖示,請按一下「顯示隱藏的圖示」圖示 (位於通知區域左側的箭頭)。
	- **b.** 按一下清單中的數位卡名稱。
		- 附註: 系統會提示您現在可以安全地移除硬體裝置。
- **3.** 按下數位卡 **(1)**,然後從插槽 **(2)** 取出數位卡。

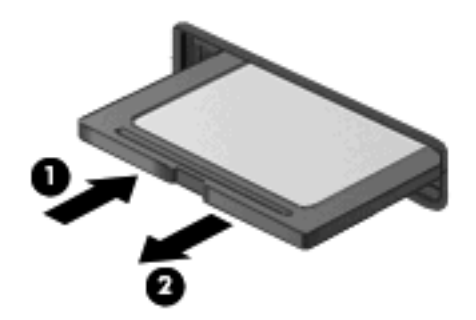

# **9** 安全性

# 保護電腦

Windows® 作業系統提供的標準安全性功能與非 Windows 設定公用程式可以讓您的個人設定與資料不 受不同風險所影響。

請遵循本指南的程序以使用下列功能:

- 密碼
- 防毒軟體
- 防火牆軟體
- 重大安全性更新
- 選購的安全纜線

学 附註: 安全性解決方案的目的在於預防遏阻,但不能阻止軟體攻擊或避免電腦遭受不當處理或失竊。

附註: 在將您的電腦送至維修之前,請移除所有密碼與指紋設定。

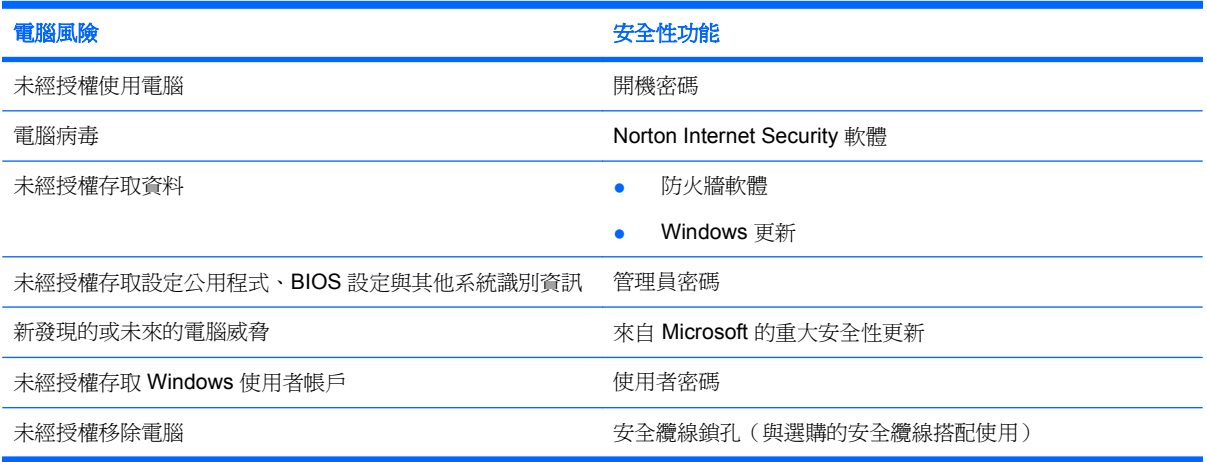

# 使用密碼

密碼是您選擇用以保護電腦資訊安全的一組字元。依據您所要的資訊存取控制方式,有數種類型的密碼 可以設定。您可以在 Windows 或電腦上預先安裝的非 Windows 設定公用程式中設定密碼。

△ 注意: 爲避免電腦遭到鎖定,請記錄下每個設定的密碼。由於大部分的密碼在設定、變更或刪除時都 不會加以顯示,所以立即記下密碼並存放在安全的地方是必要的。

您可對設定公用程式功能和 Windows 安全性功能使用相同的密碼。您也可以對多個設定公用程式功能 使用相同的密碼。

在設定公用程式中設定密碼時,請遵循下列指示:

- 密碼可以是最多 8 個字母和數字的任意組合,且要區分大小寫。
- 在「設定公用程式」提示時,必須在「設定公用程式」中輸入一組密碼。出現 Windows 提示時則 須輸入在 Windows 中設定的密碼。

建立和儲存密碼時,請使用下列秘訣:

- 當建立密碼時,請依照程式設定的要求進行。
- 寫下您的密碼並將它與電腦分開保存,置於安全的地方。
- 請勿將密碼儲存在電腦的檔案中。
- 請勿使用您的名字或其他個人資訊等容易被外人破解的密碼。

下列幾節列出 Windows 與「設定公用程式」密碼並描述其功能。如需其他關於 Windows 密碼的詳細資 訊,例如螢幕保護程式密碼,請選擇「開始」**>**「說明及支援」。

# 在 **Windows** 中設定密碼

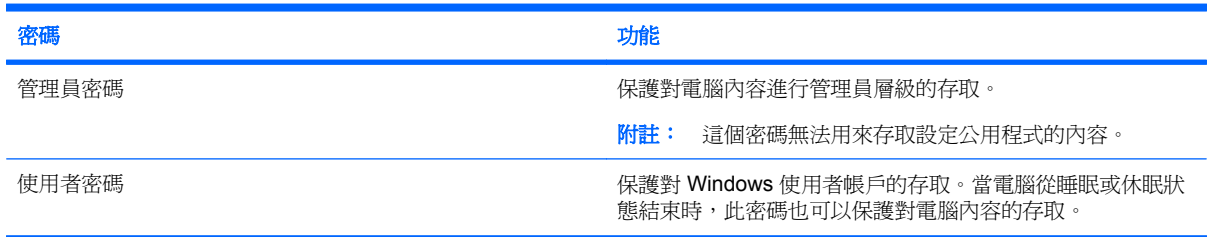

# 在設定公用程式中設定密碼

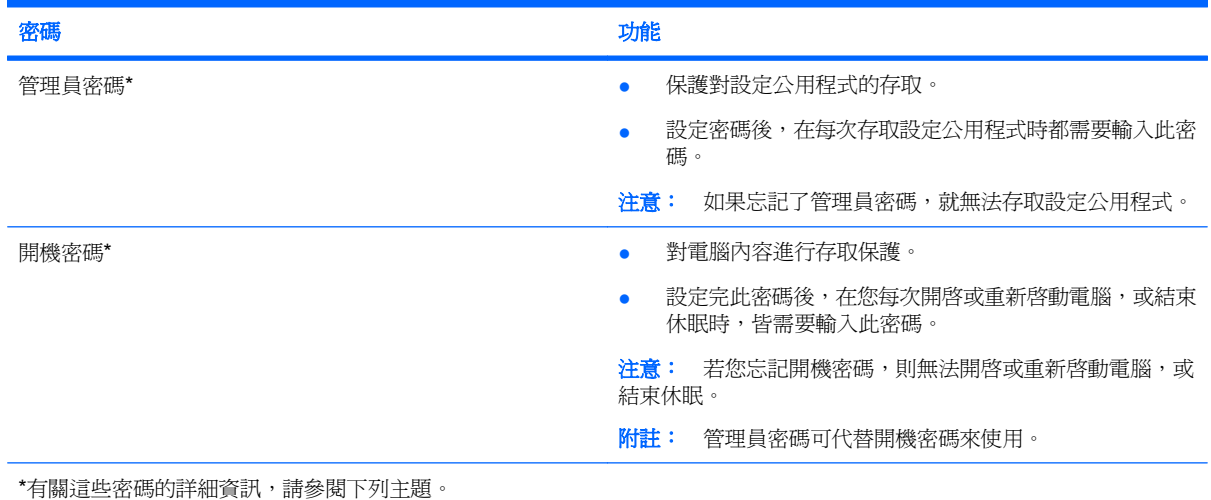

60 第 9 章 安全性

### 管理員密碼

管理員密碼可保護設定公用程式中的組態設定和系統識別資訊。設定密碼後,在每次存取設定公用程式 時都需要輸入此密碼。

這個管理員密碼與 Windows 中設定的管理員密碼是不能交互使用的,也不會在設定、輸入、變更和刪 除時加以顯示。請務必記下密碼並存放在安全的地方。

#### 管理管理員密碼

若要設定、變更或刪除此密碼,請依照下列步驟執行:

**1.** 開啟或重新啟動電腦,以開啟設定公用程式。畫面左下角顯示「按下 ESC 鍵以開啟啟動功能表 (Press the ESC key for Startup Menu) | 訊息時,請按下 f10 鍵。

- 或 -

開啟或重新啟動電腦,以開啟設定公用程式。畫面左下角顯示「Press the ESC key for Startup Menu(按下 ESC 鍵以開啓啓動功能表)」訊息時,請按下 esc 鍵。當啓動功能表顯示時,按下 f10。

- 2. 使用方向鍵選擇「安全性 (Security)」>「設定管理員密碼 (Set Administrator Password)」,然 後按下 enter 鍵。
	- 若要設定管理員密碼,請在「輸入新密碼 **(Enter New Password)**」和「確認新密碼 **(Confirm New Password)**」欄位中輸入您的密碼,然後按下 enter 鍵。
	- 若要變更管理員密碼,請在「輸入目前密碼 **(Enter Current Password)**」欄位中輸入您目前 的密碼,並在「輸入新密碼 **(Enter New Password)**」和「確認新密碼 **(Confirm New Password)**」欄位中輸入新密碼,然後按下 enter 鍵。
	- 若要刪除管理員密碼,請在「輸入密碼 **(Enter Password)**」欄位中輸入您目前的密碼,然後 按 enter 鍵 4 次。
- **3.** 若要儲存變更並離開「設定公用程式」,請使用方向鍵選取「離開 **(Exit)**」**>**「儲存變更後離開 (Exit Saving Changes),然後按下 enter 鍵。

當電腦重新啟動時,您的變更便會生效。

#### 輸入管理員密碼

出現「輸入密碼 **(Enter Password)**」提示時,輸入您的管理員密碼,然後按下 enter 鍵。輸入三次錯誤 的管理員密碼後,必須重新啟動電腦並再試一次。

#### 開機密碼

開機密碼可防止未經授權使用的電腦。設定完此密碼後,在您每次開啓或重新啓動電腦,或結束休眠 時,皆需要輸入此密碼。開機密碼在設定、輸入、變更或刪除時,不會顯示出來。

#### 管理開機密碼

若要設定、變更或刪除此密碼,請依照下列步驟執行:

**1.** 開啟或重新啟動電腦,以開啟設定公用程式。畫面左下角顯示「按下 ESC 鍵以開啟啟動功能表 (Press the ESC key for Startup Menu), 訊息時,請按下 f10 鍵。

#### $-$  或  $-$

開啓或重新啓動電腦,以開啓設定公用程式。書面左下角顯示「Press the ESC key for Startup Menu (按下 ESC 鍵以開啓啓動功能表) 」訊息時,請按下 esc 鍵。當啓動功能表顯示時,按下 f10。

- 2. 使用方向鍵選擇「安全性(Security)」>「設定開機密碼(Set Power-On Password)」,然後按 下 enter 鍵。
	- 若要設定開機密碼,請在「輸入新密碼 **(Enter New Password)**」和「確認新密碼 **(Confirm New Password)**」欄位中輸入您的密碼,然後按下 enter 鍵。
	- 若要變更開機密碼,請在「輸入目前密碼 **(Enter Current Password)**」欄位中輸入您目前的 密碼,並在「輸入新密碼 **(Enter New Password)**」和「確認新密碼 **(Confirm New Password)**」欄位中輸入新密碼,然後按下 enter 鍵。
	- 若要刪除開機密碼,請在「輸入目前密碼 (Enter Current Password)」欄位中輸入您目前的 密碼,然後按 enter 鍵 4 次。
- **3.** 若要儲存變更並離開「設定公用程式」,請使用方向鍵選取「離開 **(Exit)**」**>**「儲存變更後離開 (Exit Saving Changes),然後按下 enter 鍵。

當電腦重新啟動時,您的變更便會生效。

#### 輸入開機密碼

出現「輸入密碼 **(Enter Password)**」提示時,輸入您的密碼,然後按下 enter 鍵。輸入三次錯誤的密碼 後,必須重新啓動電腦並再試一次。

# 使用防毒軟體

當您使用電腦存取電子郵件、網路或網際網路時,您的電腦就會曝露在電腦病毒下。電腦病毒可能會停 用作業系統、程式或公用程式,或導致它們無法正常運作。

防毒軟體可偵測出大部分病毒、摧毀它們,在大部分情況下,還可修復它們所造成的損害。防毒軟體必 須是最新的狀態,才能持續防護最新發現的病毒。

您的電腦已經預先安裝了 Norton Internet Security 防毒程式。軟體包含 60 天的免費更新。為防止您的 電腦受到新病毒的攻擊,強烈建議您在使用 60 天後,購買延伸的更新服務。使用與更新 Norton Internet Security 軟體與購買延伸更新服務的指示將隨附於程式之中。若要檢視與存取 Norton Internet Security,請選擇「開始」**>**「所有程式」**>**「**Norton Internet Security**」。

有關電腦病毒的更多資訊,請在「說明及支援」的「搜尋」方塊中輸入 viruses。

# 使用防火牆軟體

當您使用電腦存取電子郵件、網路或網際網路時,未經授權者可能可以存取您的電腦、您的個人檔案以 及個人資訊。請使用預先安裝在電腦上的防火牆軟體來保障您的隱私權。

防火牆功能包括記錄和報告網路活動,以及自動監控所有傳入和傳出的流量。請參閱防火牆使用指南, 或是聯絡防火牆製造商,以取得更多資訊。
<span id="page-72-0"></span>学 附註: 在某些情況下,防火牆會封鎖對網際網路遊戲的存取,干擾網路印表機或檔案共用,或是封鎖 授權使用的電子郵件附件。若要暫時解決問題,可停用防火牆、執行您所需的工作,然後再重新啓用防 火牆。如果要永久解決這個問題,可重新設定防火牆組態。

## 安裝重要安全性更新

 $\Delta$  注意: Microsoft 會傳送有關重大更新的警示。為保護電腦的安全性不遭破壞或不受電腦病毒入侵,建 議您在收到警示時,立即安裝 Microsoft 的所有重大更新。

在電腦出貨之後,可能會有作業系統和其他軟體的更新。為確保在電腦上安裝所有可用的更新,請遵守 下列指示:

- 在設定好您的電腦後,請盡快執行 Windows Update。使用「開始」**>**「所有程式」**>**「**Windows Update**」中的更新連結。
- 之後請每月執行一次 Windows Update。
- 您可從 Microsoft 網站以及透過「說明及支援」中的更新連結,取得所發佈的 Windows 及其他 Microsoft® 程式的更新。

# 安裝選用的安全纜線

学 附註: 設計安全纜線的目的在於遏阻,但無法避免電腦遭受不當處理或失竊。

- **1.** 將安全纜線繞於牢固的物件上。
- **2.** 將鑰匙 **(1)** 插入纜線鎖 **(2)**。
- **3.** 將纜線鎖插入電腦上的安全纜線鎖孔 **(3)**,再以鑰匙將纜線鎖上鎖。

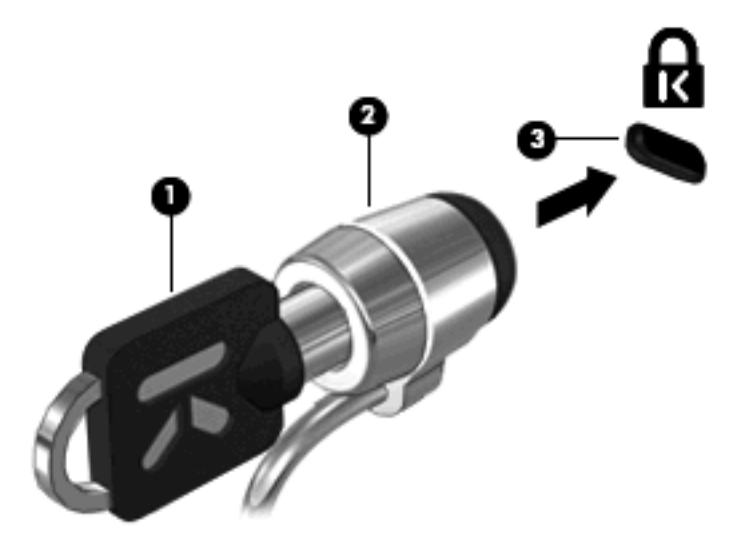

# <span id="page-73-0"></span>**10** 變更 **QuickWeb** 設定

# 停用和啟用 **QuickWeb**

若要在 Windows 作業系統停用或重新啓用 QuickWeb:

- **1.** 按一下「開 始」 **>**「 所有程式 」**>** 「**HP QuickWeb** 」。「**HP QuickWeb Installer** (**HP QuickWeb** 安裝程式)」資料夾隨即開啟。按一下「**HP QuickWeb Configuration Tool**(**HP QuickWeb** 組態設定工具)」。
- **2.** 選取「Enable QuickWeb(啓用 QuickWeb)」核取方塊。
- **3.** 4. 按一下「確定」。
- 附註: 您也可以按一下「開始」**>**「控制台」,然後按一下「檢視方式」箭號來存取「HP QuickWeb Configuration Tool(HP QuickWeb 組態設定工具)」。選取「大圖示」或「小圖示」來找出「HP QuickWeb Configuration Tool(HP QuickWeb 組態設定工具)」。

# <span id="page-74-0"></span>**A** 設定公用程式 **(BIOS)**

# 啟動設定公用程式

設定公用程式是一種以 ROM 方式呈現資訊和規格的公用程式,即使在 Windows® 作業系統無法運作時 也可以使用。

公用程式會報告電腦的其他資訊,並提供啟動、安全性和其他偏好設定的設定。

若要啟動設定公用程式:

▲ 開啟或重新啟動電腦,以開啟設定公用程式。畫面左下角顯示「按下 ESC 鍵以開啟啟動功能表 (Press the ESC key for Startup Menu) | 訊息時,請按下 f10 鍵。

- 或 -

- **1.** 開啟或重新啟動電腦,以開啟設定公用程式。畫面左下角顯示「Press the ESC key for Startup Menu (按下 ESC 鍵以開啓啓動功能表) 」訊息時,請按下 esc 鍵。
- **2.** 當「啟動功能表」顯示時,按下 f10 鍵。

# 使用設定公用程式

#### 在設定公用程式中瀏覽與選取

因為設定公用程式並非以 Windows 為基礎,所以並不支援觸控板。以鍵盤輸入進行瀏覽與選取。

- 若要選擇功能表或功能表項目,請使用方向鍵。
- 若要選擇清單中的項目或切換欄位(例如,「啓用/停用」欄位),請使用方向鍵或 f6 鍵或 f6 鍵。
- 若要選擇項目,按下 enter 鍵。
- 若要關閉文字方塊或回到功能表顯示,按下 esc 鍵。
- 若要在設定公用程式開啟時顯示其他瀏覽及選取資訊,請按下 f1。

#### 變更設定公用程式的語言

下列程序將說明如何變更設定公用程式的語言。如果設定公用程式尚未執行,請從步驟 1 開始。如果設 定公用程式已經執行,請從步驟 2 開始。

**1.** 開啟或重新啟動電腦,以開啟設定公用程式。畫面左下角顯示「按下 ESC 鍵以開啟啟動功能表 (Press the ESC key for Startup Menu)」訊息時,請按下 f10 鍵。

 $-$  或  $-$ 

開啟或重新啟動電腦,以開啟設定公用程式。畫面左下角顯示「Press the ESC key for Startup Menu (按下 ESC 鍵以開啓啓動功能表) 」訊息時,請按下 esc 鍵。當啓動功能表顯示時,按下 f10。

- **2.** 使用方向鍵選擇「**System Configuration**(系統組態)」**>**「**Language**(語言)」,然後按 enter 鍵。
- **3.** 使用方向鍵選擇語言,然後按 enter 鍵。
- <span id="page-75-0"></span>**4.** 當確認提示以所選語言顯示時,按下 enter 鍵。
- **5.** 若要儲存變更並離開設定公用程式,請使用方向鍵選取「離開 **(Exit)**」**>**「儲存變更後離開 **(Exit Saving Changes)**, ,然後按下 enter 鍵。

您的變更會立即生效。

#### 顯示系統資訊

下列程序將說明如何在設定公用程式中顯示系統資訊。如果設定公用程式未開啓,請從步驟 1 開始。如 果設定公用程式已開啓,請從步驟2開始。

**1.** 開啟或重新啟動電腦,以開啟設定公用程式。畫面左下角顯示「按下 ESC 鍵以開啟啟動功能表 (Press the ESC key for Startup Menu) | 訊息時,請按下 f10 鍵。

 $-$  或  $-$ 

開啟或重新啟動電腦,以開啟設定公用程式。畫面左下角顯示「Press the ESC key for Startup Menu(按下 ESC 鍵以開啓啓動功能表)」訊息時,請按下 esc 鍵。當啓動功能表顯示時,按下 f10。

- **2.** 選擇「**Main**(主要)」功能表。將會顯示系統時間和日期之類的系統資訊,以及有關電腦的識別 資訊。
- **3.** 若要不變更任何設定即離開設定公用程式,請使用方向鍵選取「離開 **(Exit)**」**>**「不儲存變更後離 **開 (Exit Discarding Changes)**, ,然後按下 enter 鍵。

#### 在設定公用程式中還原預設設定

下列程序將說明如何還原設定公用程式的預設設定。如果設定公用程式尚未執行,請從步驟 1 開始。如 果設定公用程式已經執行,請從步驟 2 開始。

**1.** 開啟或重新啟動電腦,以開啟設定公用程式。畫面左下角顯示「按下 ESC 鍵以開啟啟動功能表 (Press the ESC key for Startup Menu) | 訊息時,請按下 f10 鍵。

- 或-

開啟或重新啟動電腦,以開啟設定公用程式。畫面左下角顯示「Press the ESC key for Startup Menu (按下 ESC 鍵以開啓啓動功能表) 」訊息時,請按下 esc 鍵。當啓動功能表顯示時,按下 f10。

- 2. 使用方向鍵選擇「Exit (離開)」>「Load Setup Defaults(載入預設値)」,然後按下 enter 鍵。
- 3. 顯示「設定確認」時,按下 enter 鍵。
- **4.** 若要儲存變更並離開設定公用程式,請使用方向鍵選取「離開 **(Exit)**」**>**「儲存變更後離開 **(Exit Saving Changes)**」,然後按下 enter 鍵。

電腦重新啟動時,設定公用程式的預設設定便會生效。

 $\mathbb{\tilde{B}}$  附註: 當您重設為原廠預設值時,密碼、安全性和語言設定並不會改變。

### <span id="page-76-0"></span>離開設定公用程式

您可以儲存或不儲存變更後離開設定公用程式。

- 若要從目前工作階段離開設定公用程式並儲存變更: 如果看不到設定公用程式的功能表,可按下 esc 鍵回到功能表顯示。接著使用方向鍵選取「**Exit** (離開)」>「Exit Saving Changes (儲存變更後離開)」,然後按下 enter 鍵。
- 若要從目前工作階段不儲存變更後離開設定公用程式:

如果看不到設定公用程式的功能表,可按下 esc 鍵回到功能表顯示。接著使用方向鍵選取「**Exit** (離開)」**>**「**Exit Discarding Changes**(離開並捨棄變更)」,然後按下 enter 鍵。

不論選擇上述哪個選項, 電腦都會重新啓動進入 Windows。

## 設定公用程式功能表

本節中的功能表表格,將提供設定 (Setup) 公用程式選項的總覽。

附註: 您的電腦可能不支援本章中所列的部分設定 (Setup) 公用程式功能表項目。

### 主要功能表

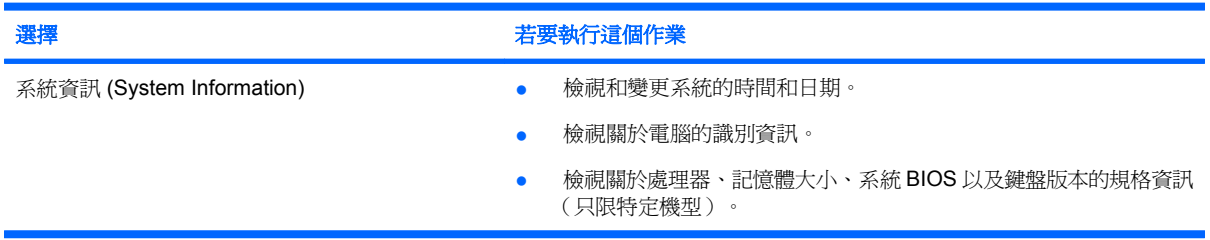

## 安全性功能表

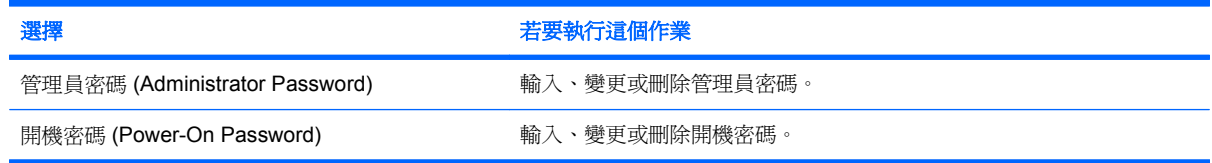

## 「系統組態」功能表

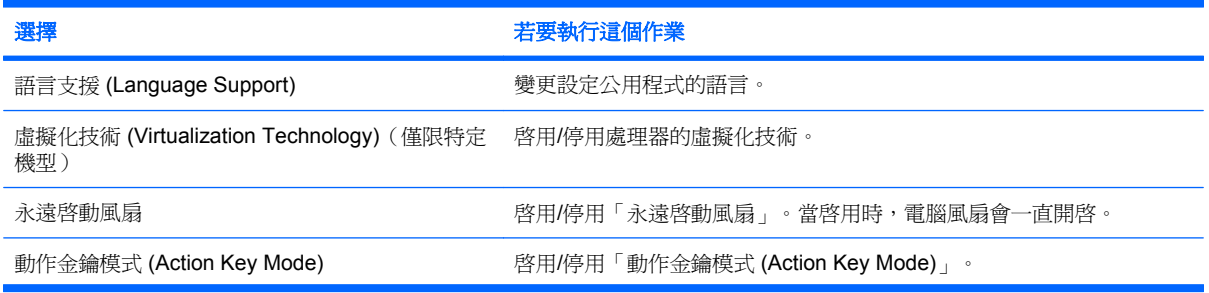

<span id="page-77-0"></span>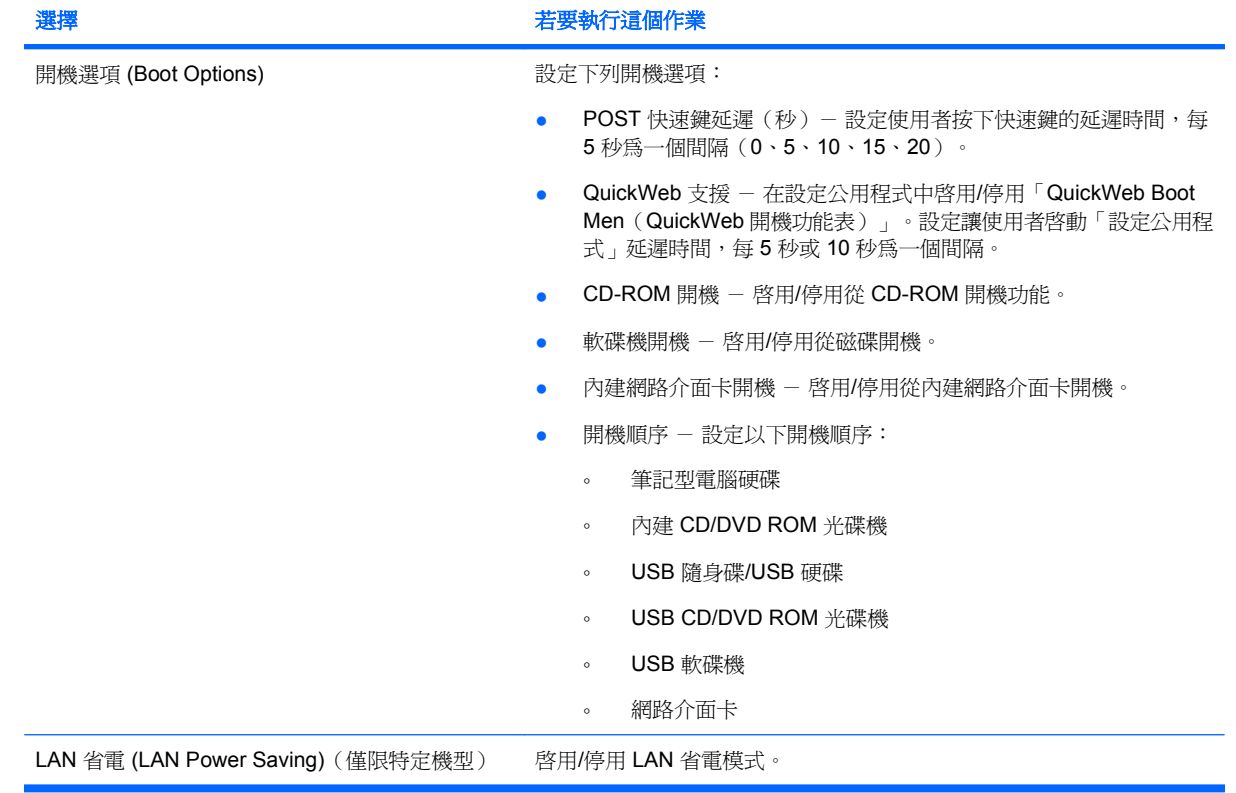

## 「診斷」功能表

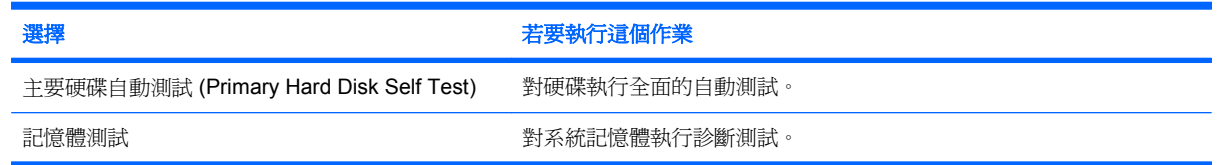

# 更新 **BIOS**

BIOS 更新版本可自 HP 網站取得。HP 網站上的大多數 BIOS 更新均是稱為 **SoftPaqs** 的壓縮檔案套 件。

有些下載套件包含一個名為 Readme.txt 的檔案;其中包含與檔案安裝和疑難排解有關的資訊。

### 確定 **BIOS** 版本

若要判斷可用的 BIOS 更新檔,是否包含比目前安裝在電腦上的版本更新的 BIOS 版本,您必須知道目 前安裝的系統 BIOS 版本。

按下 fn+esc(如果您已在 Windows 中)或開啟設定公用程式,以顯示 BIOS 版本資訊(也就是 **ROM** 日期以及系統 **BIOS**)。

若要使用設定公用程式顯示 BIOS 資訊:

- **1.** 開啟或重新啟動電腦,以開啟設定公用程式。畫面左下角顯示「按下 ESC 鍵以開啟啟動功能表 (Press the ESC key for Startup Menu) | 訊息時,請按下 f10 鍵。
- **2.** 如果設定公用程式沒有隨顯示的系統資訊開啟,請使用方向鍵選取「主要 **(Main)**」功能表。 當選擇了「主要 (Main)」功能表, 便會顯示 BIOS 及其他系統資訊。
- **3.** 若要離開設定公用程式,請使用方向鍵選取「**Exit**(離開)」**>**「**Exit Discarding Changes**(離開 並捨棄變更)」,然後按下 enter 鍵。

#### 下載 **BIOS** 更新檔

 $\Delta$ 注意: 若要避免毀損電腦或安裝失敗,請在電腦使用 AC 轉接器連接至可靠的外部電源時,才下載和 安裝 BIOS 更新檔。在電腦使用電池電源、銜接在選購的銜接裝置或選購的擴充產品,或連接到選購的 電源時,請勿下載或安裝 BIOS 更新檔。在下載與安裝期間,遵循這些指示:

請勿從 AC 電源插座拔出電源線,中斷電腦的電力。

請勿關閉電腦或啟動待機或休眠。

請勿插入、取出、連接或中斷連接任何裝置、纜線或電源線。

若要下載 BIOS 更新檔:

**1.** 到 HP 網站上,瀏覽提供您電腦相關軟體的網頁。

選取「**開始」>「說明及支援**」,然後按下軟體、驅動程式和 BIOS 更新檔的連結。

- **2.** 請依照螢幕上的指示找出您的電腦,並存取您要下載的 BIOS 更新檔。
- **3.** 在下載區域,遵循這些步驟:
	- **a.** 找出比目前安裝在您電腦上的 BIOS 版本更新之 BIOS 更新檔。記下日期、名稱或其他識別 碼。當更新檔下載到硬碟後,您可能稍後需要此資訊來找出更新檔。
	- **b.** 按照指示以將您的選項下載到硬碟上。

記下將 BIOS 更新下載至您硬碟上的位置路徑。當您準備安裝此項更新時,將需要存取此路 徑。

 $\mathbb{R}$  附註: 如果電腦已連上網路,請在安裝任何軟體更新檔,尤其是系統 BIOS 更新檔之前,先洽詢 網路管理員。

BIOS 安裝程序會有所不同。當下載完成後,依照螢幕上出現的指示。若未顯示指示,請遵循這些步 驟:

- **1.** 藉由選擇「開始」**>**「電腦」來開啟 Windows Explorer。
- **2.** 連按兩下硬碟代碼。硬碟代碼通常是磁碟機 (C:)。
- **3.** 使用您稍早記錄的硬碟路徑,在您包含此項更新的硬碟上開啓此資料夾。
- 4. 連按兩下副檔名為 .exe 的檔案 (例如, **檔名.exe**) 。 BIOS 安裝作業就會開始。
- **5.** 依照螢幕上的指示完成安裝。在 BIOS 成功更新後,系統會自動關機。

学 附註: 當螢幕上出現訊息報告安裝成功之後,您就可以從硬碟刪除該下載檔案。

## <span id="page-79-0"></span>更新程式與驅動程式

若要下載和安裝 BIOS 更新檔以外的軟體,請遵循這些步驟:

1. 到 HP 網站上,瀏覽提供與您裝置相關軟體的網頁。

選取「**開始」>「說明及支援」**,然後選取軟體和驅動程式更新。

- **2.** 依照螢幕上的指示,找到您希望更新的軟體。
- **3.** 在下載區中,選擇您想要下載的軟體,並依照螢幕上的指示進行。

附註: 記下將軟體下載至您硬碟上的位置路徑。當您準備安裝此軟體時,將需要存取此路徑。

- **4.** 當下載完成時,選取「開始」**>**「電腦」來開啟「Windows 檔案總管」。
- **5.** 連按兩下硬碟代碼。硬碟代碼通常是磁碟機 (C:)。
- **6.** 請使用您稍早記錄的硬碟路徑,在您包含此項更新的硬碟上開啟此資料夾。
- **7.** 連按兩下副檔名為 .exe 的檔案(例如,檔名.exe)。 安裝作業就會開始。
- **8.** 請依照螢幕上的指示來完成安裝。

附註: 當螢幕上出現訊息報告安裝成功之後,您就可以從硬碟刪除該下載檔案。

# <span id="page-80-0"></span>**B** 備份與復原

系統故障後的復原就和您最新的備份一樣完整。HP 建議您在安裝軟體之後,立即建立復原光碟。隨著 不斷新增軟體和資料檔案,您必須持續定期備份系統,儘量維持最新的備份。

作業系統所提供的工具與 HP Recovery Manager 軟體的設計目的, 是要協助您執行下列工作, 以保護 資料並在系統故障時進行還原:

- 使用 Recovery Manager 建立一組復原光碟。
- 定期備份資訊以保護重要的系統檔案。
- 使用「Windows® 系統還原」功能來建立系統還原點,並定期將其複製到光碟。
- 復原程式或驅動程式(Recovery Manager 軟體功能)。此功能有助於您重新安裝程式或驅動程 式,而無需執行完整的系統復原。
- 執行完整系統復原 (Recovery Manager 軟體功能) 。有了 Recovery Manager, 如果發生系統故 障或不穩定的問題,就可以復原完整原廠作業系統映像。Recovery Manager 可從硬碟上的專用復 原分割區,或者您建立或購買的復原光碟執行。

## 建立復原光碟

HP 建議您建立復原光碟,以便在發生嚴重的系統故障或不穩定時,可以將系統還原至其本來的原廠狀 熊。第一次設定電腦後,即建立這些光碟。

小心處理光碟,並將光碟置於安全的地方。此軟體僅能建立一組復原光碟。

学 附註: 如果電腦並未包含內建光碟機,您可以使用選購的外接式光碟機(僅限特定機型)建立復原光 碟,或者向 HP 網站購買適用於您的電腦的復原光碟。

附註: 外接式光碟機必須連接到電腦上的 USB 埠,而不是連接到其他如集線器或銜接基座等外接式 裝置上的 USB 埠。

建立復原光碟之前,請注意下列事項:

- 您需要高品質的 CD-R、DVD-R、雙層燒錄 DVD-R、DVD+R、雙層燒錄 DVD+R 或 BD-R(可寫 入的 Blu-ray)光碟。這些光碟全部都必須另外購買。DVD 和 BD 的容量比 CD 高。如果您使用 CD 的張數多達 20 片光碟,此情況下只需幾片 DVD 或 BD 就能解決。
- 附註: CD-RW、DVD±RW、雙層燒錄 DVD±RW 和 BD-RE(可重複寫入的 Blu-ray)等可讀寫 光碟無法與 Recovery Manager 軟體相容。
- 在此程序中,電腦必須連接至 AC 電源。
- 每台電腦僅能建立一組復原光碟。
- 在將光碟插入光碟機之前,請先為每張光碟編號。
- 如有需要,可在尚未建立好復原光碟之前先結束程式。下次開啓 Recovery Manager 時,系統將會 提示您繼續上次的光碟建立程序。

<span id="page-81-0"></span>若要建立一組復原光碟:

**1.** 選取「開始」**>**「所有程式」**>**「**Recovery Manager**」**>**「建立復原光碟」。

「Recovery Manager」隨即開啟。

**2.** 依照螢幕上的說明繼續執行。

## 備份您的資訊

系統故障後的復原就和您最新的備份一樣完整。您應該在安裝軟體後,立即建立一組復原光碟。如果系 統發生不穩定或故障,這些光碟將可讓您啓動(開機)電腦。

隨著不斷新增軟體和資料檔案,您必須持續定期備份系統,儘量維持最新的備份。您可以在下列時機備 份您的系統:

● 定期排程

**lis 附註:** 設定備忘錄以定期備份您的資訊。

- 在修復或還原電腦之前
- 在您新增或修改硬體或軟體之前

備份時請注意下列事項:

- 使用 Recovery Manager 製作一組復原光碟。
- 使用「Windows® 系統還原」功能來建立系統還原點,並定期將其複製到光碟。
- 將個人檔案儲存在「文件」儲存庫中,並定期備份此資料夾。
- 備份儲存在相關程式中的範本。
- 為您的設定製作螢幕快照,將自訂設定儲存在視窗、工具列或功能表列中。如果您必須重設偏好設 定,螢幕快照可為您節省許多時間。

若要複製螢幕內容並貼在文書處理文件中,請遵循下列步驟:

- **1.** 顯示螢幕。
- **2.** 複製螢幕:

若要僅複製作用中的視窗,請按 alt+fn+prt sc 鍵。

若要複製整個畫面,請按 fn+prt sc 鍵。

- **3.** 開啟 Word 處理文件,然後選擇「編輯」**>**「貼上」。
- **4.** 儲存文件。
- 您可以將資訊備份至外接式硬碟、網路磁碟機或光碟。
- 備份至光碟時,可使用任何下列類型的光碟(需另外購買):CD-R、CD-RW、DVD+R、DVD +R DL、DVD-R、DVD-R DL 或 DVD±RW。您使用的光碟,將視連接至電腦的外接式光碟機的類 型而定。
- $\mathbb B$  附註: 外接式光碟機必須連接到電腦上的 USB 埠,而不是連接到其他如集線器或銜接基座等外 接裝置上的 USB 埠。

附註: DVD 和具有雙層燒錄 (DL) 功能的 DVD 所儲存的資訊比 CD 多, 因此使用此類光碟片進 行備份,是減少復原光碟數量必須的。

當您將系統備份至光碟時,在將光碟插入電腦的光碟機之前,請先為每張光碟編號。

### <span id="page-82-0"></span>使用「**Windows** 備份與還原」

若要使用「Windows 備份與還原」建立備份,請依照下列步驟進行:

 $B^{\prime\prime}$  附註: 開始備份程序前,請確定電腦已連接到 AC 電源。

附註: 備份程序需要超過一小時,視檔案大小和電腦的速度而定。

- **1.** 選取「開始」**>**「所有程式」**>**「維護」**>**「備份與還原」。
- **2.** 請依照螢幕上的指示安裝和建立備份。

附註: Windows® 包括了可增進電腦安全性的「使用者帳戶控制」功能。在安裝軟體,執行公用程 式,或變更 Windows 設定這類工作時, 您可能會看到要求權限或密碼的提示。如需詳細資訊,請參閱 「說明及支援」。

#### 使用系統還原點

當備份系統時,便是在建立系統還原點,系統還原點可讓您儲存硬碟在特定時間點的快照,並為該快照 指定名稱。然後,如果要回復之後對系統所做的變更,就可使用該還原點。

附註: 復原至較早的還原點,不會影響上次還原點所儲存的資料檔案或所建立的電子郵件。

您也可以建立其他還原點,為您的系統檔案和設定提供更好的保護。

#### 建立還原點時機

- 在新增或大幅修改軟體或硬體之前
- 當系統以最佳化執行時定期設定

附註: 如果您回復至還原點,之後又改變心意,則可以回復還原作業。

#### 建立系統還原點

- **1.** 選取「開始」**>**「控制台」**>**「系統及安全性」**>**「系統」。
- **2.** 在左側窗格中,按一下「系統保護」。
- **3.** 按一下「系統保護」標籤。
- **4.** 在「保護設定」下,選取要建立還原點的磁碟。
- **5.** 按一下「建立」。
- **6.** 依照螢幕上的說明繼續執行。

#### 還原至之前的日期和時間

如果要將電腦回復至之前系統功能最佳的還原點(在之前日期和時間所建立),請遵循以下步驟:

- **1.** 選取「開始」**>**「控制台」**>**「系統及安全性」**>**「系統」。
- **2.** 在左側窗格中,按一下「系統保護」。
- **3.** 按一下「系統保護」標籤。
- **4.** 按一下「系統還原」按鈕。
- **5.** 依照螢幕上的說明繼續執行。

<span id="page-83-0"></span>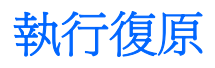

 $\mathbb{B}$  附註: 您僅能復原先前已備份的檔案。HP 建議您在電腦設定完成後,立即使用 HP Recovery Manager 建立一組復原光碟(整個磁碟的備份)。

如果發生系統故障或不穩定的問題,可使用 Recovery Manager 軟體修復或還原系統。Recovery Manager 可從您建立(僅限特定機型)或購買的復原光碟,或者硬碟或固態硬碟 (SSD)上的專用復原 分割區執行。

 $B$  附註: Windows 本身具有內建的修復功能,例如「系統還原」功能。如果您尙未嘗試這些功能,請在 使用 Recovery Manager 之前嘗試使用。

附註: Recovery Manager 僅能復原原廠預先安裝的軟體。電腦沒有隨附的軟體,必須從製造商的網 站下載,或從製造商提供的光碟重新安裝。

#### 使用復原光碟進行復原

若要從復原光碟還原系統:

- **1.** 備份所有個人檔案。
- **2.** 將第一張復原光碟插入光碟機,並重新啟動電腦。
- **3.** 依照螢幕上的說明繼續執行。

#### 使用專用復原分割區進行復原

在某些機型中,您可以按下「開始」按鈕或 f11 鍵,從硬碟上的分割區執行復原。這會將電腦還原至其 出廠狀態。

若要從分割區還原系統,請遵循以下步驟:

- **1.** 使用以下方法存取 Recovery Manager:
	- 選擇「開始」**>**「所有程式」**>**「**Recovery Manager**」**>**「**Recovery Manager**」。  $-$  或  $-$
	- 開啓或重新啓動電腦,然後在螢幕底部顯示「按下 ESC 鍵以開啓啓動功能表 (Press the ESC key for Startup Menu) | 訊息時, 按下 esc 鍵。當畫面上顯示「按下 <F11> 鍵進行復原 (Press <F11> for recovery)」訊息時,請按下 f11 鍵。
- **2.** 在「**Recovery Manager**」視窗中,按一下「系統復原」。
- **3.** 依照螢幕上的說明繼續執行。

# 索引

#### 符號**/**數字

「系統組態」功能表 [67](#page-76-0) 「診斷」功能表 [68](#page-77-0)

#### **A**

AC 電源, 連接 [39](#page-48-0) AC 轉接器 測試 [39](#page-48-0) AC 變壓器 識別 [11](#page-20-0) AC 變壓器指示燈, 識別 [6](#page-15-0)

#### **B**

BD 光碟機 [55](#page-64-0) Bluetooth 裝置 [13](#page-22-0) Bluetooth 標籤 [12](#page-21-0)

#### **D**

DVD-ROM 光碟機 外接式 [31](#page-40-0) 共用 [31](#page-40-0), [56](#page-65-0) DVD 光碟機 [55](#page-64-0)

#### **E**

esc 鍵, 識別 [4](#page-13-0)

#### **F**

f11 [74](#page-83-0) fn 鍵, 識別 [4](#page-13-0), [26](#page-35-0)

#### **H**

HDMI, 連接 [33](#page-42-0) HDMI 埠, 識別 [6](#page-15-0), [33](#page-42-0) HP Connection Manager 軟體 [15](#page-24-0) HP ProtectSmart 硬碟保護 [53](#page-62-0) HP USB Ethernet 網路卡, 連 接 [22](#page-31-0) HP 行動寬頻模組 [17](#page-26-0)

#### **M**

MediaSmart 使用 [31](#page-40-0) 啟動 [31](#page-40-0) Microsoft 真品證明書標籤 [12](#page-21-0)

#### **N**

num lk 鍵 識別 [4](#page-13-0)

#### **Q**

QuickLock 鍵 [25](#page-34-0) QuickWeb 停用 [64](#page-73-0) 啟用 [64](#page-73-0)

#### **R**

Recovery Manager [71,](#page-80-0) [74](#page-83-0) RJ-45(網路)接頭, 識別 [6](#page-15-0)

#### **S**

SIM 插入 [17](#page-26-0) SIM 卡 取出 [18](#page-27-0) SIM 插槽, 識別 [8](#page-17-0) SIM 標籤 [12](#page-21-0)

#### **U**

USB 連接埠, 識別 [6](#page-15-0), [56](#page-65-0) USB 集線器 [56](#page-65-0) USB 裝置 取出 [57](#page-66-0) 停止 [57](#page-66-0) 連接 [56](#page-65-0) 說明 [56](#page-65-0) USB 纜線, 連接 [56](#page-65-0)

#### **W**

Webcam 指示燈, 識別 [9](#page-18-0) Windows, 設定密碼處 [60](#page-69-0) Windows 標誌鍵, 識別 [4](#page-13-0) Windows 應用程式鍵, 識別 [4](#page-13-0) Wireless Assistant 軟體 [14](#page-23-0) WLAN 天線, 識別 [10](#page-19-0) WLAN 裝置 [12,](#page-21-0) [13](#page-22-0) WLAN 標籤 [12](#page-21-0) WWAN 天線, 識別 [10](#page-19-0) WWAN 裝置 [17](#page-26-0)

#### 三畫

下一頁快速鍵 [26](#page-35-0) 上一頁快速鍵 [26](#page-35-0) 大寫鎖定 (caps lock) 指示燈, 識 別 [3](#page-12-0) 已安裝的磁碟機/光碟機,識別 [50](#page-59-0) 干擾, 減到最小 [21](#page-30-0)

#### 四畫

內建麥克風, 識別 [9](#page-18-0) 內建網路攝影機指示燈, 識別 [9](#page-18-0) 天線 [10](#page-19-0) 支援的光碟 [71](#page-80-0)

#### 五畫

主要功能表 [67](#page-76-0) 主要硬碟自動測試 (Primary Hard Disk Self Test) [68](#page-77-0) 加密 [16](#page-25-0) 可寫入媒體 [36](#page-45-0) 可讀取媒體 [36](#page-45-0) 外接式光碟機 [31](#page-40-0) 外接式音訊裝置, 連接 [32](#page-41-0) 外接式磁碟機/光碟機 [55](#page-64-0) 外接式顯示器埠, 識別 [6](#page-15-0), [33](#page-42-0) 末端快速鍵 [27](#page-36-0) 永遠啓動風扇 [67](#page-76-0)

#### 六畫

休眠 在電池到達嚴重電力不足時啟 動 [42](#page-51-0) 啟動 [36](#page-45-0) 結束 [36](#page-45-0) 光碟機 [55](#page-64-0) 共用的磁碟機/光碟機 [56](#page-65-0) 多媒體軟體 安裝 [31](#page-40-0) 使用 [31](#page-40-0) 存放電池 [45](#page-54-0) 安全性, 無線 [16](#page-25-0) 安全性功能表 [67](#page-76-0) 安全纜線, 安裝 [63](#page-72-0)

安全纜線插槽, 識別 [6](#page-15-0) 耳機(音訊輸出)接頭 [7](#page-16-0)

#### 七畫

作業系統 Microsoft 真品證明書標籤 [12](#page-21-0) 產品金鑰 [12](#page-21-0) 低電池電力 [42](#page-51-0) 完整系統復原 [71](#page-80-0) 序號, 電腦 [11](#page-20-0) 快速鍵 下一頁 [26](#page-35-0) 上一頁 [26](#page-35-0) 末端 [27](#page-36-0) 使用 [27](#page-36-0) 首頁 [26](#page-35-0) 說明 [26](#page-35-0) 顯示系統資訊 [26](#page-35-0) 投影機, 連接 [33](#page-42-0) 系統故障或不穩定 [71](#page-80-0) 系統無回應 [46](#page-55-0) 系統資訊 快速鍵 [26](#page-35-0) 設定公用程式 [66](#page-75-0) 顯示 [66](#page-75-0) 系統資訊 (System Information) [67](#page-76-0) 系統還原點 [73](#page-82-0) 防火牆 [16](#page-25-0) 防火牆軟體, 使用 [62](#page-71-0) 防毒軟體, 使用 [62](#page-71-0)

#### 八畫

使用音訊輸出(耳機)接頭, 識 別 [7](#page-16-0) 使用專用復原分割區進行復原 [74](#page-83-0) 使用復原光碟進行復原 [74](#page-83-0) 具 SuperMulti DVD±R/RW 雙層燒錄 功能的 Blu-ray 光碟機 [55](#page-64-0) 固態硬碟 (SSD) [50](#page-59-0), [74](#page-83-0) 服務標記 [11](#page-20-0) 法規資訊 法規標籤 [12](#page-21-0) 無線憑證標籤 [12](#page-21-0)

#### 九畫

按鈕 無線 [6](#page-15-0)

觸控板 [2](#page-11-0) 觸控板開啓/關閉 [2](#page-11-0) 指示燈 大寫鎖定 (caps lock) [3](#page-12-0) 相機 [9](#page-18-0) 無線 [6](#page-15-0) 電力 [5,](#page-14-0) [6](#page-15-0) 電池 [5](#page-14-0) 磁碟機/光碟機 [5](#page-14-0), [54](#page-63-0) 數字鎖定 (num lock) [3](#page-12-0), [27](#page-36-0) 靜音 [3](#page-12-0) 觸控板 [2](#page-11-0) 指標裝置, 設定偏好設定 [23](#page-32-0) 相機 秘訣 [35](#page-44-0) 調整內容 [35](#page-44-0) 識別 [9](#page-18-0) 重要安全性更新, 安裝 [63](#page-72-0) 閂, 電池釋放 [8](#page-17-0) 音訊功能, 檢查 [32](#page-41-0) 音訊裝置, 連接外接式 [32](#page-41-0) 音訊輸入(麥克風)接頭, 識別 [7](#page-16-0) 音量 調整 [29](#page-38-0) 靜音 [29](#page-38-0) 鍵 [29](#page-38-0) 音量靜音鍵 識別 [25](#page-34-0) 音量鍵, 識別 [26](#page-35-0) 首頁快速鍵 [26](#page-35-0)

#### 十畫

校正電池 [43](#page-52-0) 真品證明書標籤 [12](#page-21-0) 記憶體測試 [68](#page-77-0) 記憶體模組 移除 [48](#page-57-0) 裝入 [48](#page-57-0) 記憶體模組槽, 識別 [8](#page-17-0) 記憶體模組槽外蓋 更換 [48](#page-57-0) 取出 [47](#page-56-0) 高畫質裝置, 連接 [33](#page-42-0)

#### 十一畫

動作金鑰模式 (Action Key Mode) [67](#page-76-0) 動作鍵 QuickLock [25](#page-34-0)

切換螢幕影像 [25](#page-34-0) 使用 [25](#page-34-0) 音量 [29](#page-38-0) 音樂光碟、DVD 或 BD 控制 項 [26](#page-35-0) 睡眠 [25](#page-34-0) 調低螢幕亮度 [25](#page-34-0) 識別 [4](#page-13-0) 關閉喇叭聲音 [25](#page-34-0) 區域網路 (LAN) 連接纜線 [22](#page-31-0) 需要纜線 [22](#page-31-0) 埠 HDMI [6](#page-15-0), [33](#page-42-0) USB [6](#page-15-0) 外接式顯示器 [6,](#page-15-0) [33](#page-42-0) 密碼 在 Windows 中設定 [60](#page-69-0) 在設定公用程式中設定 [60](#page-69-0) 開機 [61](#page-70-0) 管理員 [61](#page-70-0) 將干擾減到最小 [21](#page-30-0) 將電腦關機 [46](#page-55-0) 捲動區域, 觸控板 [3](#page-12-0) 捲動觸控板筆勢 [23](#page-32-0) 接頭 RJ-45(網路) [6](#page-15-0) 音訊輸入(麥克風) [7](#page-16-0) 音訊輸出(耳機) [7](#page-16-0) 接頭, 電源 [6](#page-15-0) 旋轉觸控板筆勢 [24](#page-33-0) 產品名稱和編號, 電腦 [11](#page-20-0) 產品金鑰 [12](#page-21-0) 組件 右側 [5](#page-14-0) 左側 [6](#page-15-0) 正面 [5](#page-14-0) 其他軟體 [11](#page-20-0) 底部 [8](#page-17-0) 頂部 [2](#page-11-0) 顯示 [9](#page-18-0) 設定 WLAN [16](#page-25-0) 設定公用程式 功能表 [67](#page-76-0) 啟動 [65](#page-74-0) 設定密碼 [60](#page-69-0) 結束 [67](#page-76-0) 選取 [65](#page-74-0) 還原, 預設設定 [66](#page-75-0)

瀏覽 [65](#page-74-0) 變更語言 [65](#page-74-0) 顯示系統資訊 [66](#page-75-0) 軟體 HP Connection Manager [15](#page-24-0) MediaSmart [31](#page-40-0) Wireless Assistant [14](#page-23-0) 使用 [31](#page-40-0) 磁碟重組工具 [51](#page-60-0) 磁碟清理 [51](#page-60-0) 通風孔, 識別 [6](#page-15-0), [8](#page-17-0) 連接, 外部電源 [39](#page-48-0) 連接埠 USB [56](#page-65-0) 麥克風(音訊輸入)接頭 [7](#page-16-0)

#### 十二畫 備份

自訂的視窗, 工具列和功能表列設 定 [72](#page-81-0) 個人檔案 [72](#page-81-0) 範本 [72](#page-81-0) 喇叭, 識別 [5](#page-14-0) 媒體活動鍵 [30](#page-39-0) 媒體控制項, 快速鍵 [26](#page-35-0) 復原, 系統 [74](#page-83-0) 復原分割區 [71](#page-80-0) 復原光碟 [71](#page-80-0) 復原程式或驅動程式 [71](#page-80-0) 插槽 SIM [8](#page-17-0) 安全纜線 [6](#page-15-0) 硬碟 [8](#page-17-0) 電池 [12](#page-21-0) 數位媒體 [6](#page-15-0) 無線天線 [10](#page-19-0) 無線控制項 HP Connection Manager [14](#page-23-0) Wireless Assistant 軟體 [14](#page-23-0) 作業系統 [14](#page-23-0) 按鈕 [14](#page-23-0) 無線通訊按鈕 [14](#page-23-0) 無線通訊按鈕, 識別 [6](#page-15-0) 無線通訊指示燈, 識別 [6](#page-15-0), [14](#page-23-0) 無線圖示 [13](#page-22-0) 無線網路 (WLAN) 必要設備 [16](#page-25-0) 安全性 [16](#page-25-0) 無線憑證標籤 [12](#page-21-0)

硬碟 HP ProtectSmart 硬碟保護 [53](#page-62-0) 外接式 [55](#page-64-0) 安裝 [52](#page-61-0) 更換 [51](#page-60-0) 取出 [51](#page-60-0) 硬碟插槽, 識別 [8](#page-17-0) 程式, 更新 [70](#page-79-0) 程式, 使用 [31](#page-40-0) 虛擬化技術 [67](#page-76-0) 開機密碼 建立 [62](#page-71-0) 管理 [62](#page-71-0) 輸入 [62](#page-71-0) 開機密碼 (Power-On Password) [67](#page-76-0) 開機順序 [68](#page-77-0) 開機選項 [68](#page-77-0) 開關, 電源 [5](#page-14-0) 集線器 [56](#page-65-0)

#### 十三畫

溫度 [45](#page-54-0) 滑鼠, 外接式 設定偏好設定 [23](#page-32-0) 節省, 電力 [45](#page-54-0) 電力 連接 [39](#page-48-0) 節省 [45](#page-54-0) 電池 充電 [42](#page-51-0), [43,](#page-52-0) [45](#page-54-0) 存放 [45](#page-54-0) 低電池電力 [42](#page-51-0) 更換 [46](#page-55-0) 取出 [40](#page-49-0) 放電 [42](#page-51-0) 校正 [43](#page-52-0) 處置 [46](#page-55-0) 插入 [40](#page-49-0) 節省電力 [45](#page-54-0) 電池, 識別 [11](#page-20-0) 電池充電 [42](#page-51-0), [43](#page-52-0) 電池到達嚴重電力不足 [42](#page-51-0) 電池指示燈 [5,](#page-14-0) [42](#page-51-0) 電池插槽, 識別 [8](#page-17-0) 電池溫度 [45](#page-54-0) 電池電源 [40](#page-49-0) 電池釋放閂 [8,](#page-17-0) [41](#page-50-0) 電源指示燈, 識別 [5](#page-14-0)

電源接頭, 識別 [6](#page-15-0) 電源開關, 識別 [5](#page-14-0) 電源線, 識別 [11](#page-20-0) 預設設定, 還原 [66](#page-75-0)

#### 十四畫

圖示 無線 [13](#page-22-0) 網路 [13](#page-22-0), [20](#page-29-0) 睡眠 啟動 [36](#page-45-0) 結束 [36](#page-45-0) 睡眠鍵 [25](#page-34-0) 磁碟重組工具軟體 [51](#page-60-0) 磁碟清理軟體 [51](#page-60-0) 磁碟機 [55](#page-64-0) 磁碟機/光碟機 外接式 [55](#page-64-0) 光碟 [55](#page-64-0) 連接外接式 [55](#page-64-0) 硬碟 [51](#page-60-0), [52,](#page-61-0) [55](#page-64-0) 開機順序 [68](#page-77-0) 磁碟 [55](#page-64-0) 磁碟機/光碟機指示燈,識別 [5](#page-14-0) 磁碟機/光碟機媒體 [36](#page-45-0) 管理員密碼 建立 [61](#page-70-0) 管理 [61](#page-70-0) 輸入 [61](#page-70-0) 管理開機密碼 [62](#page-71-0) 管理管理員密碼 [61](#page-70-0) 網路安全密碼 SSID [21](#page-30-0) 網路金鑰 [21](#page-30-0) 網路金鑰 [21](#page-30-0) 網路圖示 [13](#page-22-0), [20](#page-29-0) 網路線 連接 [22](#page-31-0) 雜訊抑止迴路 [22](#page-31-0) 網際網路連線設定 [16](#page-25-0) 維護 磁碟重組工具 [51](#page-60-0) 磁碟清理 [51](#page-60-0) 語言支援 [67](#page-76-0)

#### 十五畫

數字鎖定 (num Lock), 外接式鍵 台 [28](#page-37-0)

數字鎖定 (num lock) 指示燈, 識 別 [3,](#page-12-0) [27](#page-36-0) 數位卡 插入 [57](#page-66-0) 數位記憶卡 支援的格式 [57](#page-66-0) 取出 [58](#page-67-0) 停止 [58](#page-67-0) 數位媒體插槽, 識別 [6](#page-15-0) 標籤 Bluetooth [12](#page-21-0) Microsoft 真品證明書 [12](#page-21-0) SIM [12](#page-21-0) WLAN [12](#page-21-0) 服務標記 [11](#page-20-0) 法規 [12](#page-21-0) 無線憑證 [12](#page-21-0) 槽 WLAN 模組 [8](#page-17-0) WWAN 模組 [8](#page-17-0) 記憶體模組 [8](#page-17-0) 線, 電源 [11](#page-20-0)

#### 十六畫

機場安全裝置 [50](#page-59-0) 螢幕亮度按鍵 [25](#page-34-0) 螢幕影像, 切換 [25](#page-34-0) 輸入開機密碼 [62](#page-71-0) 輸入管理員密碼 [61](#page-70-0) 靜音指示燈, 識別 [3](#page-12-0) 靜音鍵 使用 [29](#page-38-0)

#### 十七畫

應用程式鍵, Windows [4](#page-13-0) 檢查音訊功能 [32](#page-41-0) 縮放觸控板筆勢 [24](#page-33-0) 還原點 [73](#page-82-0) 鍵 esc [4](#page-13-0) fn [4](#page-13-0) num lk [4](#page-13-0) Windows 標誌 [4](#page-13-0) Windows 應用程式 [4](#page-13-0) 音量靜音 [29](#page-38-0) 動作 [4](#page-13-0) 鍵台 [4](#page-13-0)

鍵台, 外接式 使用 [28](#page-37-0) 數字鎖定 (num lock) [28](#page-37-0) 鍵台, 嵌入式 切換按鍵功能 [28](#page-37-0) 使用 [28](#page-37-0) 啓用和停用 [28](#page-37-0) 識別 [27](#page-36-0) 鍵台按鍵, 識別 [4](#page-13-0) 鍵盤快速鍵, 識別 [26](#page-35-0)

十八畫 雜訊抑止迴路,網路線 [22](#page-31-0)

#### 十九畫

關機 [46](#page-55-0)

#### 二十畫

觸控板 使用 [23](#page-32-0) 按鈕 [2](#page-11-0) 捲動區域 [3](#page-12-0) 識別 [2](#page-11-0) 觸控板指示燈, 識別 [2](#page-11-0) 觸控板筆勢 捲動 [23](#page-32-0) 旋轉 [24](#page-33-0) 縮放 [24](#page-33-0) 觸控板開啓/關閉按鈕 [2](#page-11-0)

#### 二十一畫

攜帶電腦旅行 [45](#page-54-0)

#### 二十三畫

顯示影像, 切換 [25](#page-34-0) 顯示器, 連接 [33](#page-42-0) 顯示器埠, 外接式 [6](#page-15-0)

#### 二十五畫以上

纜線 LAN [22](#page-31-0) USB [56](#page-65-0)